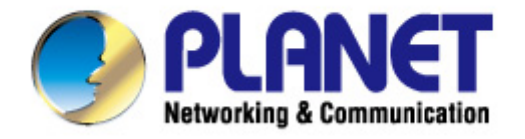

# **User's Manual**

# 300Mbps 802.11n Wireless **Internet Fiber Router**

 $\blacktriangleright$  FRT-405N

1

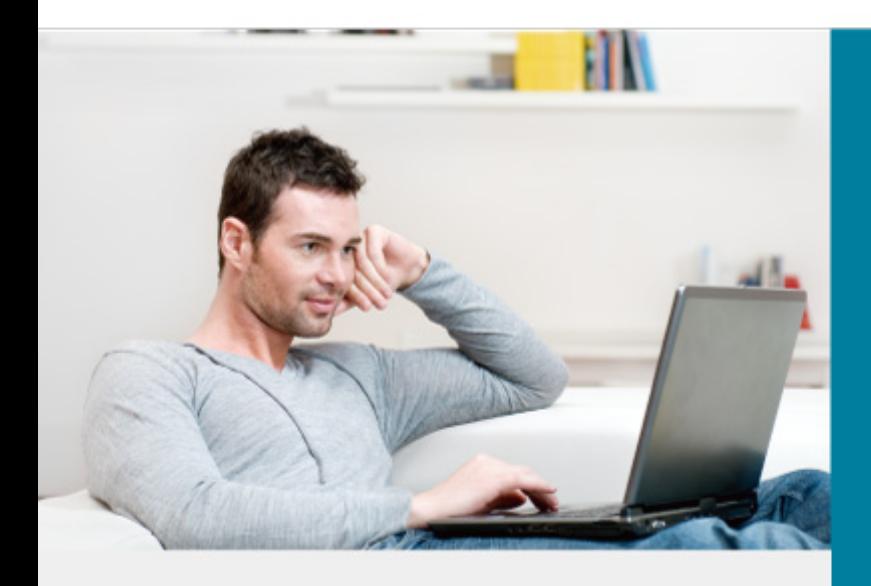

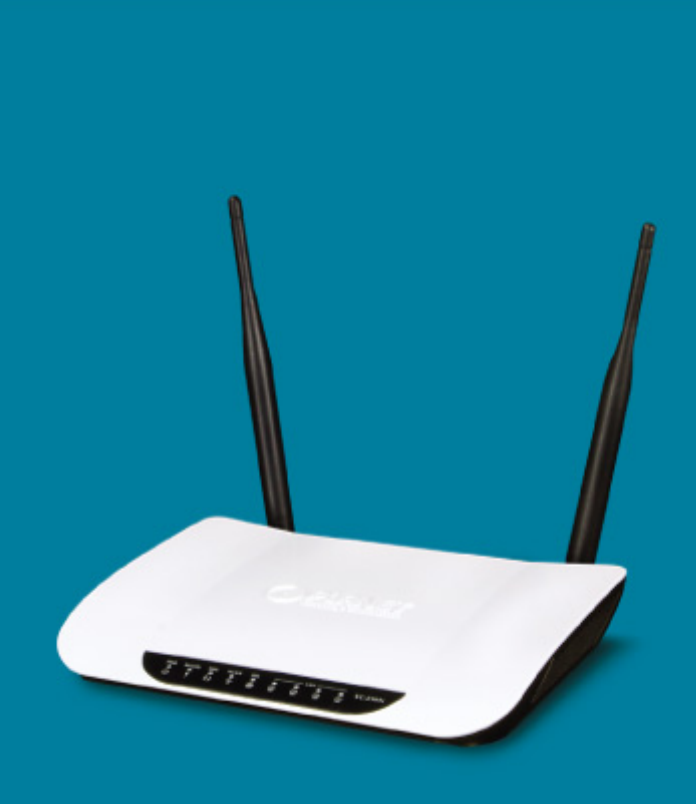

www.PLANET.com.tw

#### **Copyright**

Copyright © 2013 by PLANET Technology Corp. All rights reserved. No part of this publication may be reproduced, transmitted, transcribed, stored in a retrieval system, or translated into any language or computer language, in any form or by any means, electronic, mechanical, magnetic, optical, chemical, manual or otherwise, without the prior written permission of PLANET.

PLANET makes no representations or warranties, either expressed or implied, with respect to the contents hereof and specifically disclaims any warranties, merchantability or fitness for any particular purpose. Any software described in this manual is sold or licensed "as is". Should the programs prove defective following their purchase, the buyer (and not this company, its distributor, or its dealer) assumes the entire cost of all necessary servicing, repair, and any incidental or consequential damages resulting from any defect in the software. Further, this company reserves the right to revise this publication and to make changes from time to time in the contents hereof without obligation to notify any person of such revision or changes.

All brand and product names mentioned in this manual are trademarks and/or registered trademarks of their respective holders.

#### **Federal Communication Commission Interference Statement**

This equipment has been tested and found to comply with the limits for a Class B digital device, pursuant to Part 15 of FCC Rules. These limits are designed to provide reasonable protection against harmful interference in a residential installation. This equipment generates, uses, and can radiate radio frequency energy and, if not installed and used in accordance with the instructions, may cause harmful interference to radio communications. However, there is no guarantee that interference will not occur in a particular installation. If this equipment does cause harmful interference to radio or television reception, which can be determined by turning the equipment off and on, the user is encouraged to try to correct the interference by one or more of the following measures:

- 1. Reorient or relocate the receiving antenna.
- 2. Increase the separation between the equipment and receiver.
- 3. Plug the equipment into an outlet on a circuit different from that to which the receiver is connected.
- 4. Consult the dealer or an experienced radio technician for help.

#### **FCC Caution:**

To assure continued compliance, (example-use only shielded interface cables when connecting to computer or peripheral devices) any changes or modifications not expressly approved by the party responsible for compliance could void the user's authority to operate the equipment.

This device complies with Part 15 of the FCC Rules. Operation is subject to the Following two conditions:

- (1) This device may not cause harmful interference
- (2) This Device must accept any interference received, including interference that may cause undesired operation.

### **Federal Communication Commission (FCC) Radiation Exposure Statement**

This equipment complies with FCC radiation exposure set forth for an uncontrolled environment. In order to avoid the possibility of exceeding the FCC radio frequency exposure limits, human proximity to the antenna shall not be less than 20 cm (8 inches) during normal operation.

### **R&TTE Compliance Statement**

This equipment complies with all the requirements of DIRECTIVE 1999/5/CE OF THE EUROPEAN PARLIAMENT AND THE COUNCIL OF 9 March 1999 on radio equipment and telecommunication terminal Equipment and the mutual recognition of their conformity (R&TTE).

The R&TTE Directive repeals and replaces in the directive 98/13/EEC (Telecommunications Terminal Equipment and Satellite Earth Station Equipment) As of April 8, 2000.

### **Safety**

This equipment is designed with the utmost care for the safety of those who install and use it. However, special attention must be paid to the dangers of electric shock and static electricity when working with electrical equipment. All guidelines of this and of the computer manufacture must therefore be allowed at all times to ensure the safe use of the equipment.

### **National Restrictions**

This device is intended for home and office use in all EU countries (and other countries following the EU directive 1999/5/EC) without any limitation except for the countries mentioned below:

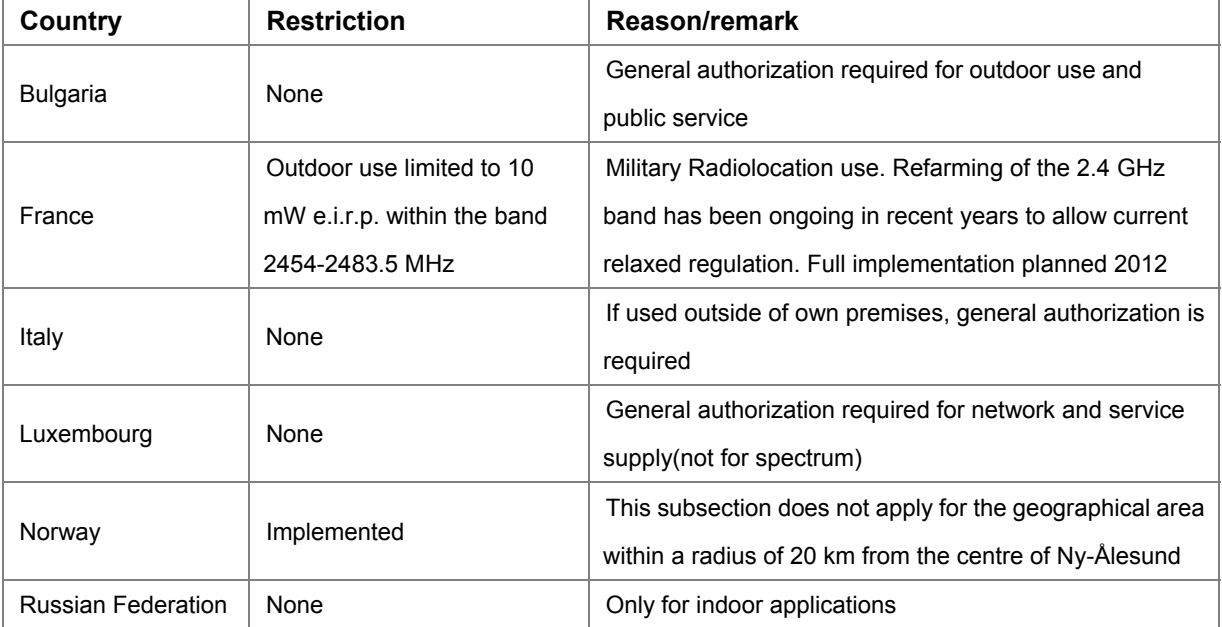

### **WEEE regulation**

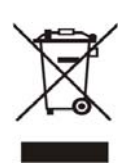

To avoid the potential effects on the environment and human health as a result of the presence of hazardous substances in electrical and electronic equipment, end users of electrical and electronic equipment should understand the meaning of the crossed-out wheeled bin symbol. Do not dispose of WEEE as unsorted municipal waste; WEEE should be collected separately.

#### **Revision**

User's Manual for 802.11n Wireless Internet Fiber Router Model: FRT-405N Rev: 2.0 (August, 2013) Part No. EM-FRT-405N\_v2 (**2080-B53060-000**)

## **Table of Contents**

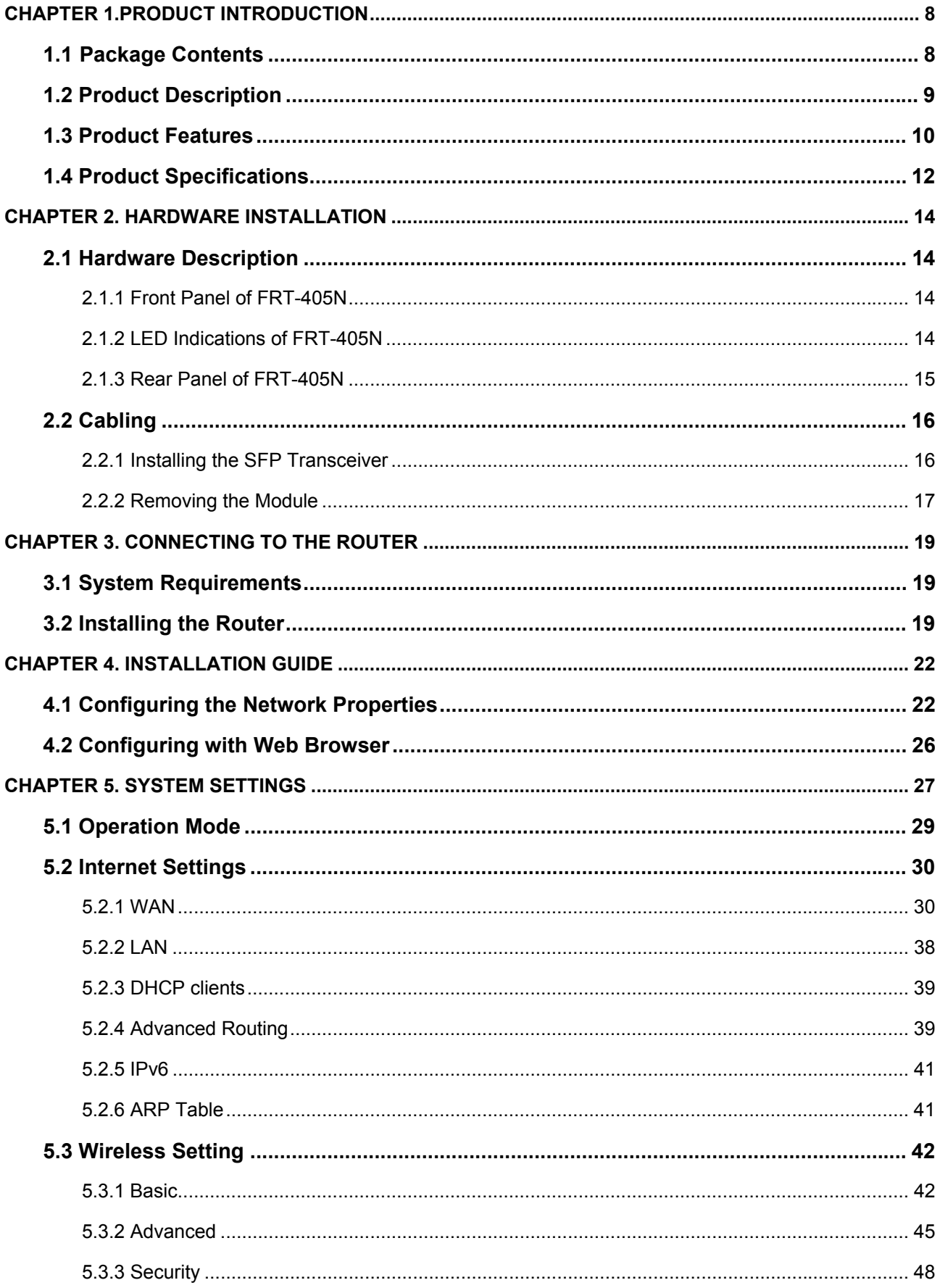

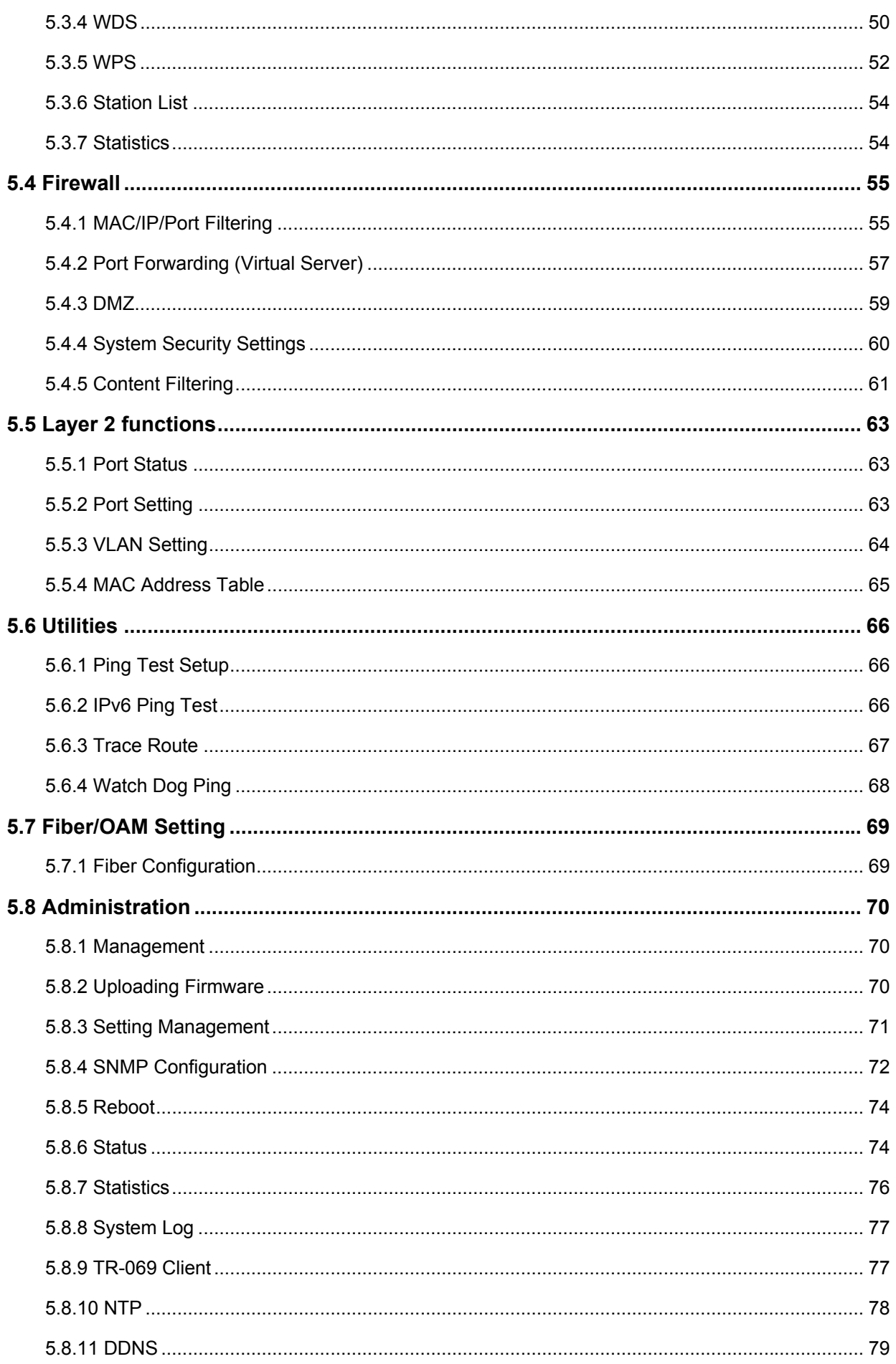

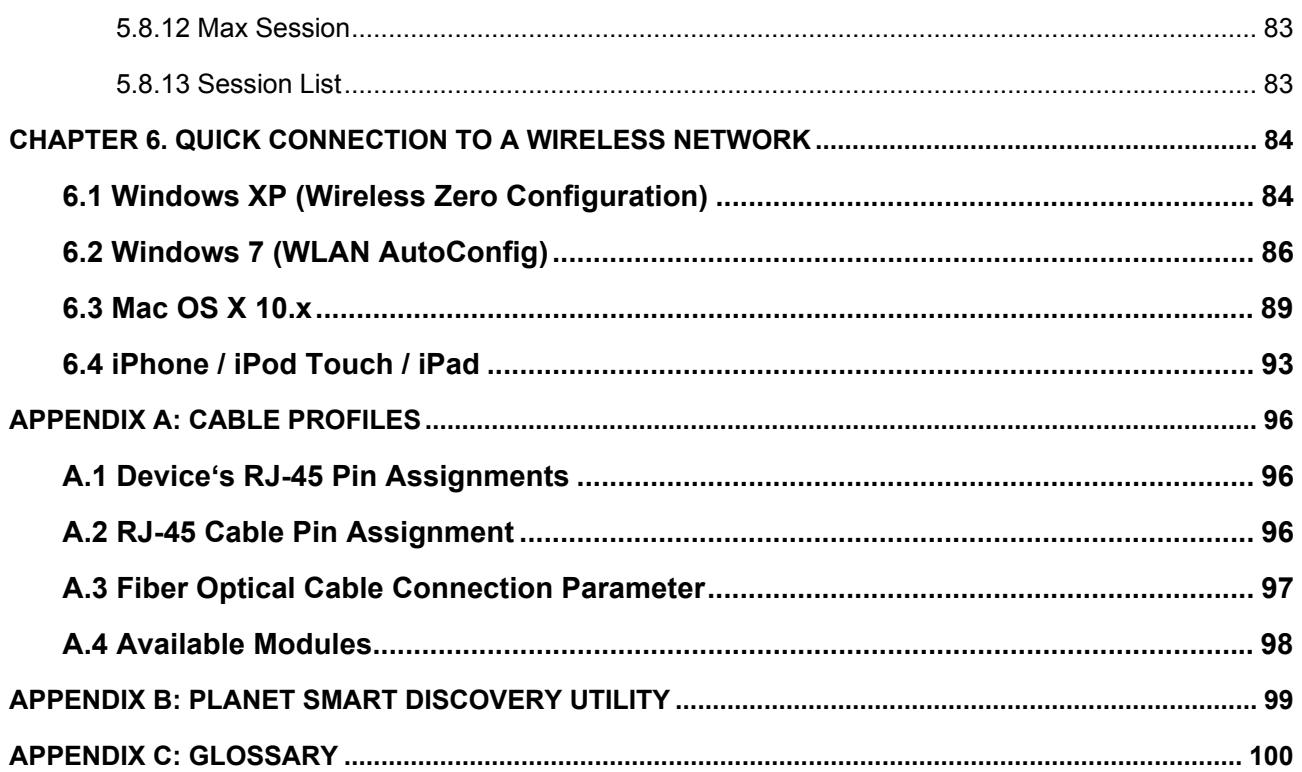

# **Chapter 1.Product Introduction**

### <span id="page-7-1"></span><span id="page-7-0"></span>**1.1 Package Contents**

Thank you for choosing PLANET FRT-405N. Before installing the router, please verify the contents inside the package box.

**FRT-405N Unit Quick Installation Guide CD-ROM** 

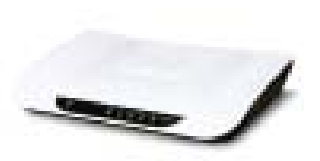

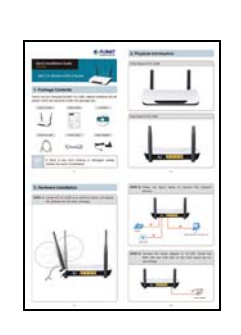

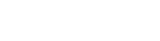

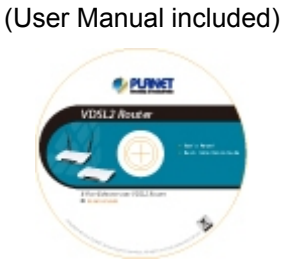

Power Adapter **6th** 5dBi Antenna x 2

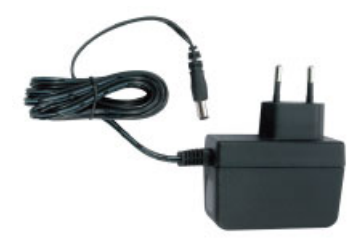

12V/1A DC output 100~240V AC input

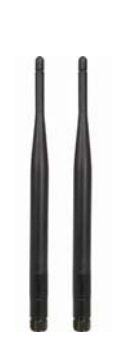

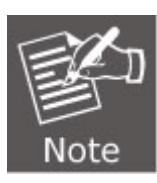

If there is any item missing or damaged, please contact the seller immediately.

### <span id="page-8-0"></span>**1.2 Product Description**

#### **Delivering High-Demand Service Connectivity for ISP / Triple Play Devices**

With built-in 100Base-FX fiber interface, the FRT-405N supports different optic types for WAN and the distance can be up to 15~60 km through the Fiber connection. The FRT-405N is the ideal solution for FTTH (Fiber-to-the-home) applications. It can handle multiple high-throughput services such as **IPTV**, **on-line gaming**, **VoIP**, **Internet** access and keep the bandwidth usage smoothly. The FRT-405N also incorporates a 4-port 10/100Base-TX switching hub, which makes it easily creates or extends your LAN and prevents the attacks from Internet.

#### **High-Speed 802.11n Wireless**

With built-in IEEE 802.11b/g and 802.11n wireless network capability, the FRT-405N allows any computer and wireless-enabled network device to connect to it without additional cabling. 802.11n wireless capability brings users the highest speed of wireless experience ever; the data transmission rate can be as high as **300Mbps.** The radio coverage is also doubled to offer high speed wireless connection even in widely spacious offices or houses.

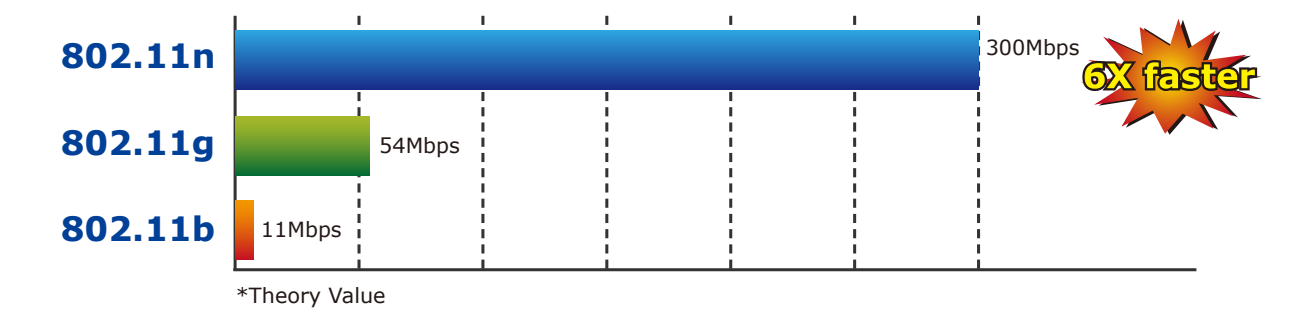

#### **Secure Wireless Access Control**

To secure wireless communication, the FRT-405N supports most up-to-date encryptions including WEP, WPA-PSK and WPA2-PSK. Moreover, the FRT-405N supports WPS configuration with PBC/PIN type for users to easily connect to a secured wireless network.

#### **Providing Superior Function**

The FRT-405N provides user-friendly management interface to be managed easily through standard web browsers. For networking management features, the FRT-405N not only provides basic router functions such as DHCP server, virtual server, DMZ, QoS, and UPnP, but also provides full firewall functions including Network Address Translation (NAT), IP/Port/MAC Filtering and Content Filtering. Furthermore, the FRT-405N serves as an Internet firewall to protect your network from being accessed by unauthorized users.

### <span id="page-9-0"></span>**1.3 Product Features**

#### **Internet Access Features**

- **Shared Internet Access:** All users on the LAN can access the Internet through the FRT-405N using only one single external IP address. The local (invalid) IP addresses are hidden from external sources. This process is called NAT (Network Address Translation).
- **IEEE 802.3u 100Base-FX standard:** The FRT-405N provides long distance connection base on optical fiber transceiver which supports **FTTH** and **IPTV** applications.
- **Multiple WAN Connection:** Upon the Internet (WAN port) connection, the FRT-405N supports Dynamic IP address (IP address is allocated upon connection), fixed IP address, PPPoE, PPTP and L2TP.
- **Bridge and Router Application:** The FRT-405N supports two application modes: bridging and routing modes. Currently, the default mode is routing mode. Note: routing mode and bridging mode cannot be used simultaneously.

#### **Advanced Internet Functions**

- **Virtual Servers:** This feature allows Internet users to access Internet servers on your LAN. The setup is quick and easy.
- **Firewall:** The FRT-405N supports simple firewall with NAT technology.
- Universal Plug and Play (UPnP): UPnP allows automatic discovery and configuration of the Broadband Router. UPnP is supported by Windows ME, XP, or later.
- **User Friendly Interface:** The FRT-405N can be managed and controlled through Web UI.
- **DMZ Support:** The FRT-405N can translate public IP addresses into private IP address to allow unlimited 2-way communication with the servers or individual users on the Internet. It provides the most flexibility to run programs smoothly for programs that might be restricted in NAT environment.
- **RIP1/2 Routing:** It supports RIPv1/2 routing protocol for routing capability.
- **VPN Pass-through Support:** PCs with VPN (Virtual Private Networking) software are transparently supported - no configuration is required.

#### **LAN Features**

- **4-Port Switch:** The FRT-405N incorporates a 4-Port 10/100Base-TX switching hub, making it easy to create or extend your LAN.
- **DHCP Server Support:** Dynamic Host Configuration Protocol provides a dynamic IP address to PCs and other devices upon request. The FRT-405N can act as a DHCP Server for devices on your local LAN.

#### **Wireless Features**

- **Supports IEEE 802.11b, g and 802.11n Wireless Stations:** The 802.11n standard provides backward compatibility with the 802.11b and 802.11g standard, so 802.11b, 802.11g, and 802.11n can be used simultaneously. IEEE 802.11n wireless technology is capable of up to 300Mbps data rate.
- **Two External Antennas with MIMO Technology:** The FRT-405N provides farther coverage, less dead spaces and higher throughput with 2T2R MIMO technology.
- **WPS Push Button Control:** The FRT-405N supports WPS (Wi-Fi Protected Setup) for users to easily connect to wireless network without configuring the security.
- **WEP Support:** WEP (Wired Equivalent Privacy) is included. Key sizes of 64 bit and 128 bit are supported.
- **WPA-PSK Support:** WPA-PSK\_TKIP and WAP-PSK\_AES encryption are supported.
- **Wireless MAC Access Control:** The Wireless Access Control feature can check the MAC address (hardware address) of wireless stations to ensure that only trusted wireless stations can access your LAN.

# <span id="page-11-0"></span>**1.4 Product Specifications**

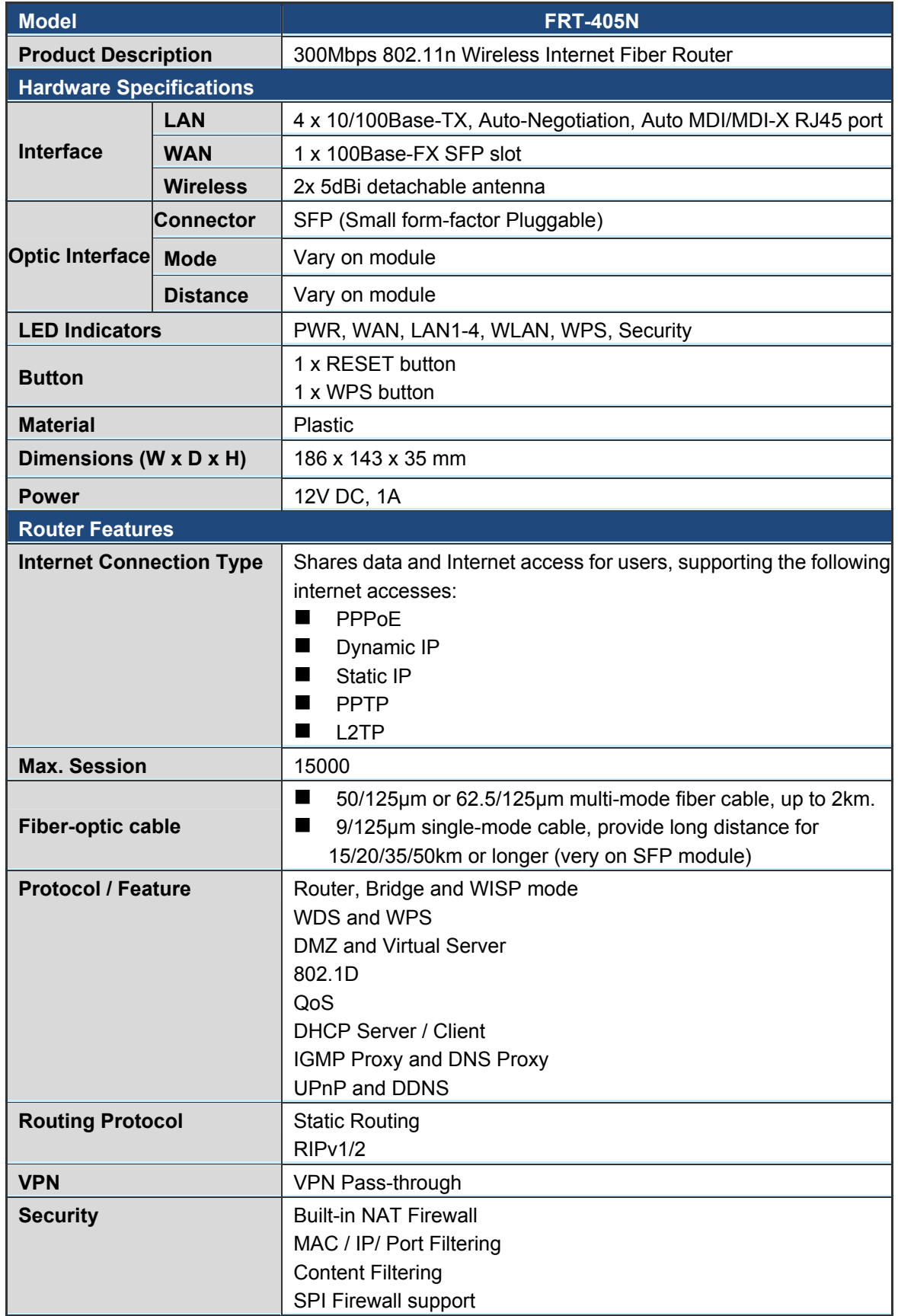

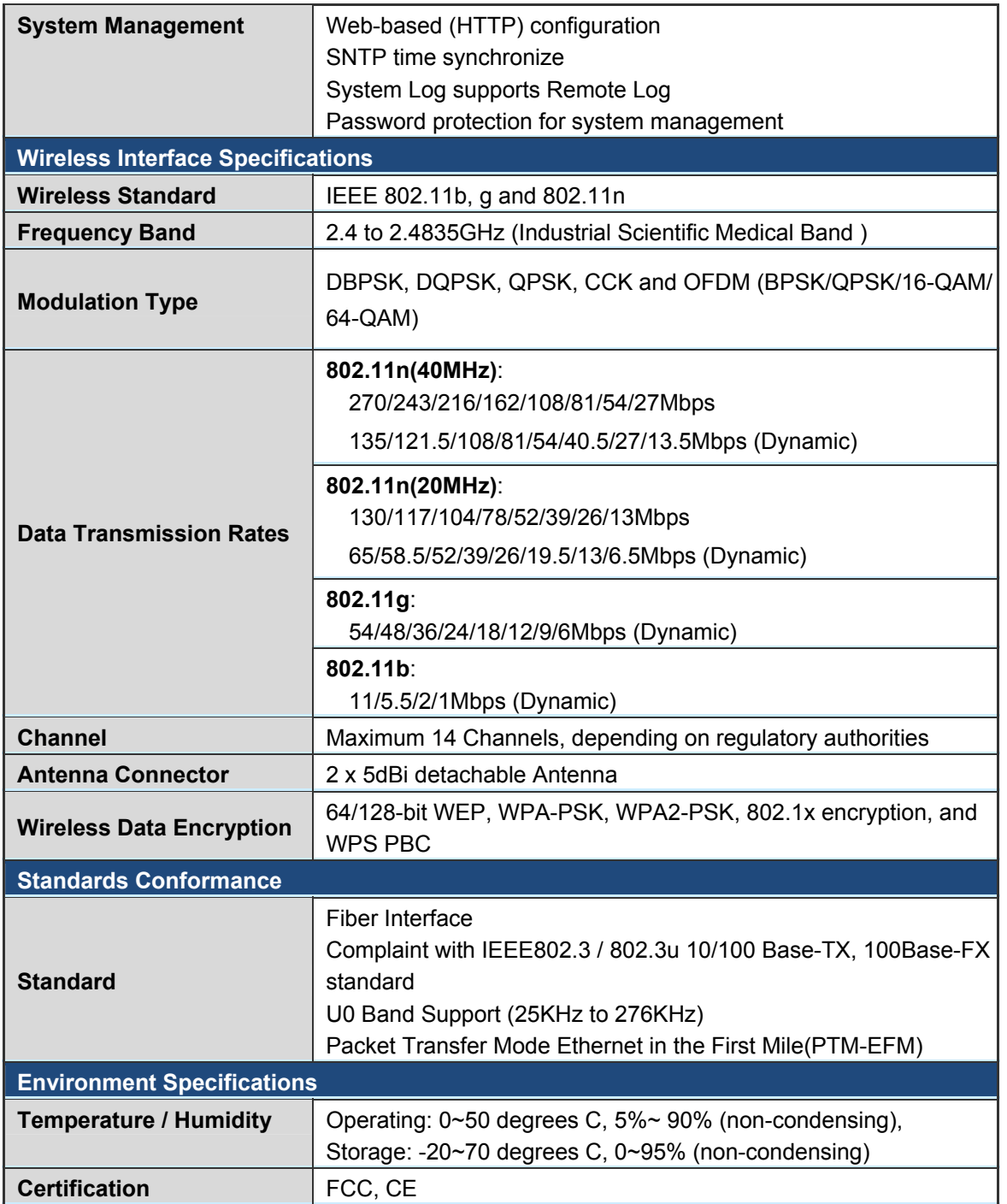

# **Chapter 2. Hardware Installation**

<span id="page-13-0"></span>This chapter offers information about installing your router. If you are not familiar with the hardware or software parameters presented here, please consult your service provider for the values needed.

### <span id="page-13-1"></span>**2.1 Hardware Description**

### <span id="page-13-2"></span>**2.1.1 Front Panel of FRT-405N**

The front panel provides a simple interface monitoring of the router. Figure 2-1 shows the front panel of the FRT-405N.

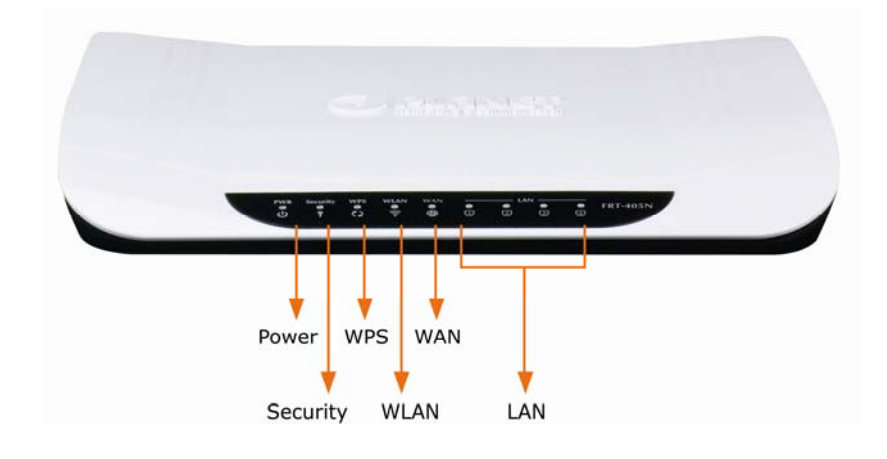

**Figure 2-1** FRT-405N Front Panel

### <span id="page-13-3"></span>**2.1.2 LED Indications of FRT-405N**

The LEDs on the top panel indicate the instant status of system power, WAN data activity and port links, and help monitor and troubleshoot when needed. Figure 2-1 and Table 2-1 show the LED indications of the FRT-405N.

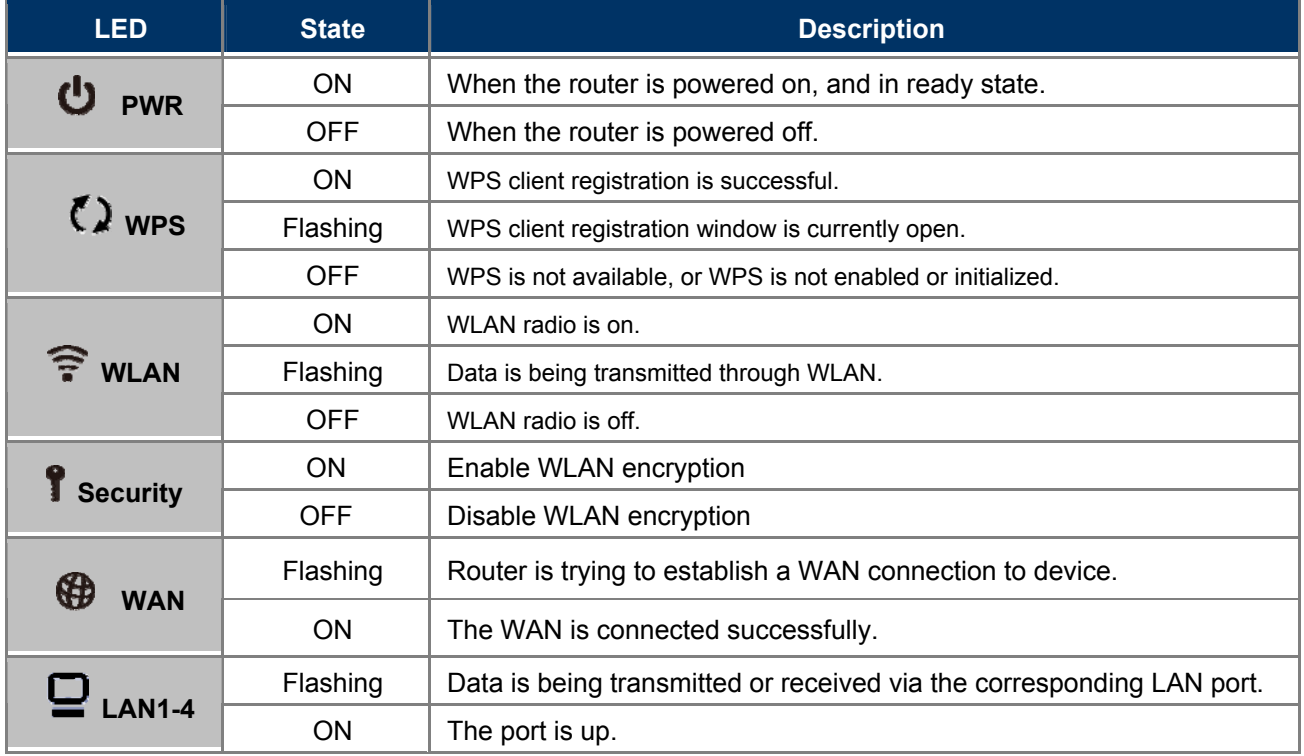

### **Front Panel LED Definition**

**Table 2-1** The LED indication of FRT-405N

### <span id="page-14-0"></span>**2.1.3 Rear Panel of FRT-405N**

The rear panel provides the physical connectors connected to the power adapter and any other network device. Figure 2-2 shows the rear panel of the FRT-405N.

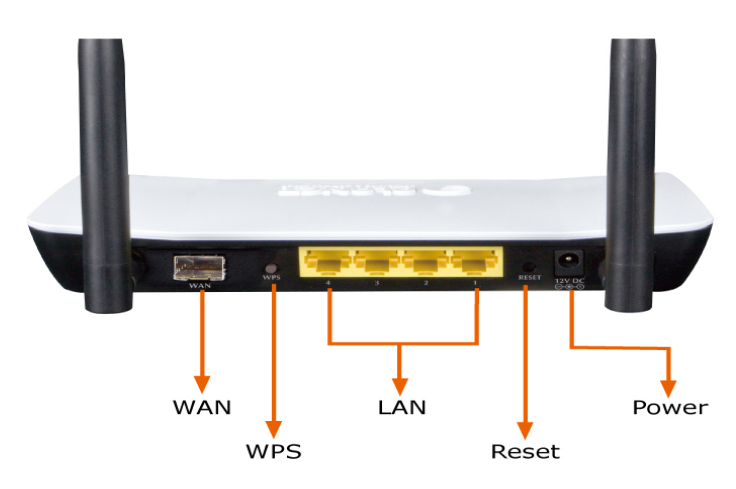

**Figure 2-2** FRT-405N Rear Panel

### **Rear Panel Port and Button Definition**

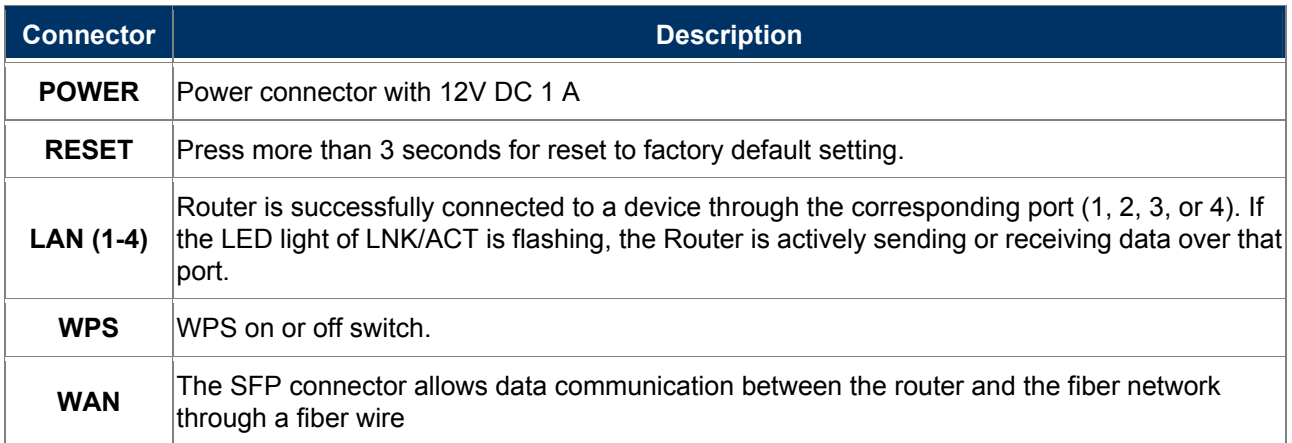

### <span id="page-15-0"></span>**2.2 Cabling**

#### ■ 100Base-TX and 100Base-FX

The 10/100Mbps RJ-45 ports come with Auto-Negotiation capability. Users only need to plug in working network device into one of the 10/100Mbps RJ-45 ports. The FRT-405N will automatically run in 10Mbps or 100Mbps after the negotiation with the connected device. The FRT-405N has one 100Base-FX SFP interface (Optional Multi-mode / Single-mode 100Base-FX SFP module)

#### **Cabling**

Each 10/100Base-TX ports use RJ-45 sockets - for connection of unshielded twisted-pair cable (UTP).

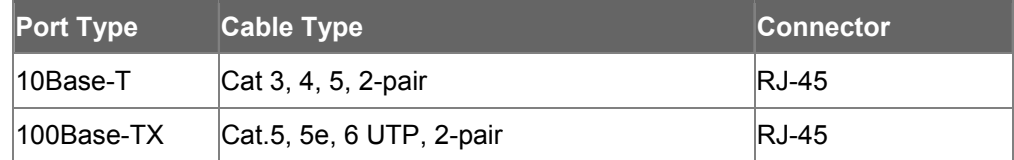

Any Ethernet devices like Hubs / PCs can connect to the Fiber router by using straight-through wires. The 10/100Mbps RJ-45 ports which support Auto MDI / MDI-X can be used on straight-through or crossover cable.

### <span id="page-15-1"></span>**2.2.1 Installing the SFP Transceiver**

This section describes how to insert a SFP transceiver into an SFP slot. The SFP transceiver is hot-pluggable and hot-swappable. You can plug-in and out the transceiver to/from any SFP port without having to power down the fiber router as the Figure 2-12 appears.

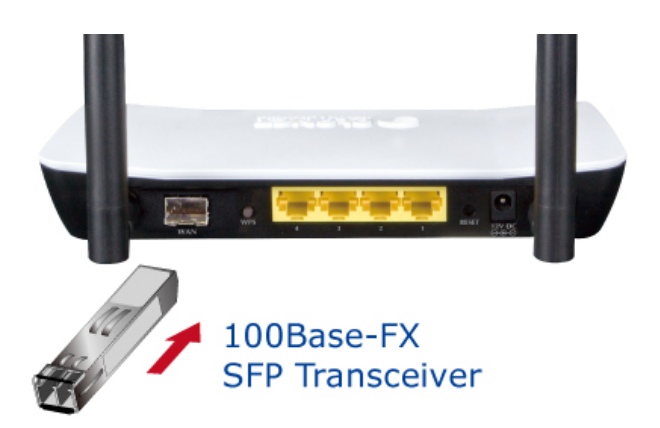

**Figure 2-3** Plug in the SFP transceiver

Before connecting the other switches, workstation or Media Converter,

- 1. Make sure both sides of the SFP transceiver are with the same media type or WDM pair; for example, 100Base-FX to 100Base-FX, 100Base-BX20-U to 100Base-BX20-D.
- 2. Check whether the fiber-optic cable type matches the SFP transceiver model.
	- > To connect to MFB-FX SFP transceiver, use the multi-mode fiber cable, with one side being the male duplex LC connector type.
	- > To connect to MFB-F20/F40/F60/FA20/FB20 SFP transceiver, use the single-mode fiber cable, with one side being the male duplex LC connector type.

#### **Connecting the fiber cable**

- 1. Attach the duplex LC connector on the network cable to the SFP transceiver.
- 2. Connect the other end of the cable to a device switches with SFP installed, fiber NIC on a workstation or a Media Converter.
- 3. Check the LNK/ACT LED of the SFP slot of the switch / converter. Ensure that the SFP transceiver is operating correctly.
- 4. Check the Link mode of the SFP port if the link fails. It functions with some fiber-NICs or Media Converters; setting the Link mode to "100 Force" is needed.

### <span id="page-16-0"></span>**2.2.2 Removing the Module**

- 1. Please make sure there is no network activity by console or check with the network administrator. You can access the management interface of the Fiber router to disable the port in advance.
- 2. Remove the Fiber Optic Cable gently.
- 3. Turn the handle of the MFB module / mini GBIC SFP module to horizontal.
- 4. Pull out the module gently through the handle.

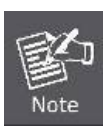

Never pull out the module without pulling the lever or the push bolts on the module. Directly pulling out the module with force could damage the module and SFP module slot of the device.

# **Chapter 3. Connecting to the Router**

### <span id="page-18-1"></span><span id="page-18-0"></span>**3.1 System Requirements**

- **Broadband Internet Access Service (FTTH connection)**
- **PCs with a working Ethernet Adapter and an Ethernet cable with RJ-45 connectors**
- PC of subscribers running Windows 98/ME, NT4.0, 2000/XP, Windows Vista / Win 7, MAC OS 9 or later, Linux, UNIX or other platform compatible with **TCP/IP** protocols
- The above PC is installed with Web browser

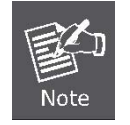

1. The Router in the following instructions is named as PLANET FRT-405N

2. It is recommended to use Internet Explore 7.0 or above to access the Router.

### <span id="page-18-2"></span>**3.2 Installing the Router**

Please connect the device to your computer as follows:

 Locate the FRT-405N in an optimum place and adjust the antenna for the best coverage. Figure 3-1 shows the antenna connection diagram.

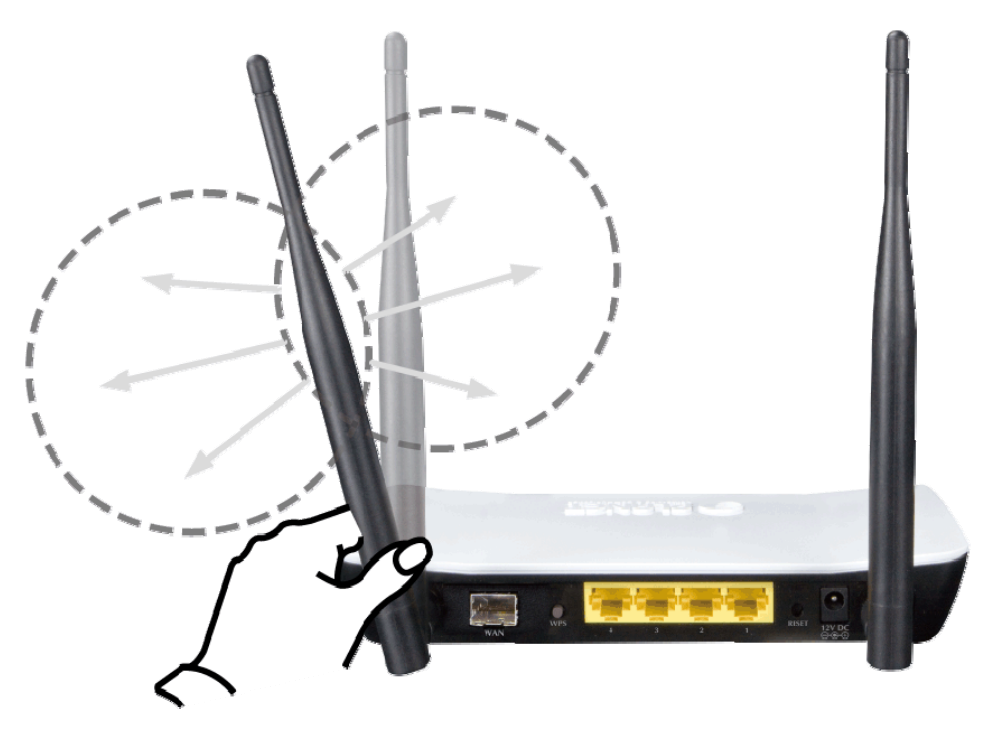

**Figure 3-1: FRT-405N Antenna Adjustment Diagram**

● Connect your fiber wire to the "WAN" Port via SFP fiber wire. Figure 3-2 shows the WAN port connection diagram

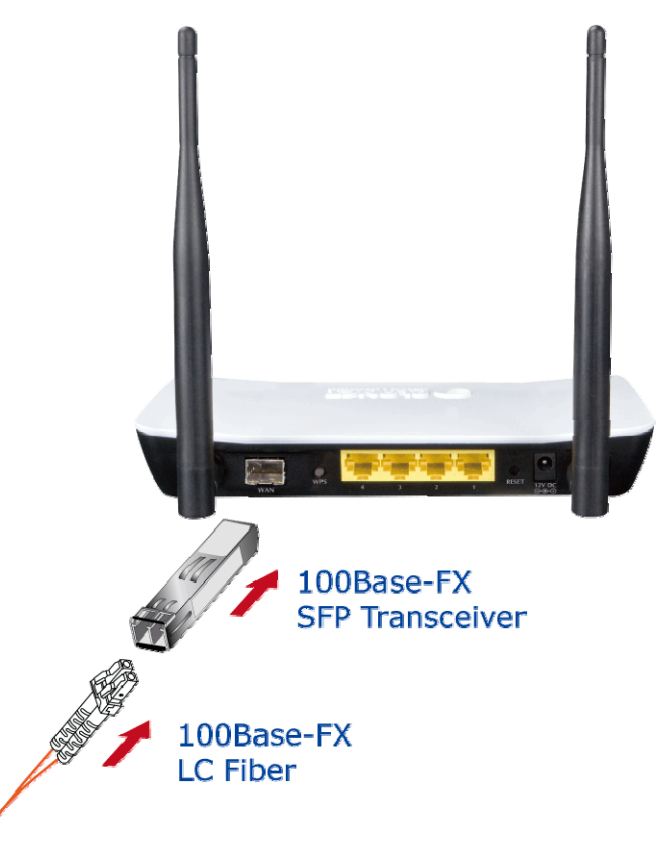

**Figure 3-2: FRT-405N WAN port Connection Diagram** 

- Use Ethernet cable to connect "LAN" port of the modem and "LAN" port of your computer.
- Connect Power Adapter to the FRT-405N. Figure3-3 shows the power adapter connection diagram.

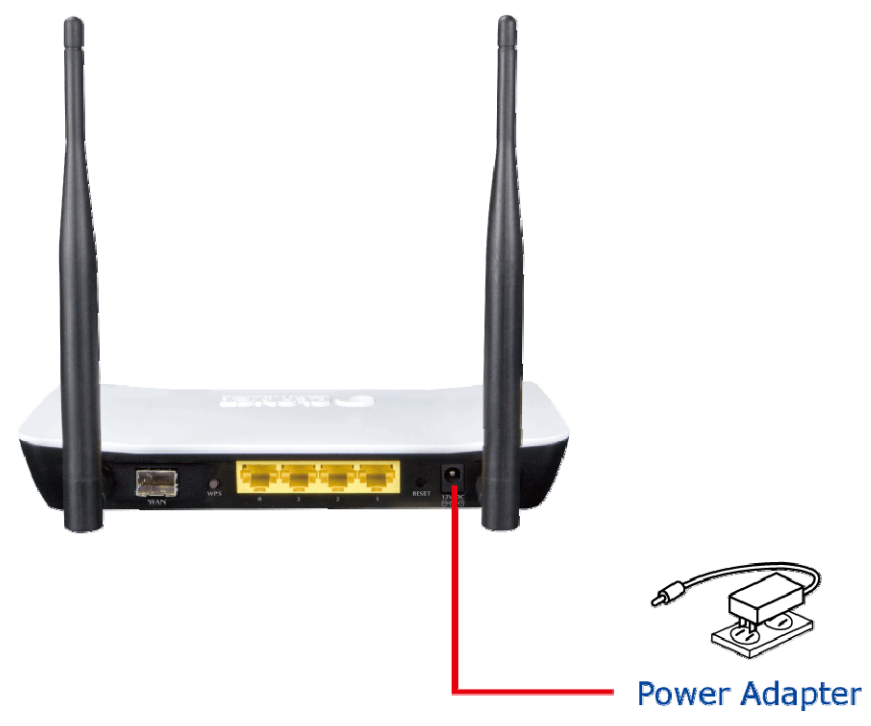

**Figure 3-3: FRT-405N Power Adapter Connection Diagram**

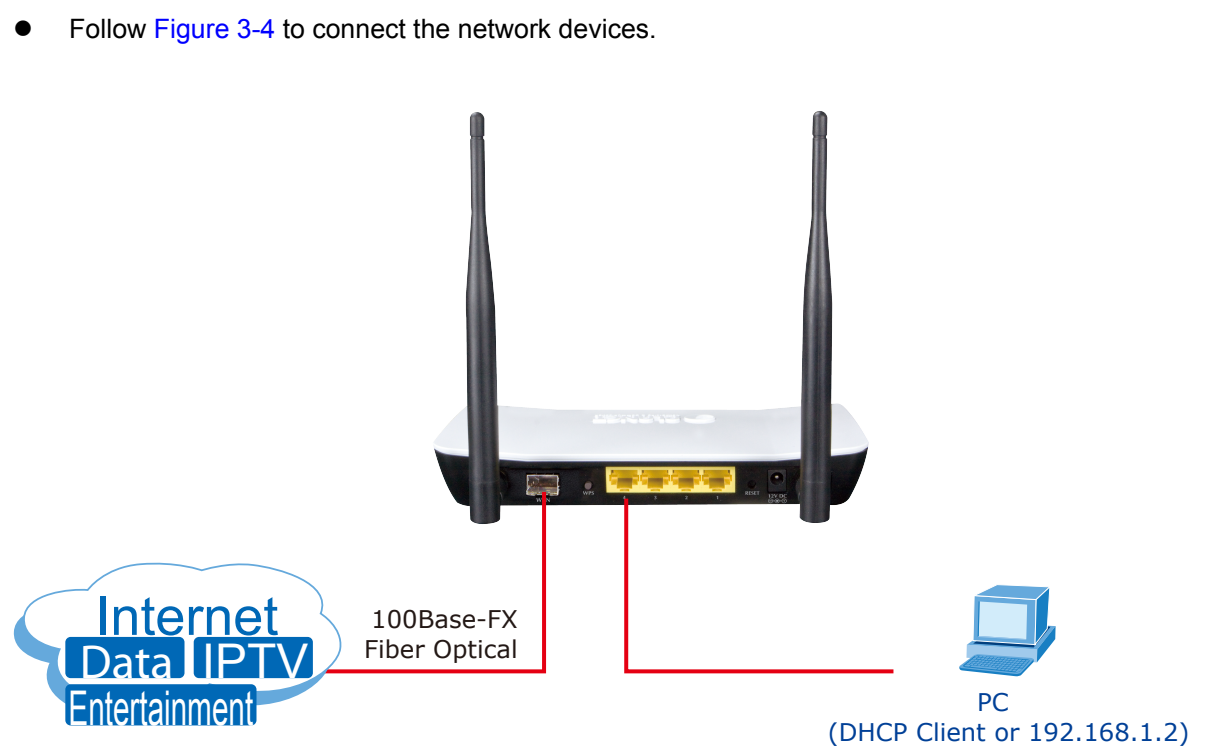

**Figure 3-4: FRT-405N Connection Diagram** 

# **Chapter 4. Installation Guide**

### <span id="page-21-1"></span><span id="page-21-0"></span>**4.1 Configuring the Network Properties**

### **Configuring PC in Windows 7**

- **1.** Go to **Start / Control Panel / Network and Internet / Network and Sharing Center**. Click **Change adapter settings** on the left banner.
- **2.** Double-click **Local Area Connection**.

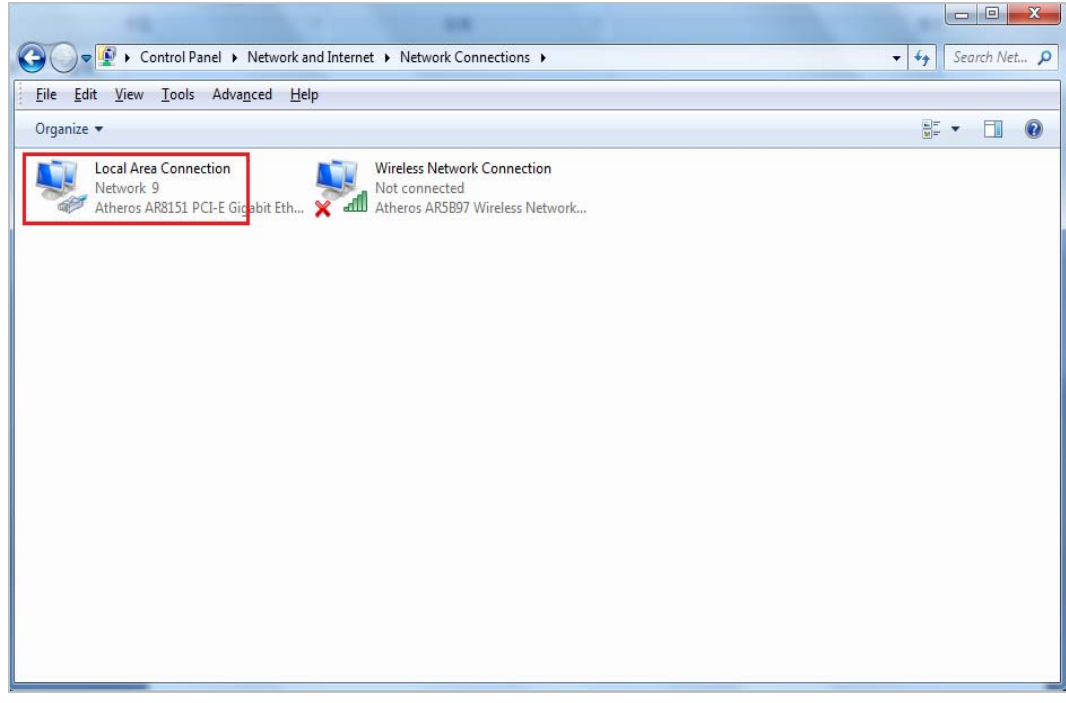

**Figure 4-1-1** Select Local Area Connection

**3.** In the **Local Area Connection Status** window, click **Properties**.

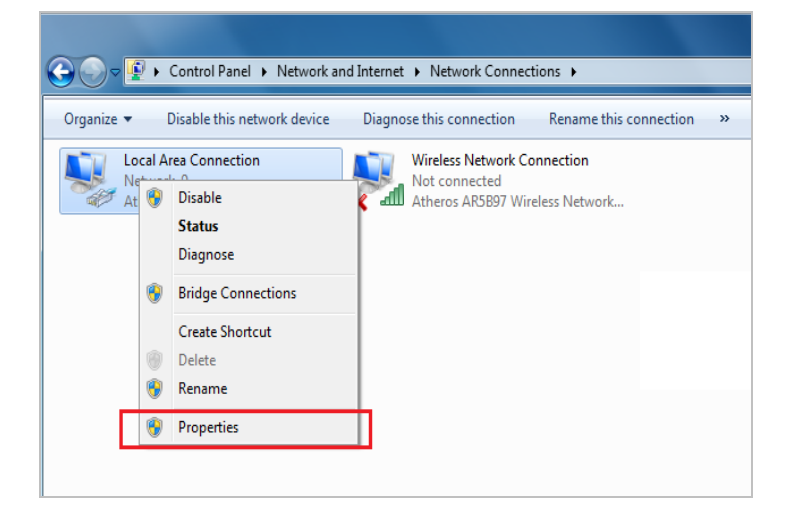

**Figure 4-1-2** Network Connection Properties

**4.** Select **Internet Protocol Version 4 (TCP/IPv4)** and **click Properties**.

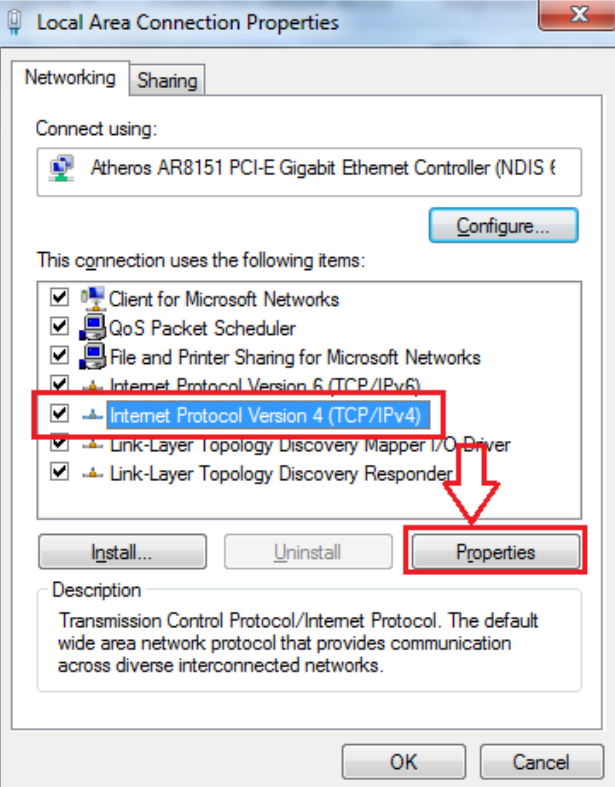

**Figure 4-1-3** TCP/IP Setting

- **5.** Select the **Obtain an IP address automatically** and the **Obtain DNS server address automatically** button.
- **6.** Click **OK** to finish the configuration.

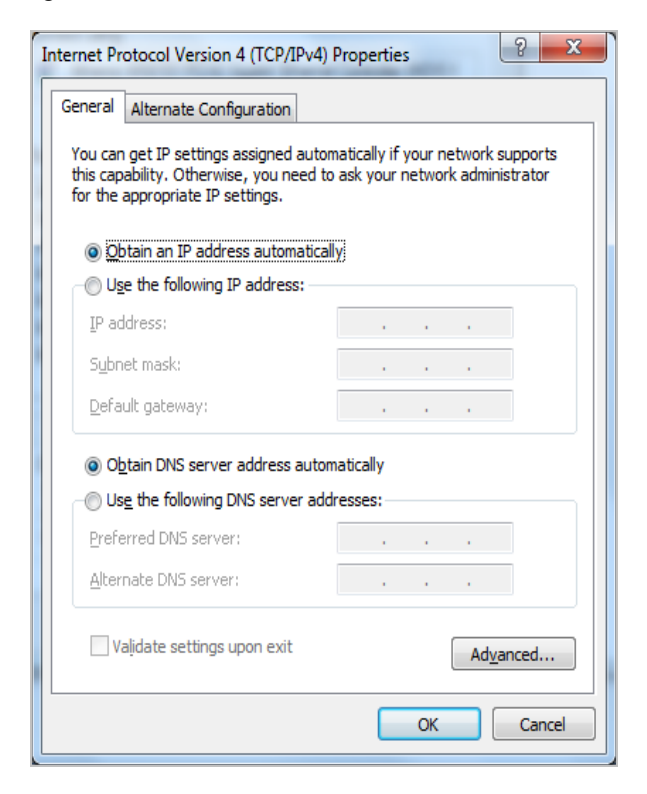

**Figure 0-1-4** Obtain an IP address automatically

### **Configuring PC in Windows XP**

- **1.** Go to **Start / Control Panel (in Classic View)**. In the Control Panel, double-click on **Network Connections**
- **2.** Double-click **Local Area Connection**.

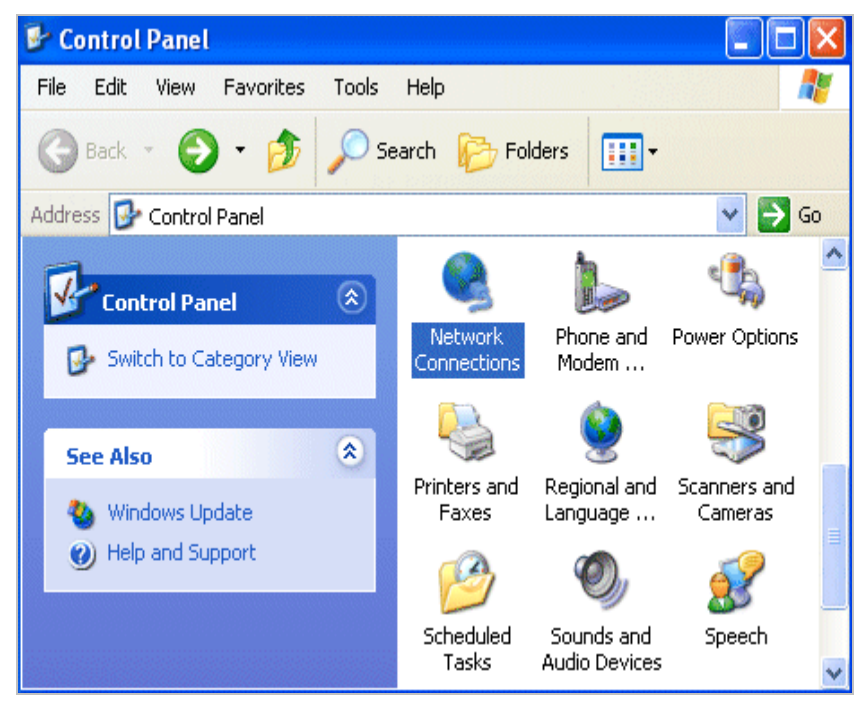

**Figure 4-1-5** Select Network Connections

**3.** In the **Local Area Connection Status** window, click **Properties**.

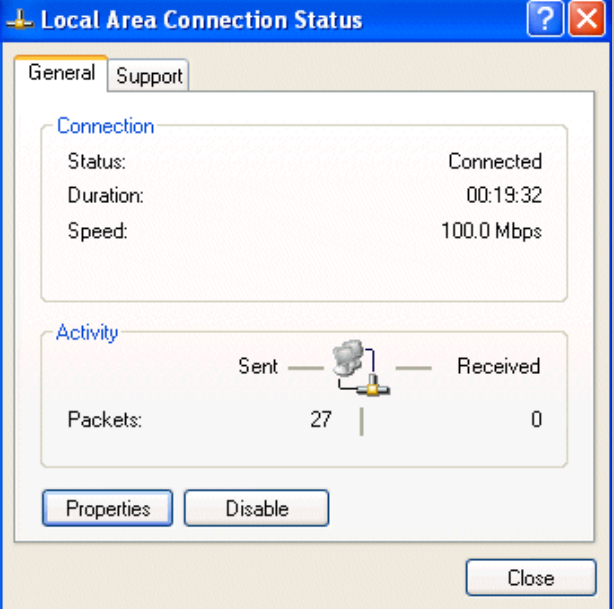

**Figure 4-1-6** 

**4.** Select **Internet Protocol (TCP/IP)** and click **Properties**.

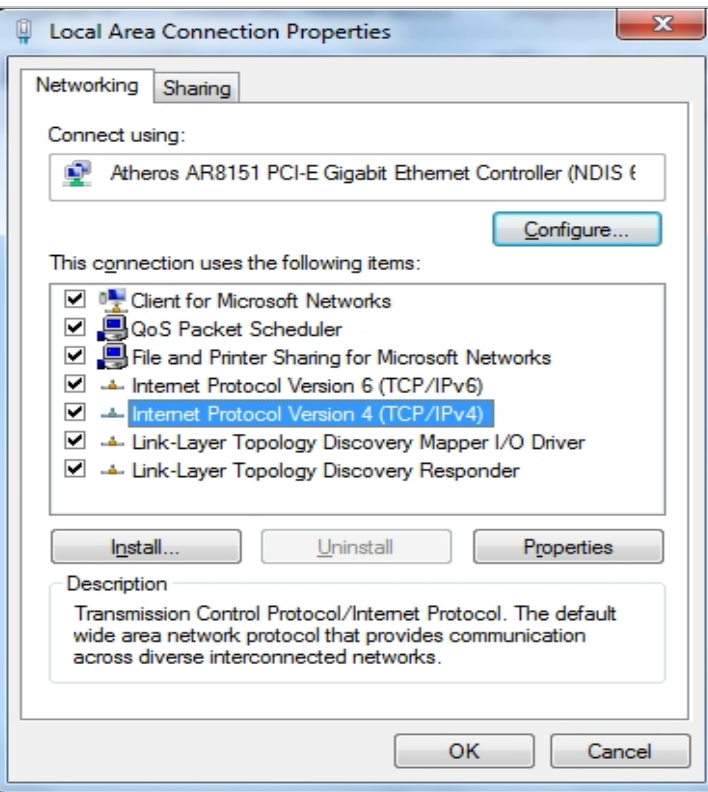

**Figure 4-1-7** TCP/IP Setting

- **5.** Select the **Obtain an IP address automatically** and the **Obtain DNS server address automatically** button.
- **6.** Click **OK** to finish the configuration.

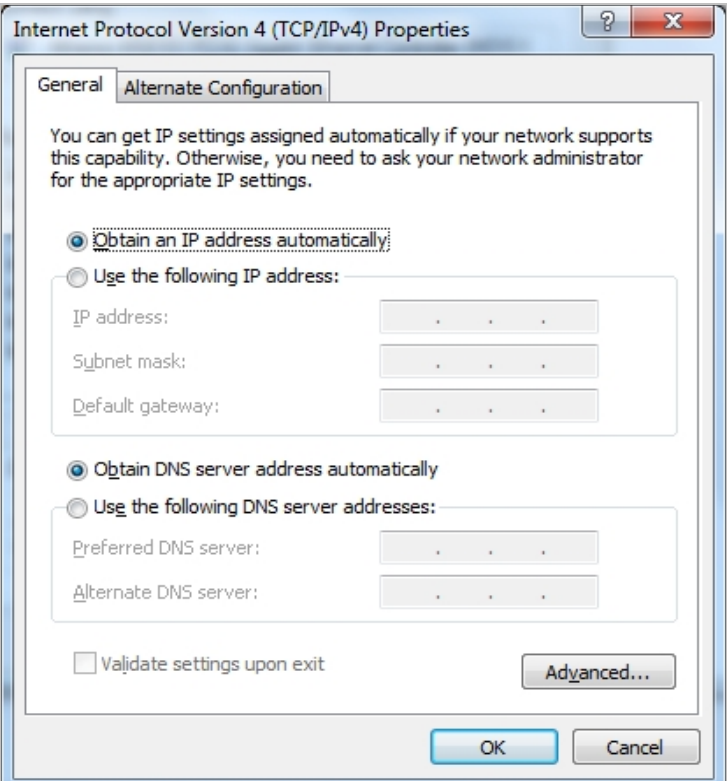

**Figure 4-1-8** Obtain an IP address automatically

### <span id="page-25-0"></span>**4.2 Configuring with Web Browser**

It would be better to change the administrator password to safeguard the security of your network. To configure the router, open your browser, type **"http: //192.168.1.1"** into the address bar and click **"Go"** to get to the login page.

Save this address in your Favorites for future reference.

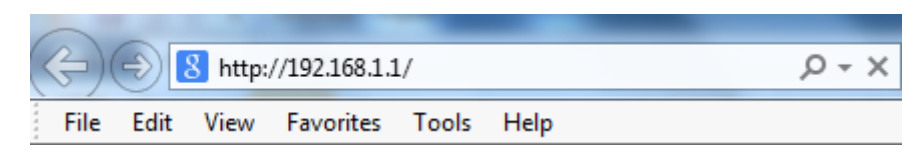

**Figure 4-2-1** Login the Router

At the User Name and Password prompt, type your proper user name and password to login. The default user name / password are **"admin / admin"**. You can change these later if you wish. Click **"OK"**.

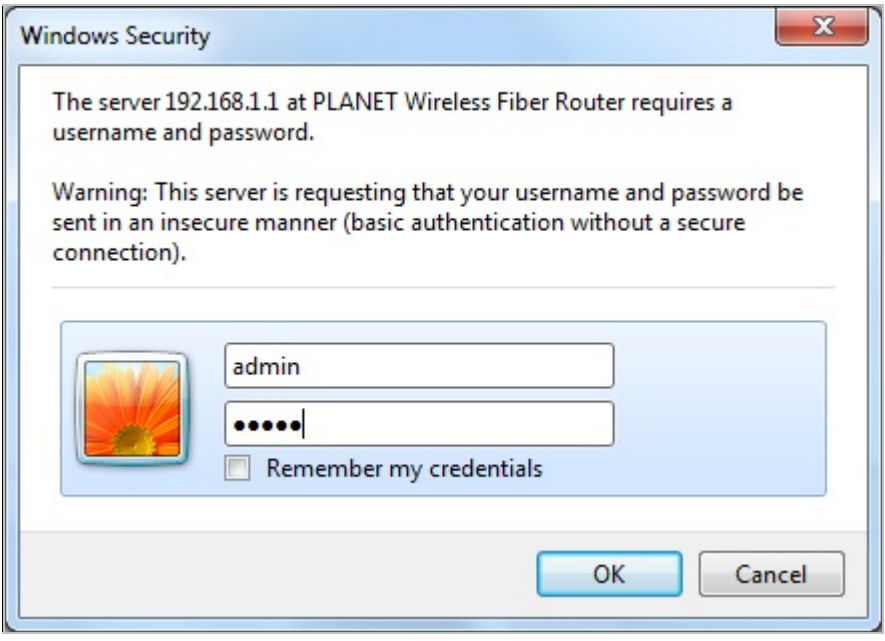

**Figure 4-2-2** Login Window

If the user name and password are correct, you will login Fiber Router successfully and see the status page. Now you can configure the Fiber Router for your needs.

# **Chapter 5. System Settings**

### <span id="page-26-0"></span>**Determine your Connection Settings**

Before you configure the router, you need to know the connection information supplied by your Internet service provider.

### **Connecting the Fiber Router to your Network**

Unlike a simple hub or switch, the setup of the Fiber Router consists of more than simply plugging everything together. Because the Router acts as a DHCP server, you will have to set some values within the Router, and also configure your networked PCs to accept the IP Addresses the Router chooses to assign them.

Generally there are several different operating modes for your applications. And you can know which mode is necessary for your system from ISP. These modes are router, bridge, and PPPoE+NAT.

### **Configuring with Web Browser**

It is advisable to change the administrator password to safeguard the security of your network. To configure the router, open your browser, type **"http: //192.168.1.1"** into the address bar and click **"Go"** to get to the login page.

Save this address in your Favorites for future reference.

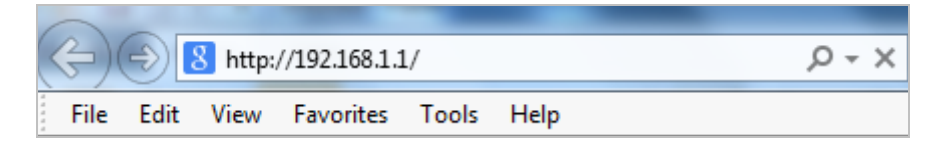

**Figure 5-1** Login the Router

At the User Name prompt, type **"admin"**, and the Password prompt, type **"admin"**. You can change these later if you wish. Click **"OK"** to login the router and you can start to configure it now.

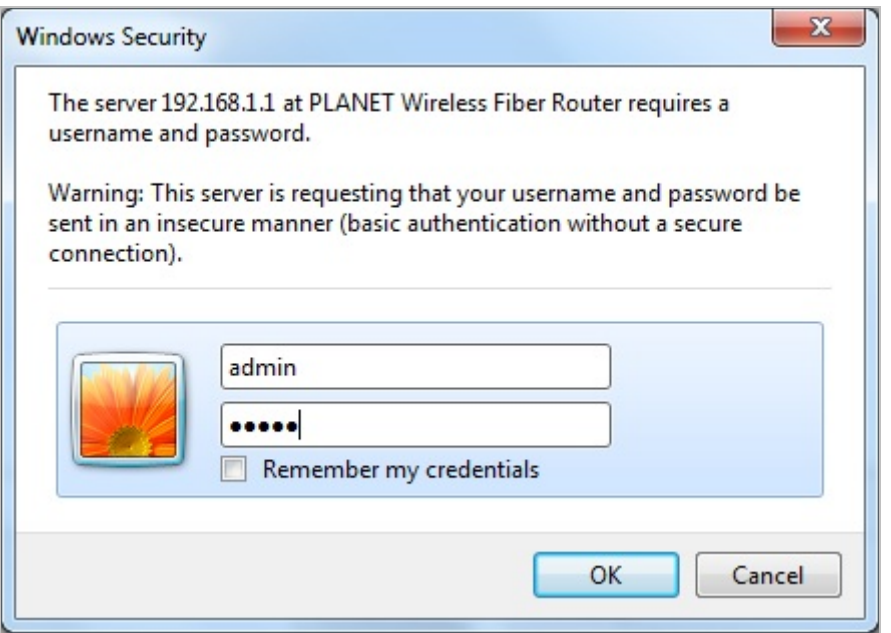

**Figure 5-2** Login Window

### <span id="page-28-0"></span>**5.1 Operation Mode**

The FRT-405N supports three operation modes – Bridge, Gateway and WISP. Currently, the default setting is Gateway mode.

Please note that Bridge mode and Gateway mode cannot be used simultaneously.

For **Bridge mode**, all interfaces are bridged into a single bridge interface.

For **Gateway mode**, the fiber port is treated as WAN port. The other interfaces are bridged together and are treated as LAN ports.

For **WISP Mode**, all the Ethernet ports (including fiber port) are bridged together and the wireless interface of this router will come to WAN port for connecting to an ISP's Access Point as Internet connection. The NAT is enabled and PCs in Ethernet ports share the same IP to ISP through wireless LAN. The connection type can be set up on WAN page by using PPPoE, DHCP client, PPTP/L2TP client or static IP.

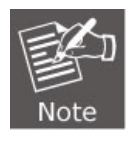

If you select **Bridge mode** and **WAN configuration** in Internet Settings that are not available, firewall functions on the left page are not available, either.

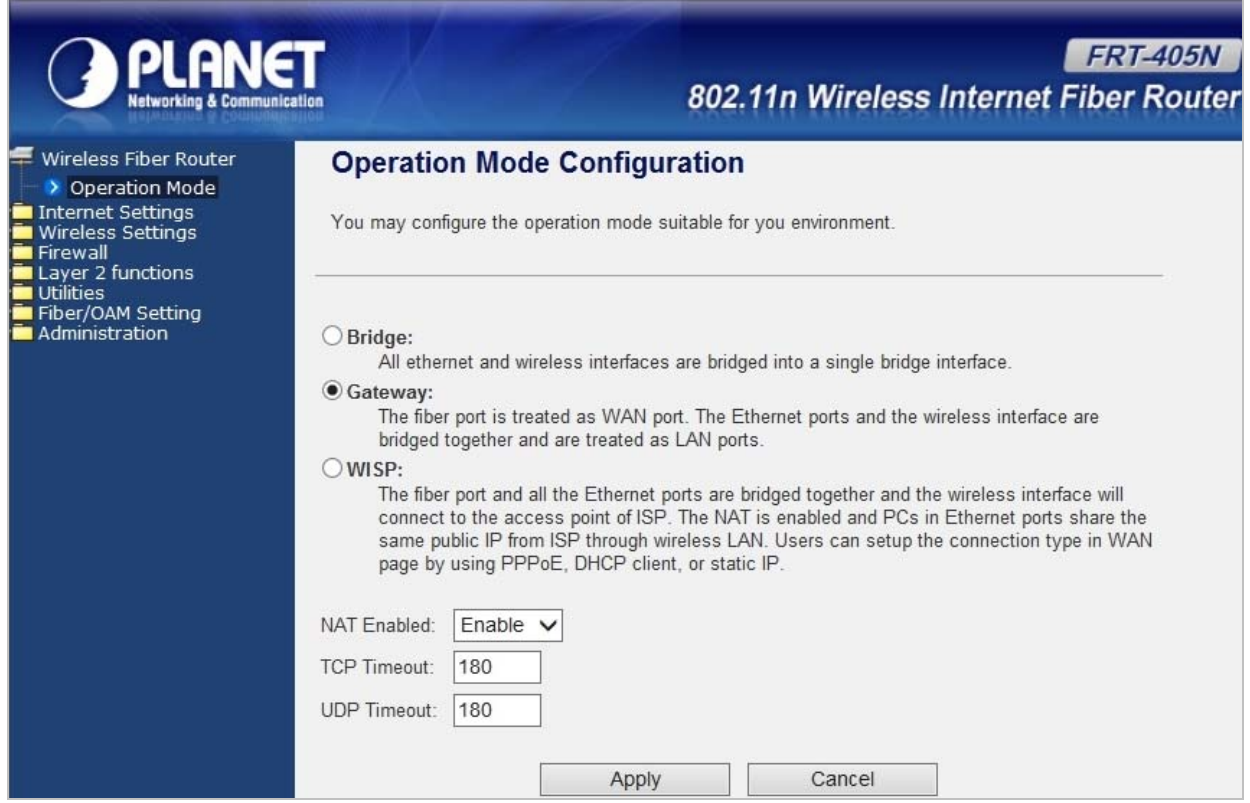

After finishing the settings, click **Apply** to save the settings and enable the new configuration to take effect. Click **Cancel** to close without saving.

### <span id="page-29-0"></span>**5.2 Internet Settings**

### <span id="page-29-1"></span>**5.2.1 WAN**

The WAN Settings screen allows you to specify the type of Internet connection. The WAN settings offer the following selections for the router's WAN port, STATIC (fixed IP), DHCP (Auto config), PPPoE, L2TP, and PPTP.

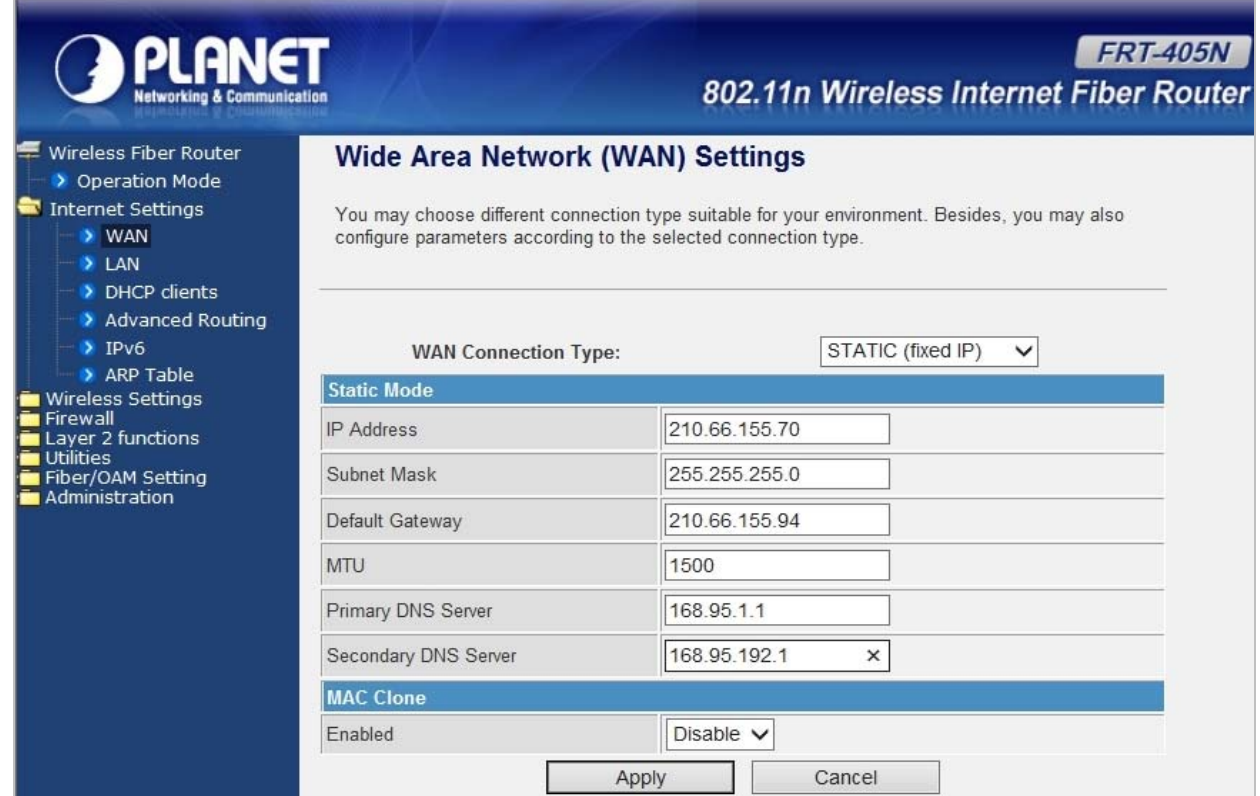

### **STATIC (FIXED IP)**

Select **STATIC (fixed IP)** in the **WAN Connection Type** drop-down list and the following page appears:

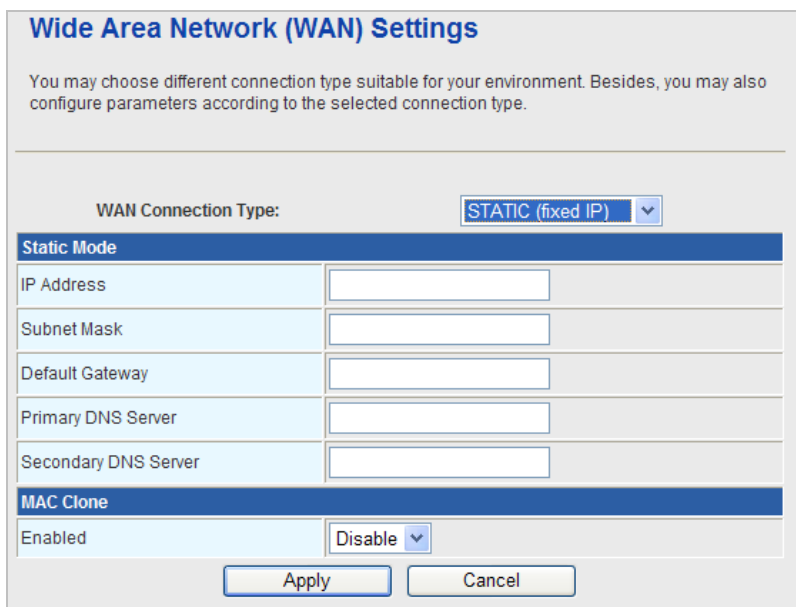

The page includes the following fields:

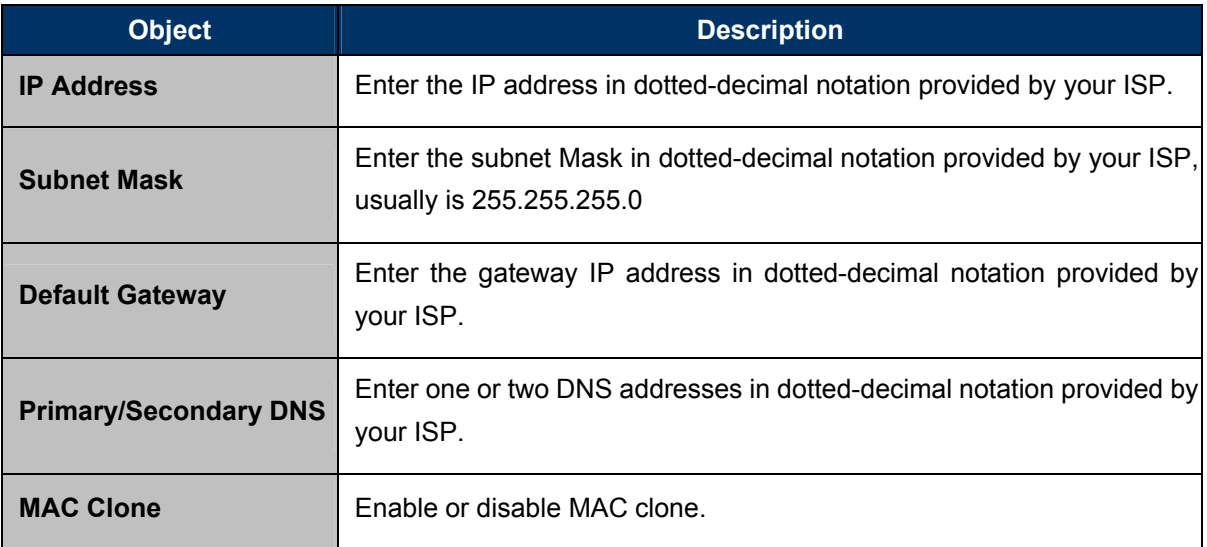

### **DHCP (AUTO CONFIG)**

Select **DHCP (Auto config)** in the **WAN Connection Type** drop-down list and the following page appears. If the WAN connection type is set to **DHCP**, the device automatically obtains the IP address, gateway and DNS address from the DHCP server on WAN interface.

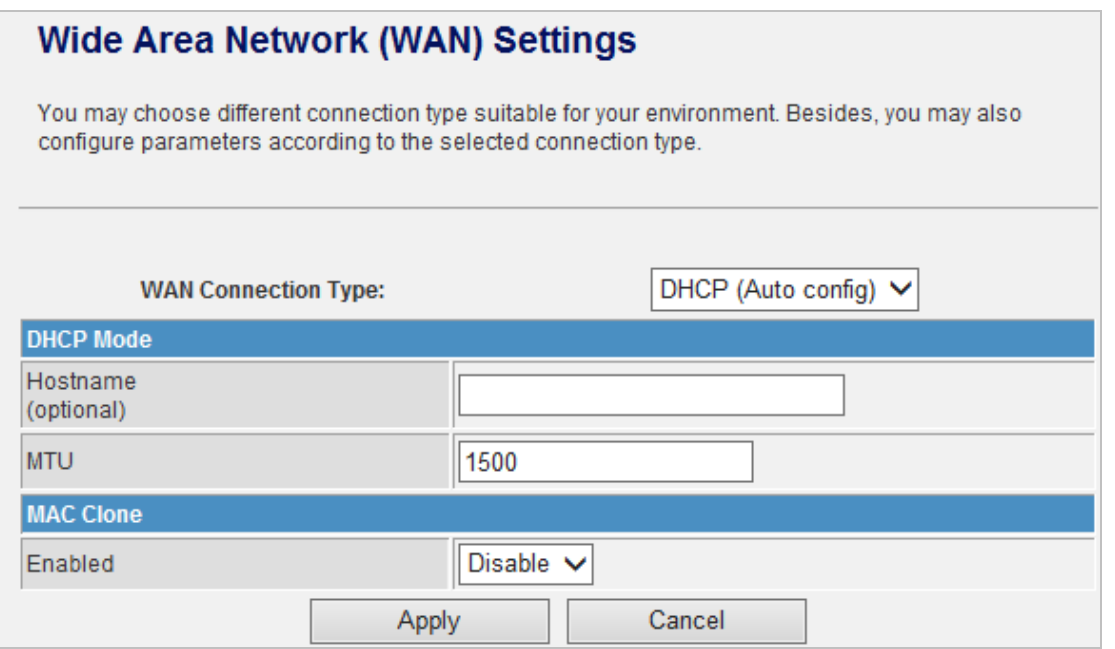

The page includes the following fields:

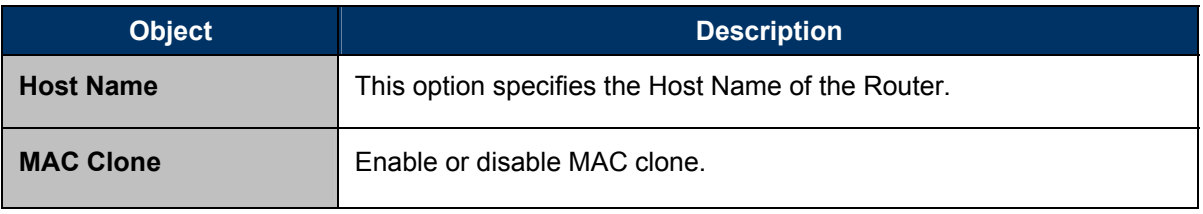

### **PPPOE**

Select **PPPoE (ADSL)** in the **WAN Connection Type** drop-down list and the following page appears. If the WAN connection type is set to **PPPoE**, you can configure the following parameters to PPPoE dial up.

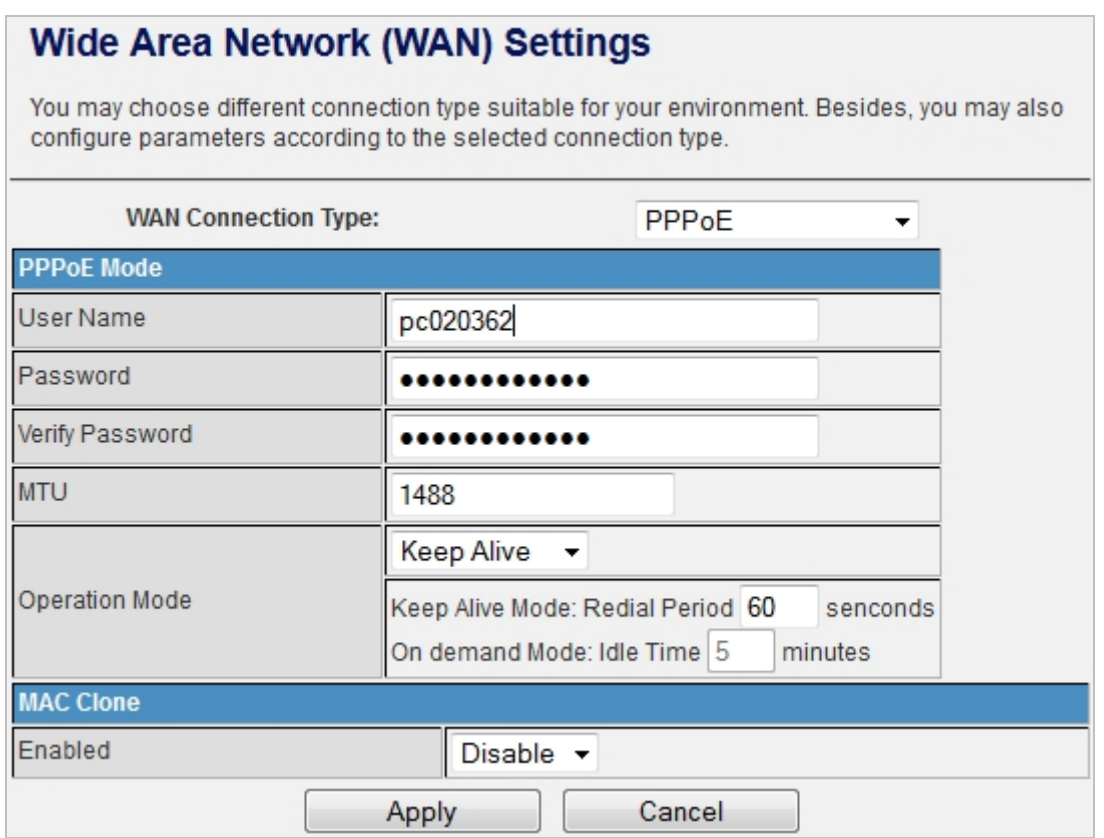

#### The page includes the following fields:

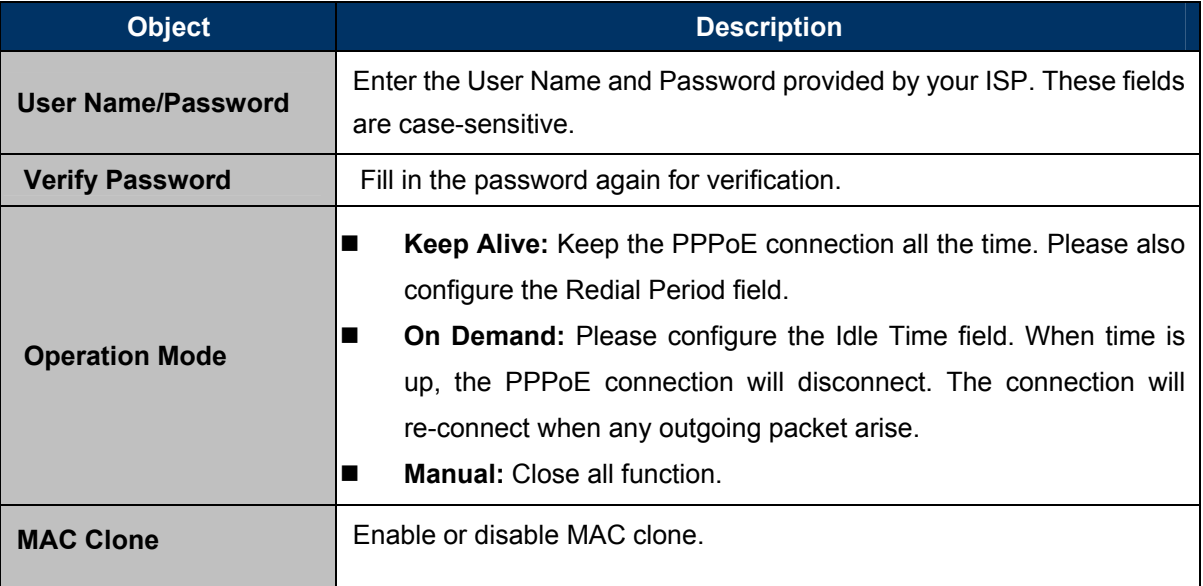

### **L2TP**

Select **L2TP** in the **WAN Connection Type** drop-down list and the following page appears. There are two address modes: **Static** and **Dynamic**.

**1.** If you select **Static** in the **Address Mode** field, the page shown in the following figure appears:

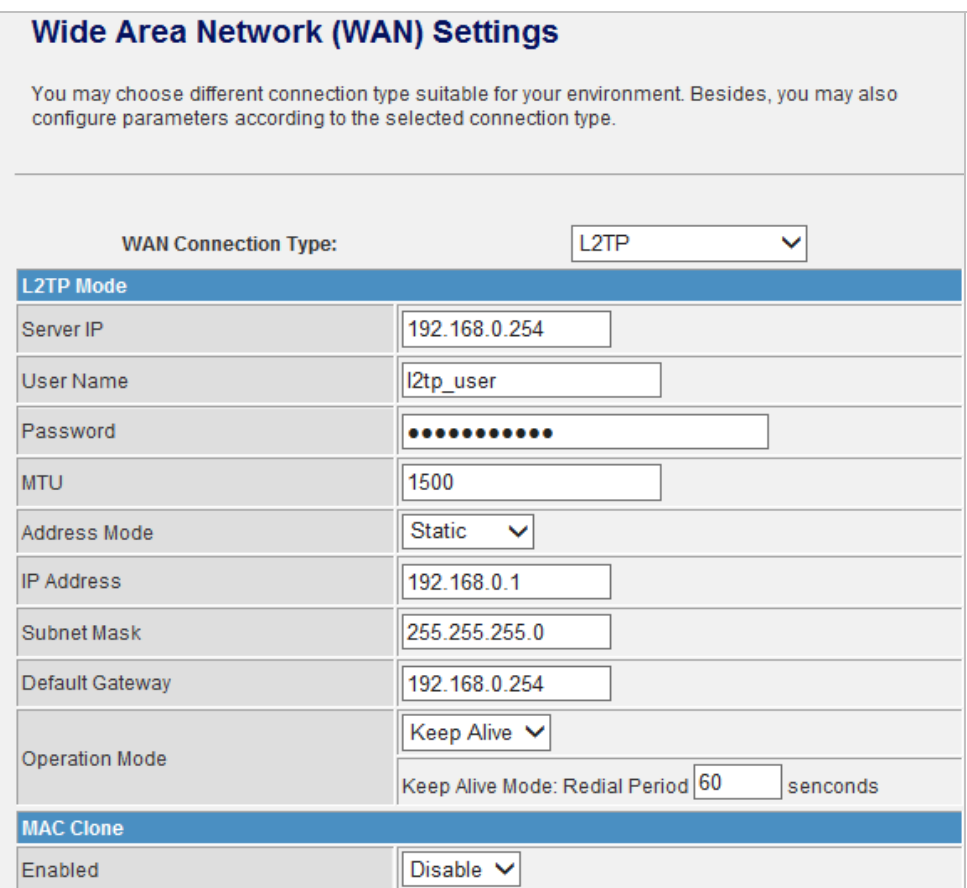

**2.** If you select **Dynamic** in the **Address Mode** field, the page shown in the following figure appears:

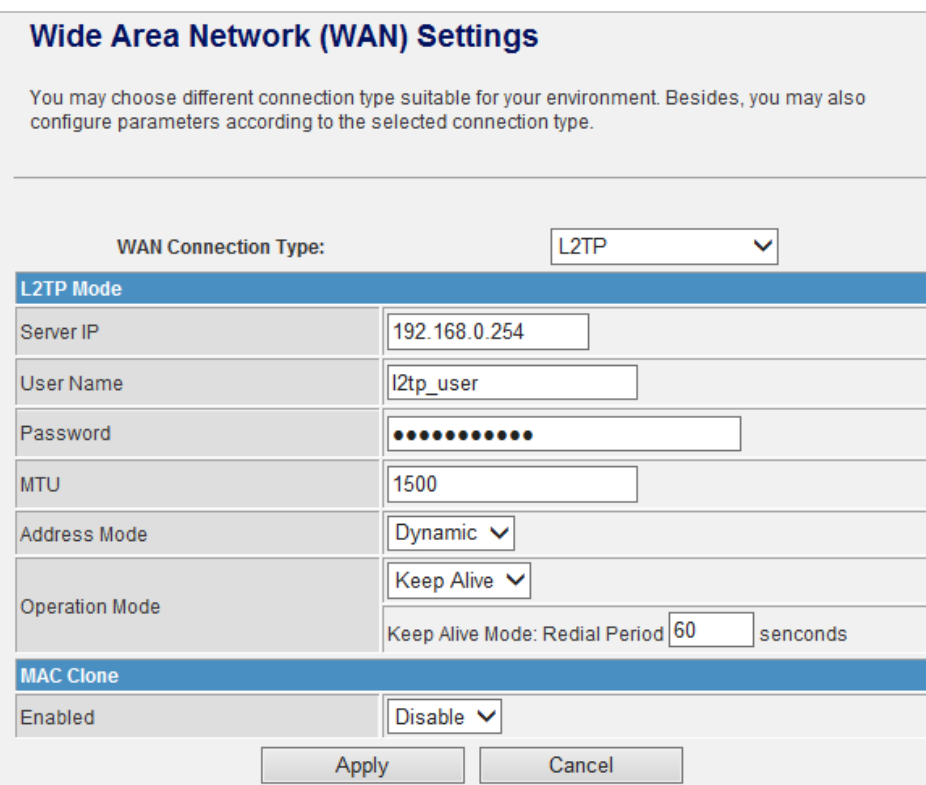

The page includes the following fields:

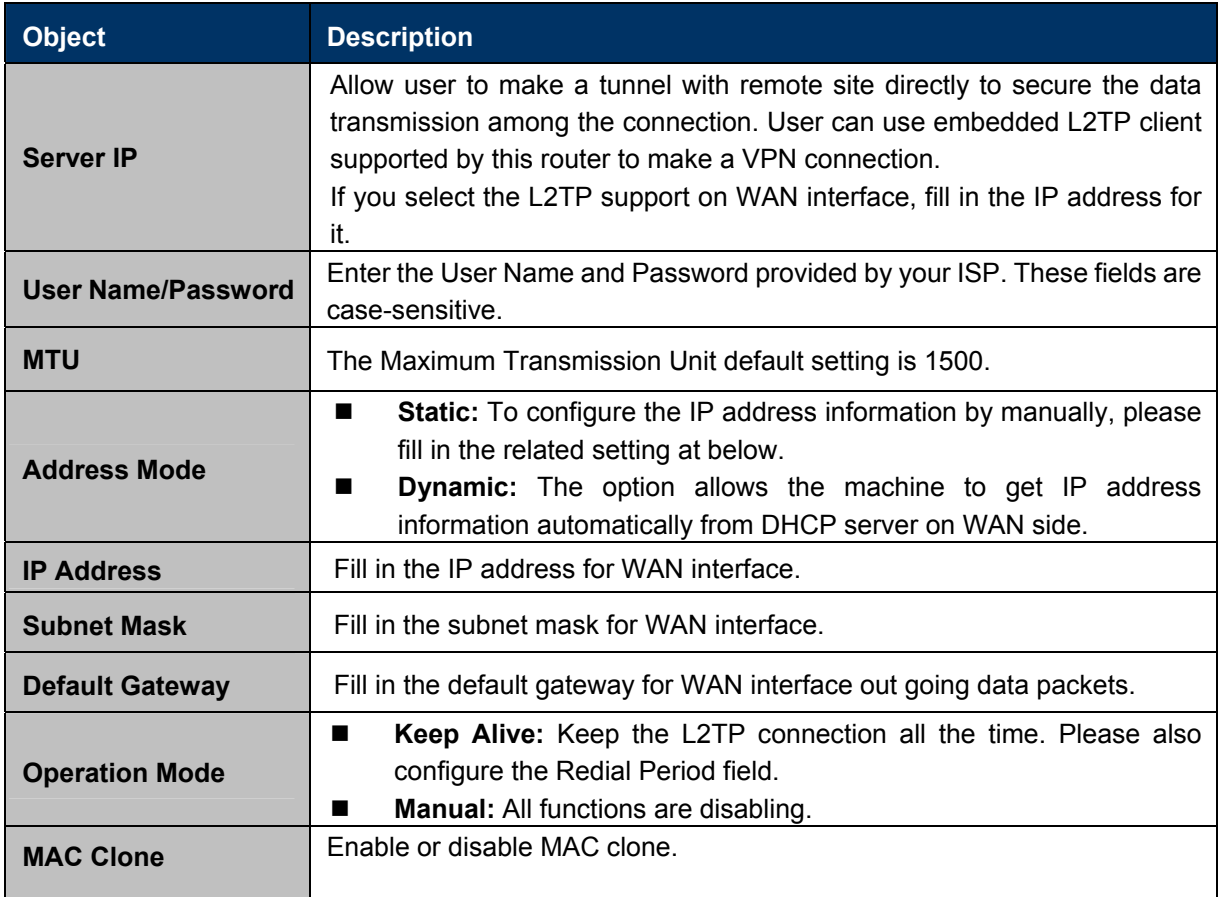

#### **PPTP**

Select **PPTP** in the **WAN Connection Type** drop-down list and the following page appears. There are two address modes: **Static** and **Dynamic**.

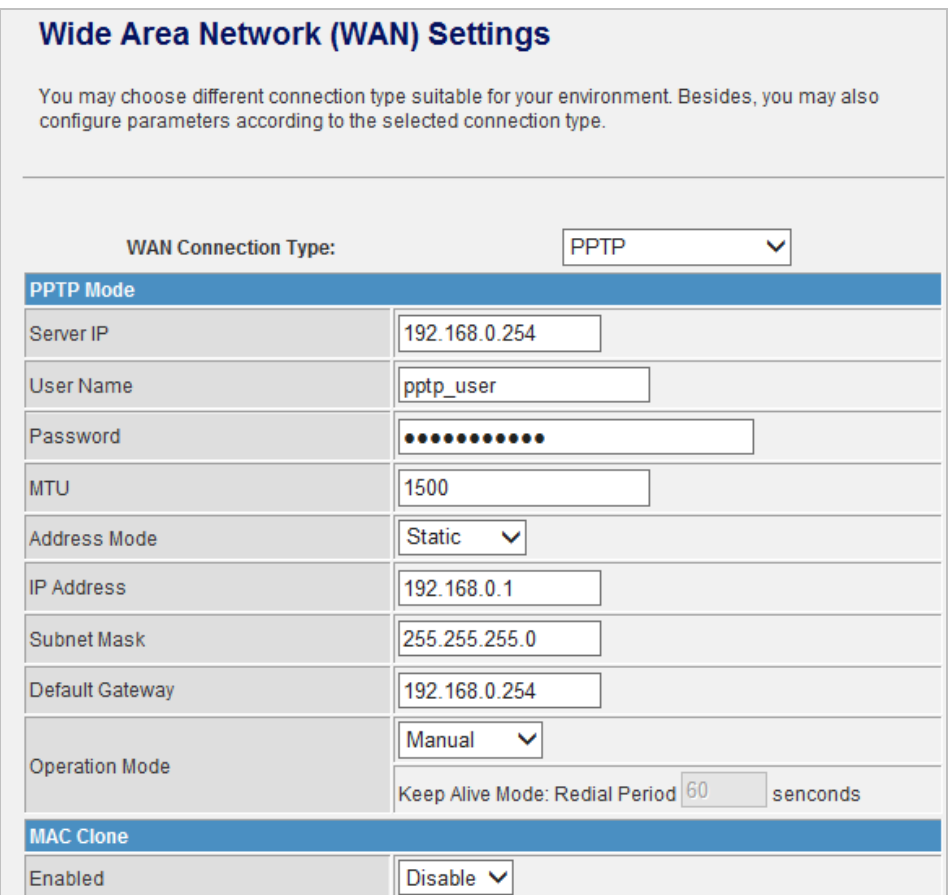

The page includes the following fields:

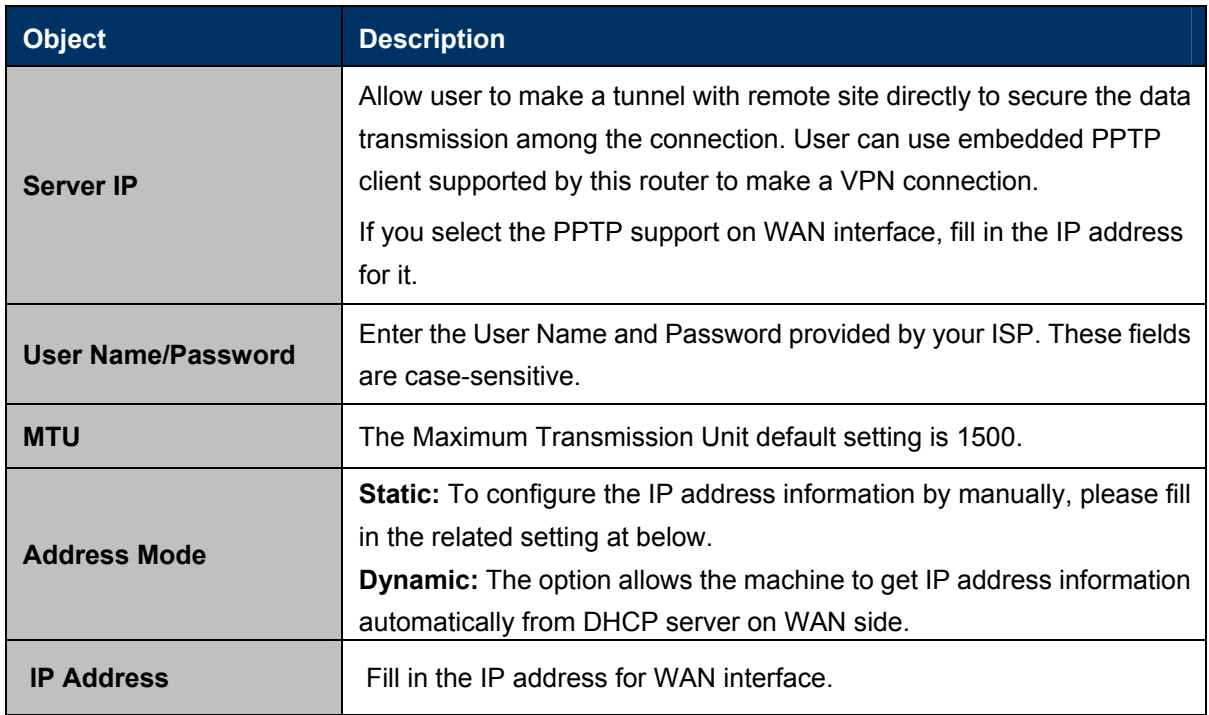
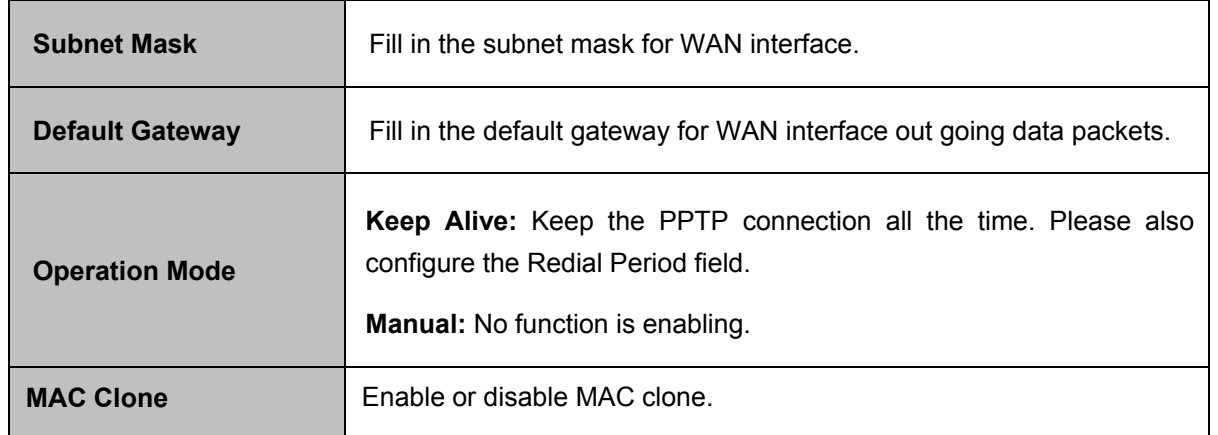

## **5.2.2 LAN**

This page allows you to enable or disable networking functions and configure their parameters according to your practice.

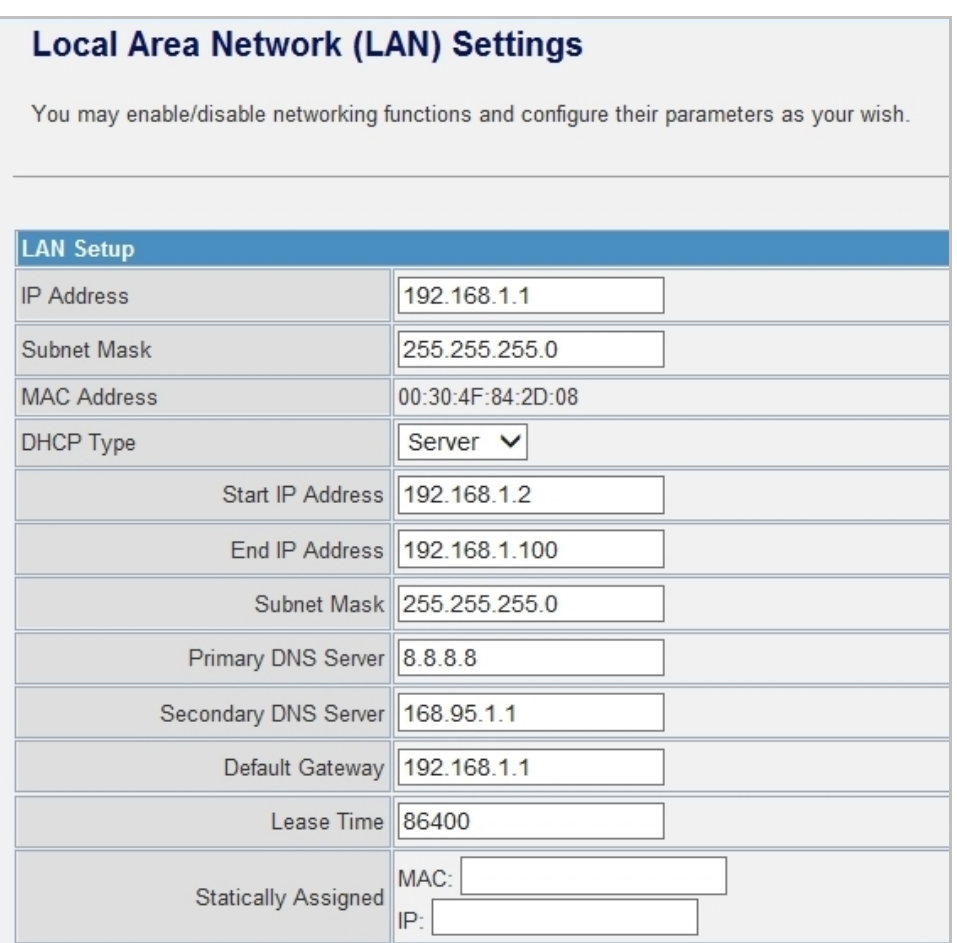

#### The page includes the following fields:

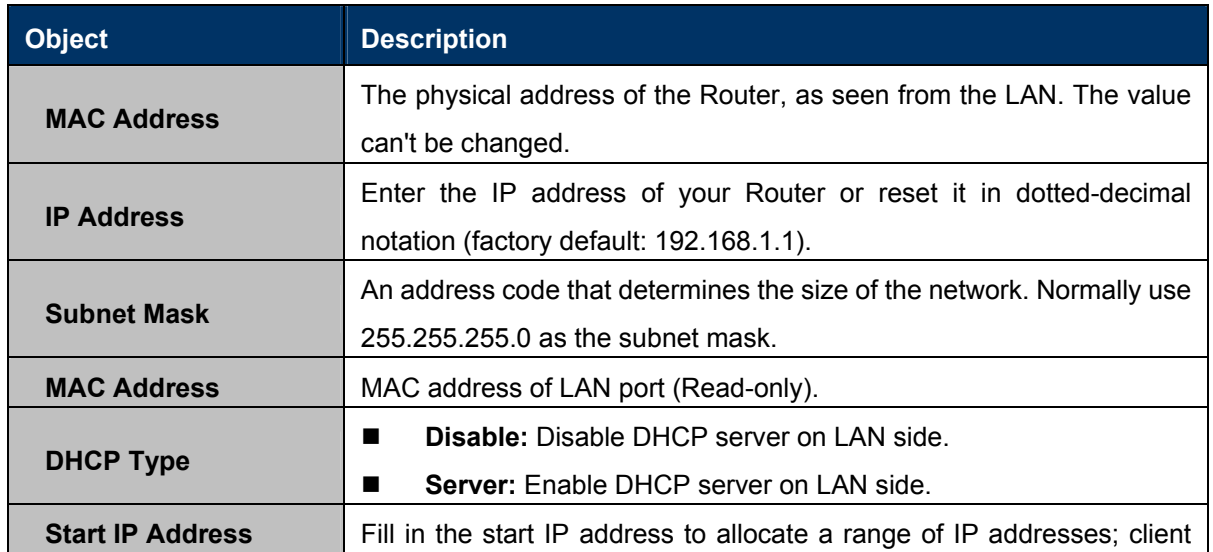

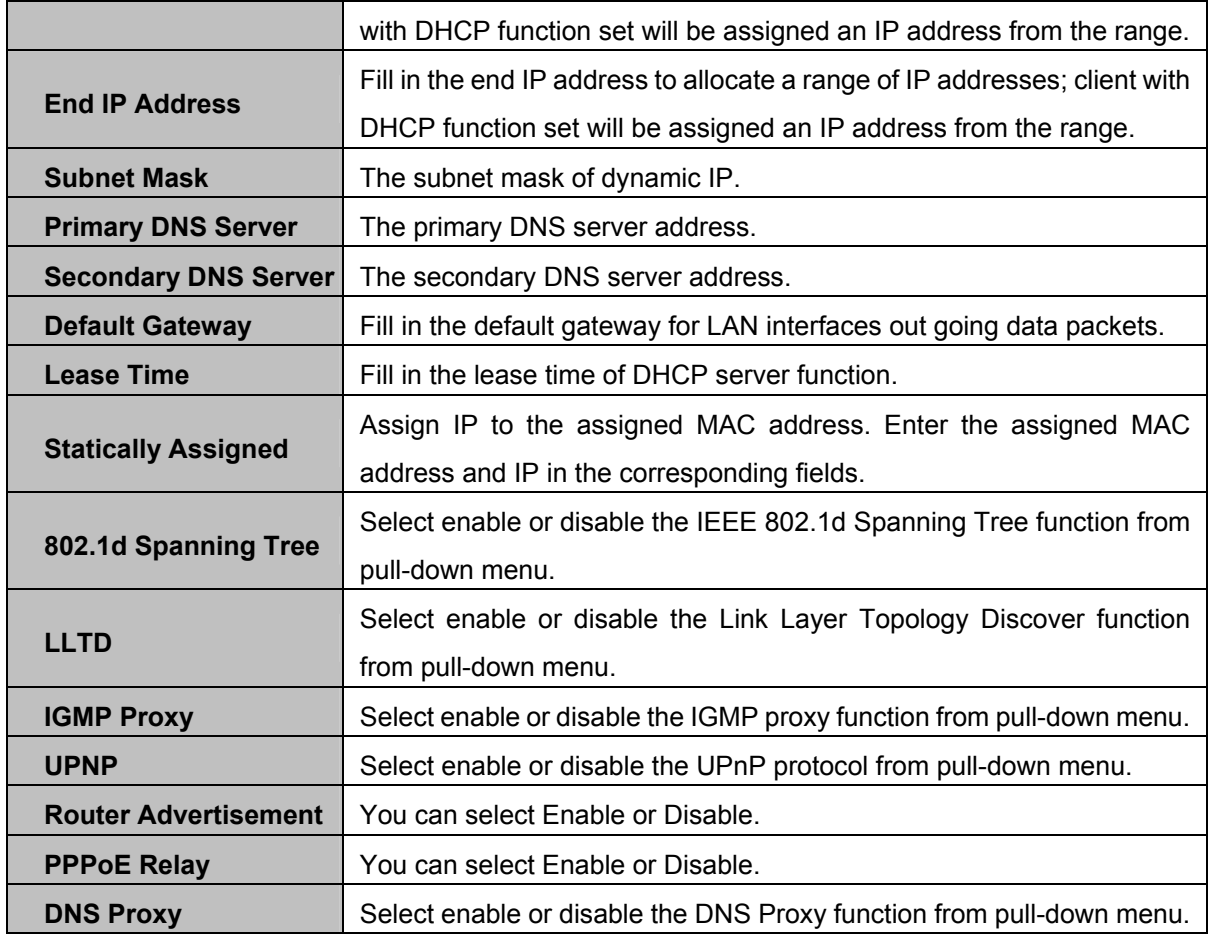

### **5.2.3 DHCP clients**

You can view the information about DHCP clients on the page.

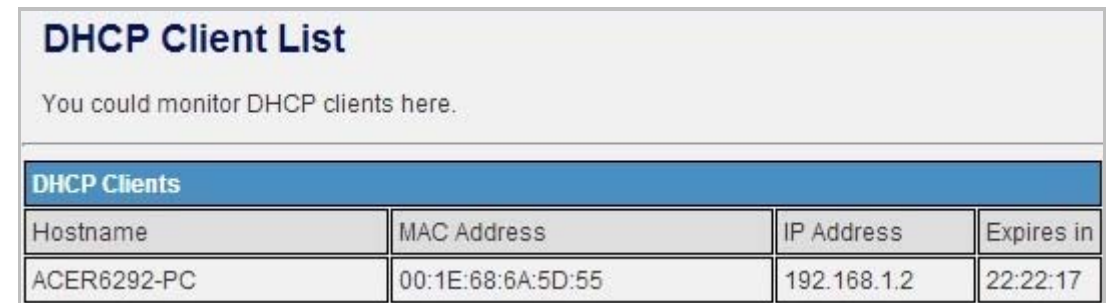

# **5.2.4 Advanced Routing**

You can add or delete routing rules, and enable or disable dynamic routing protocol on the page.

## **Static Routing Settings**

You may add and remote custom Internet routing rules, and/or enable dynamic routing exchange protocol here.

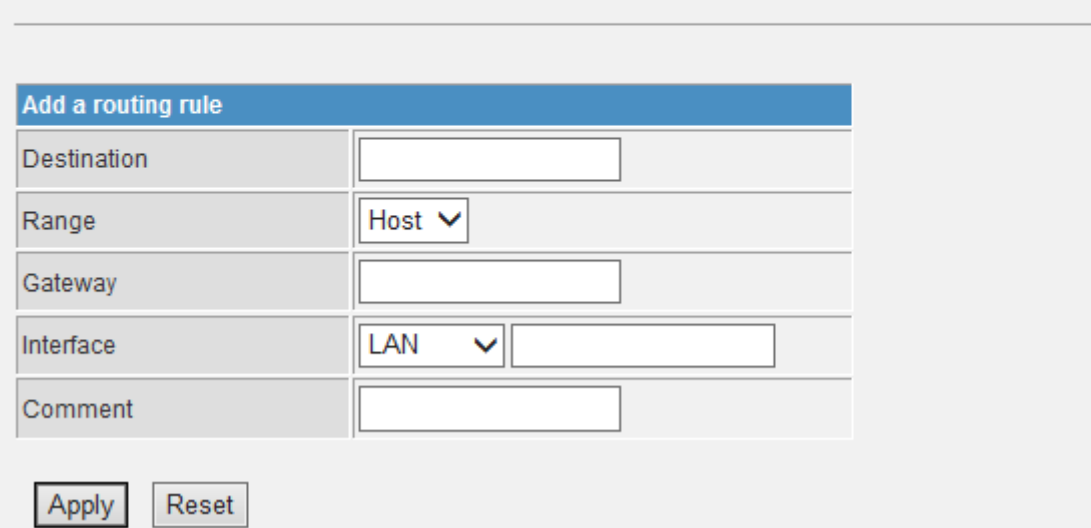

The page includes the following fields:

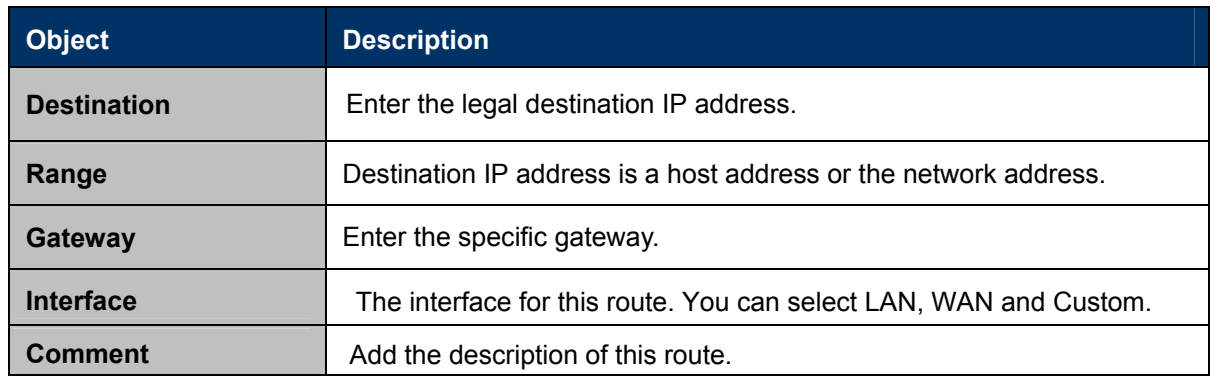

#### **Current Routing Table in the System**

You can delete or reset the routing rules.

#### **Dynamic Routing Settings**

You can enable or disable the **RIP**.

After finishing the settings above, click **Apply** to enable the new routing rule to take effect. Otherwise, click **Reset** to cancel the new routing rule.

### **5.2.5 IPv6**

You may set up rules to provide Quality of Service (QoS) guarantee for some specific applications. On the page, you can enable or disable Quality of Service.

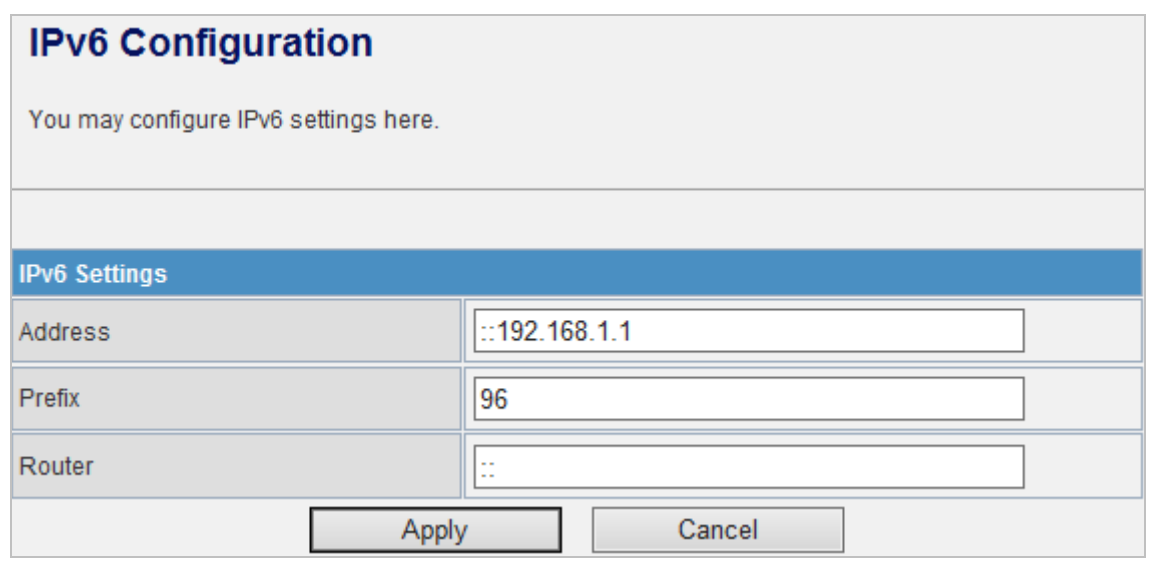

The page includes the following fields:

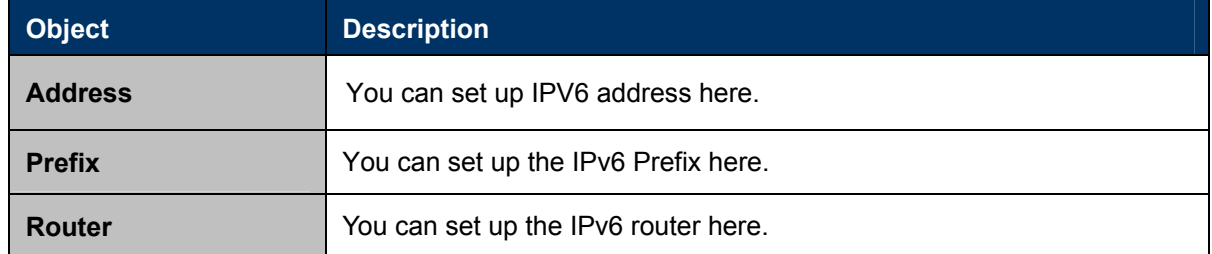

## **5.2.6 ARP Table**

You can view the information about ARP Table on the page.

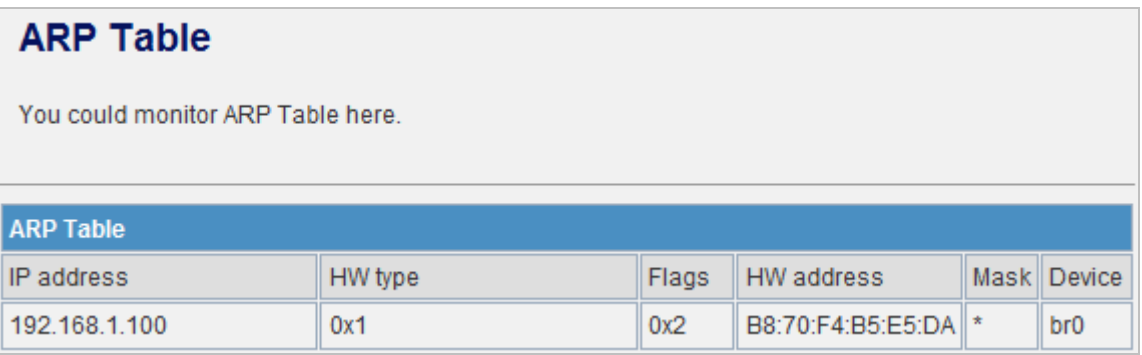

# **5.3 Wireless Setting**

## **5.3.1 Basic**

You can configure the minimum number of wireless settings for communication, such as network name (SSID) and channel.

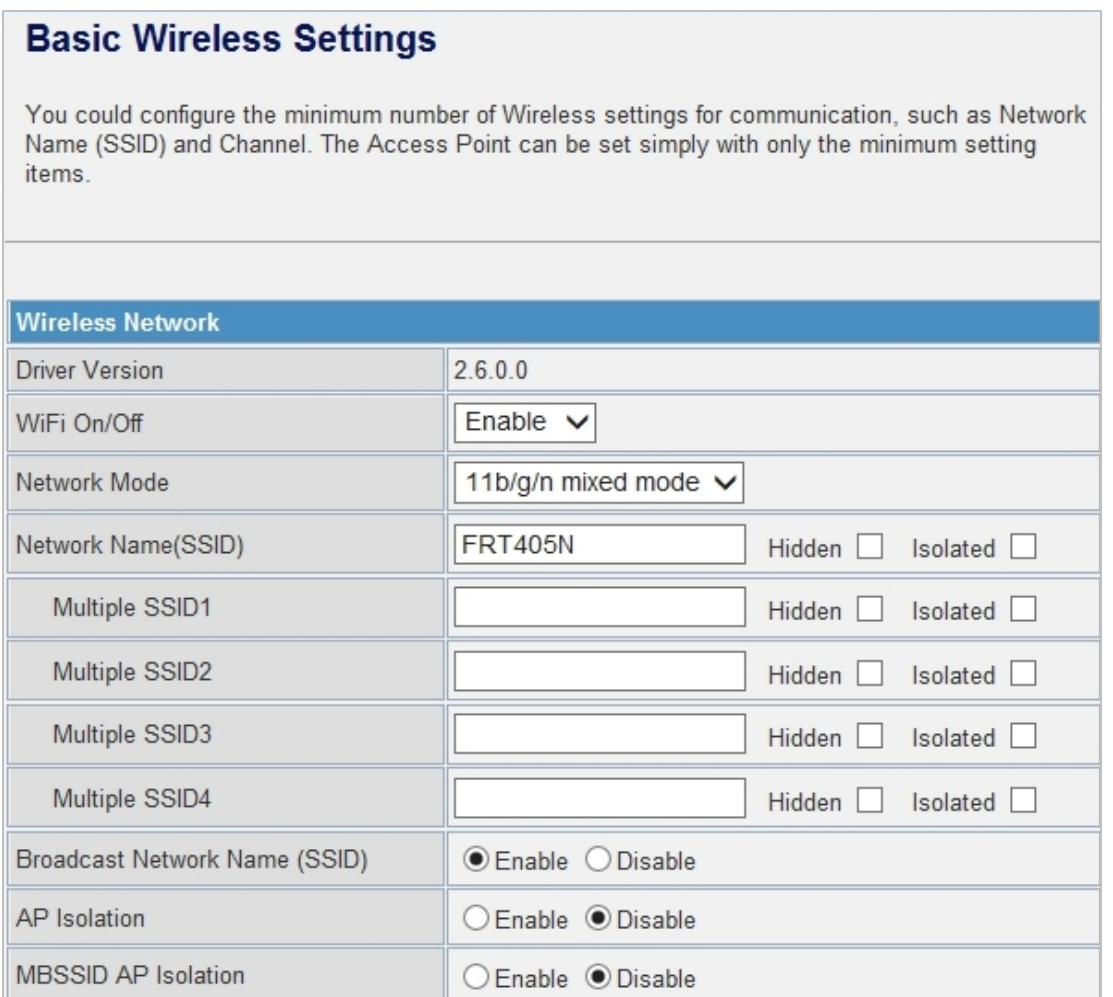

The page includes the following fields:

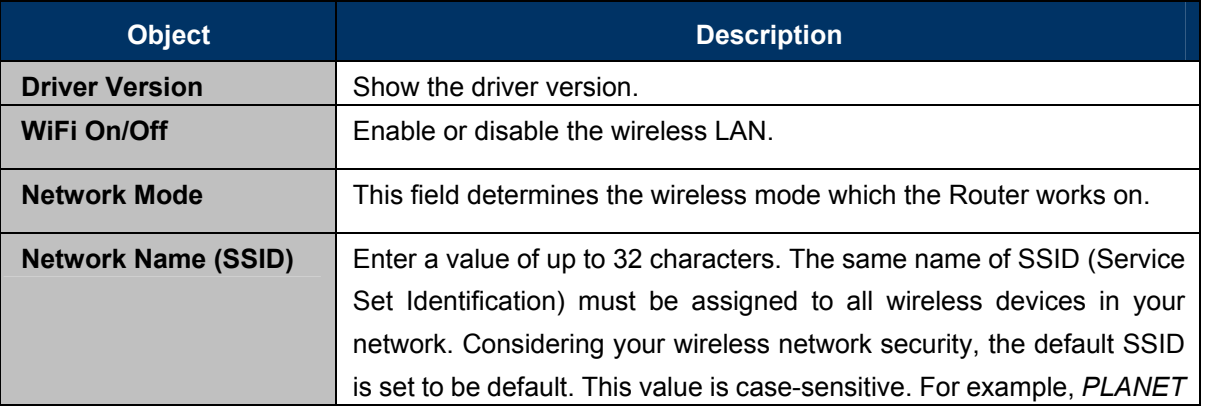

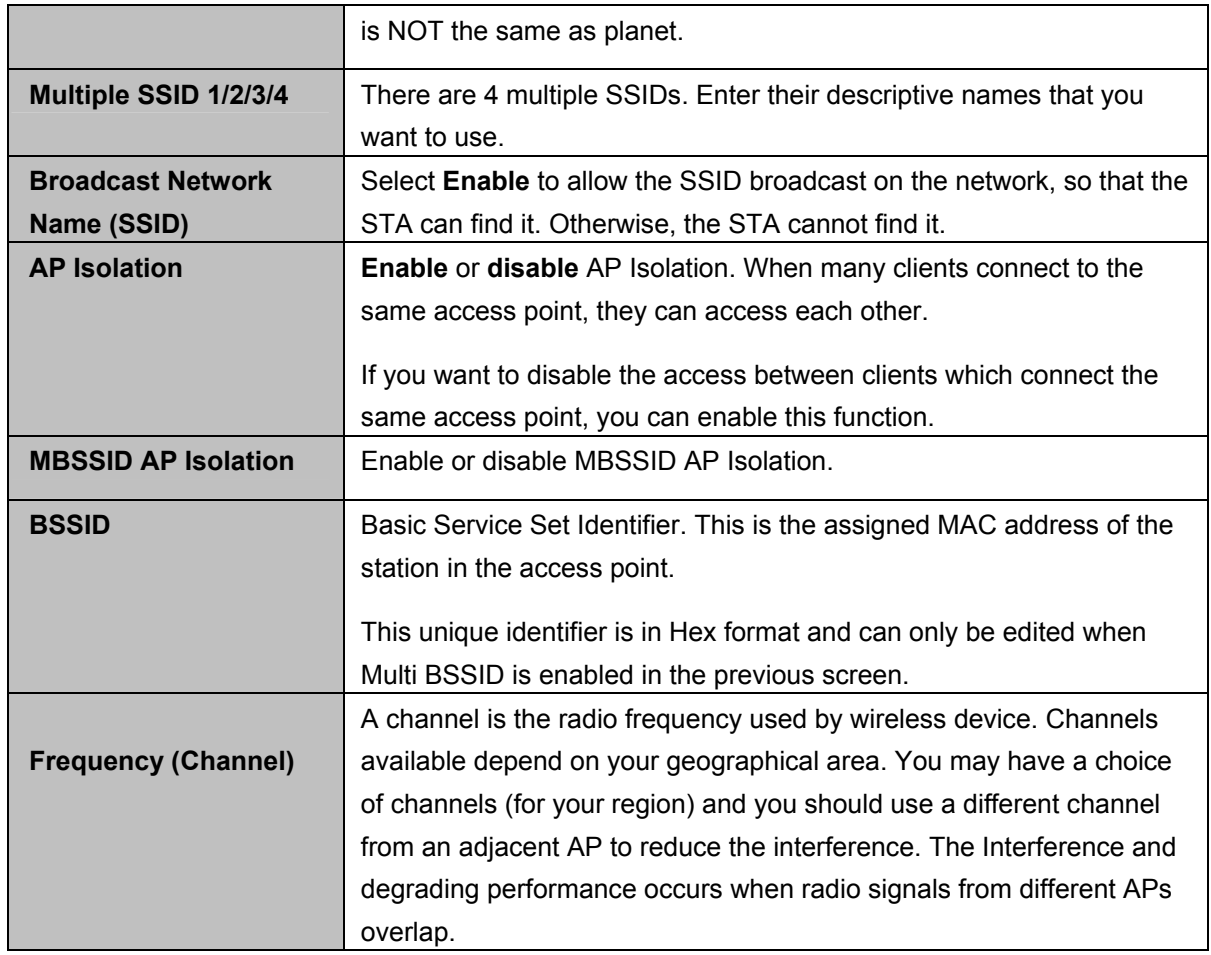

#### **HT Physical Mode**

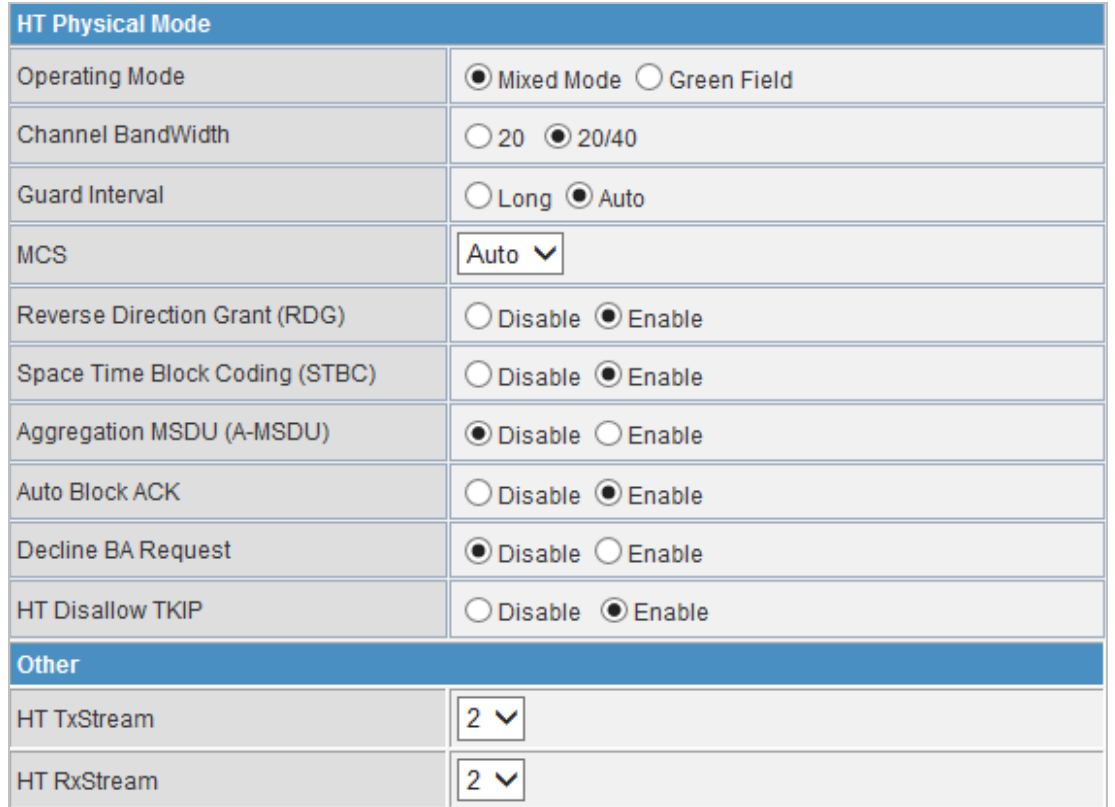

The page includes the following fields:

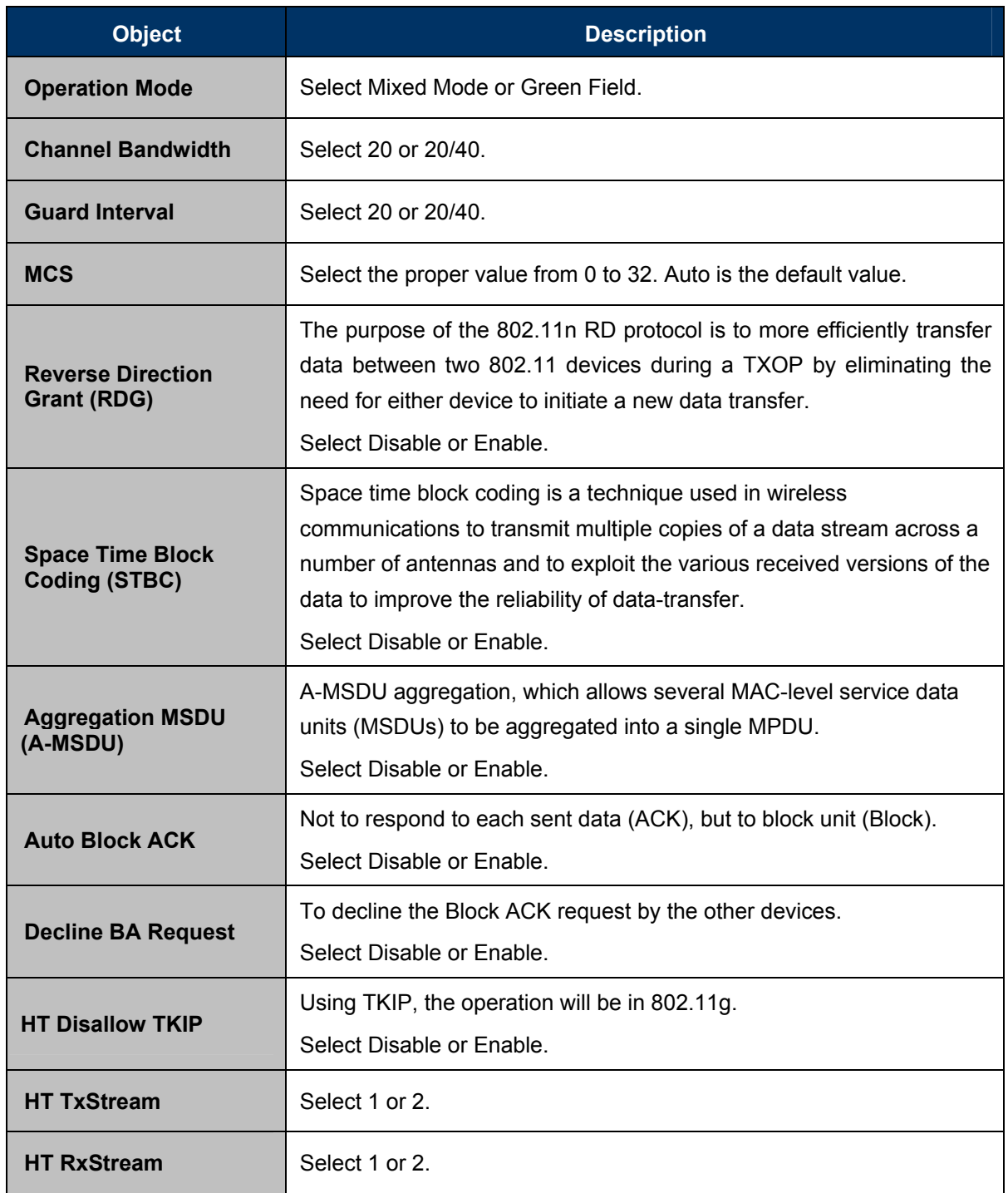

## **5.3.2 Advanced**

This page includes more detailed settings for the AP. **Advanced Wireless Settings** page includes items that are not available on the **Basic Wireless Settings** page, such as basic data rates, beacon interval, and data beacon rate.

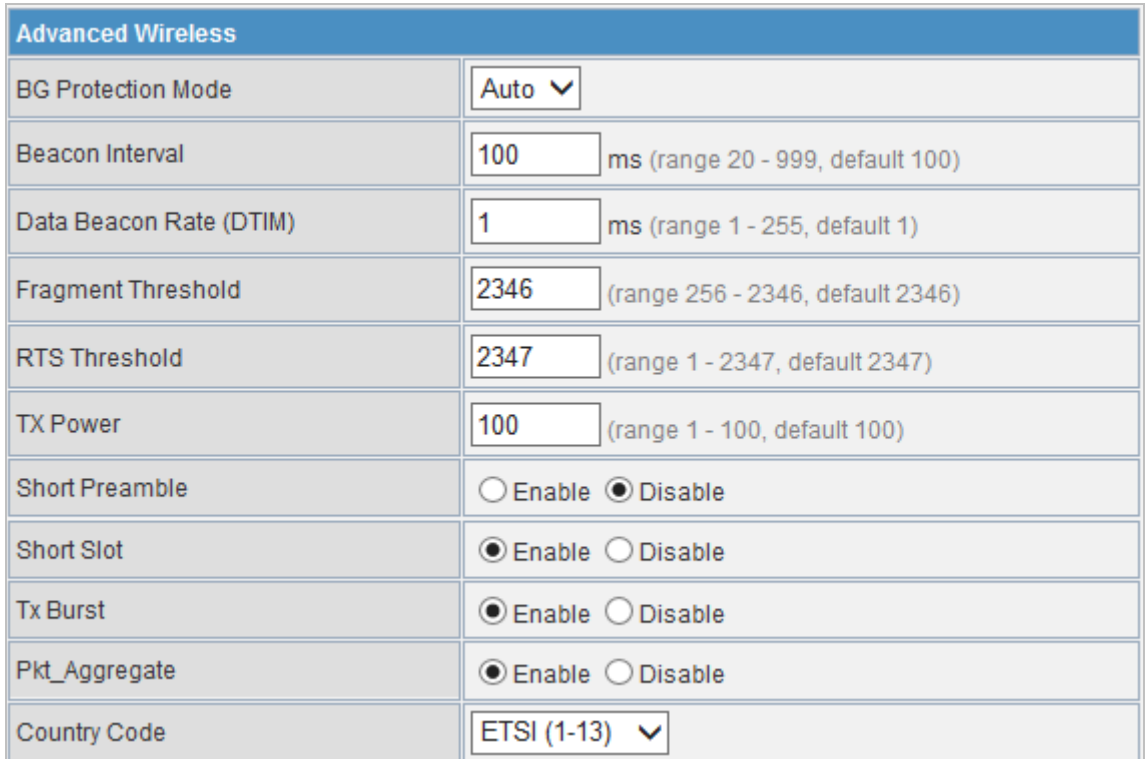

The page includes the following fields:

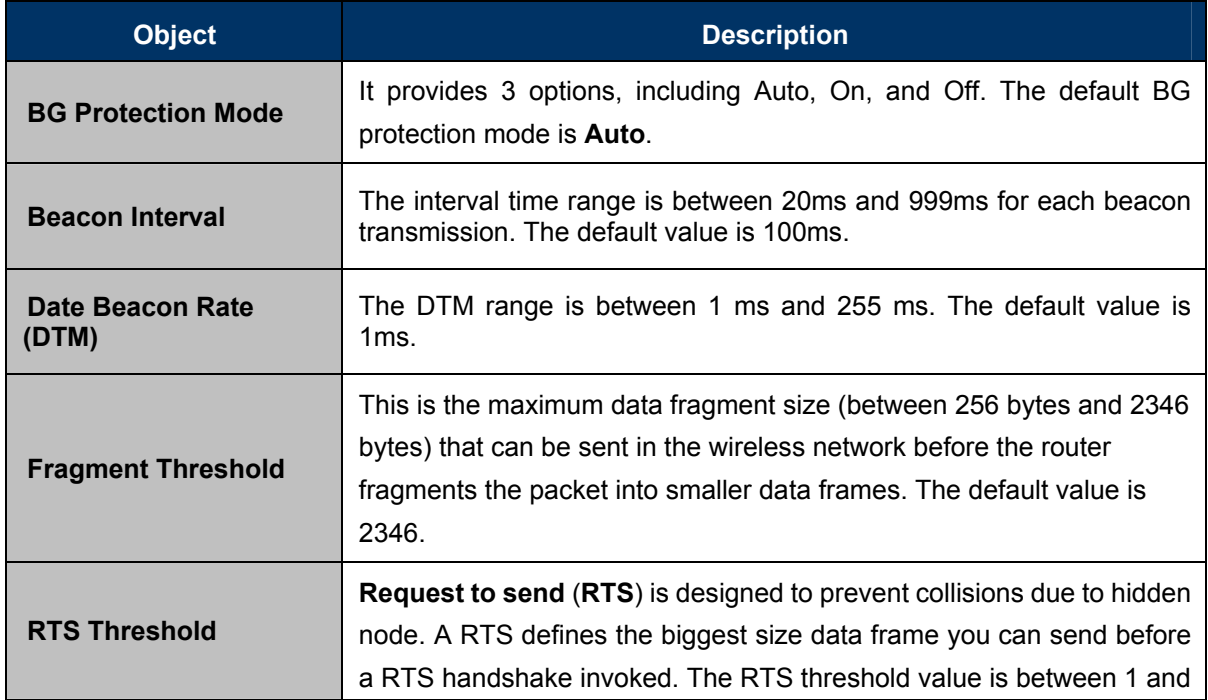

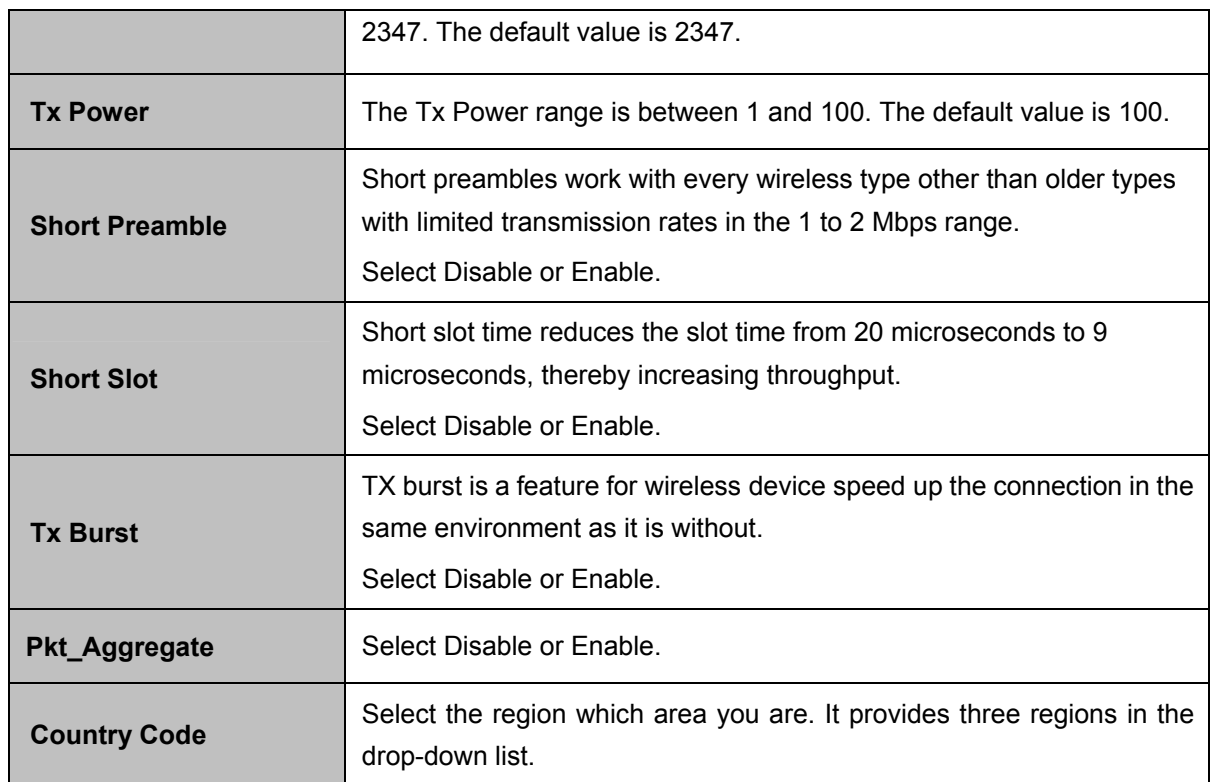

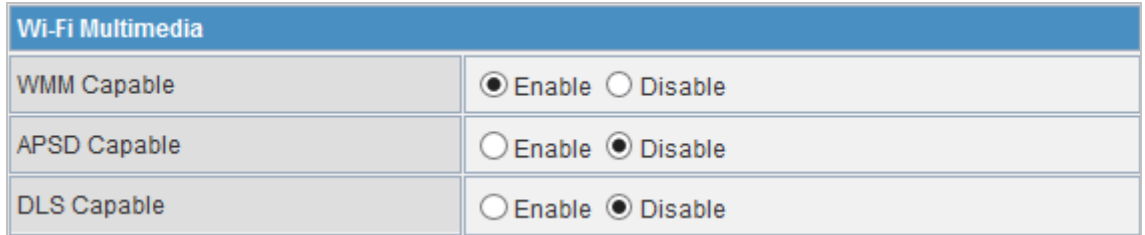

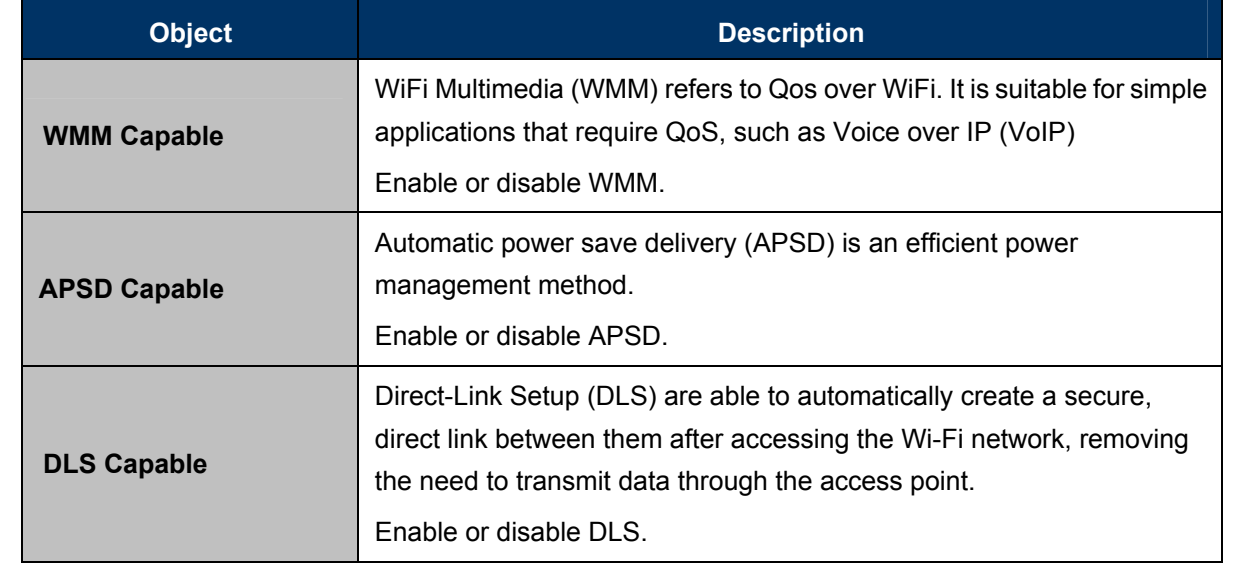

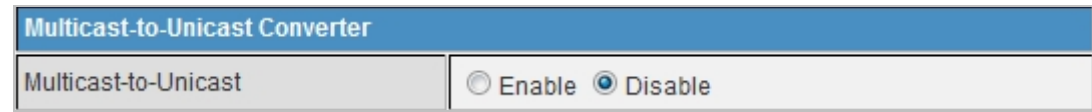

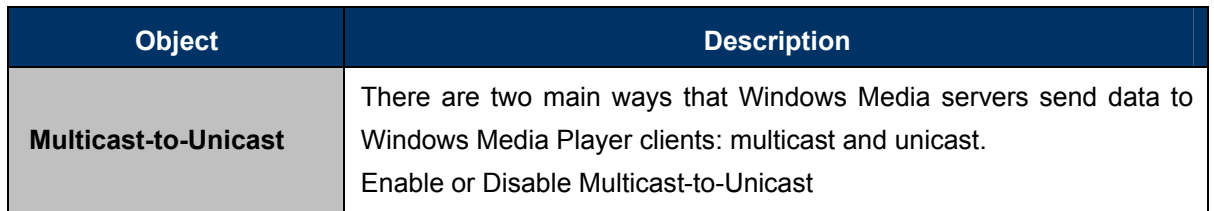

# **5.3.3 Security**

Choose **Wireless Settings>Security** and the following page appears. It allows you to modify the settings to prevent the unauthorized accesses.

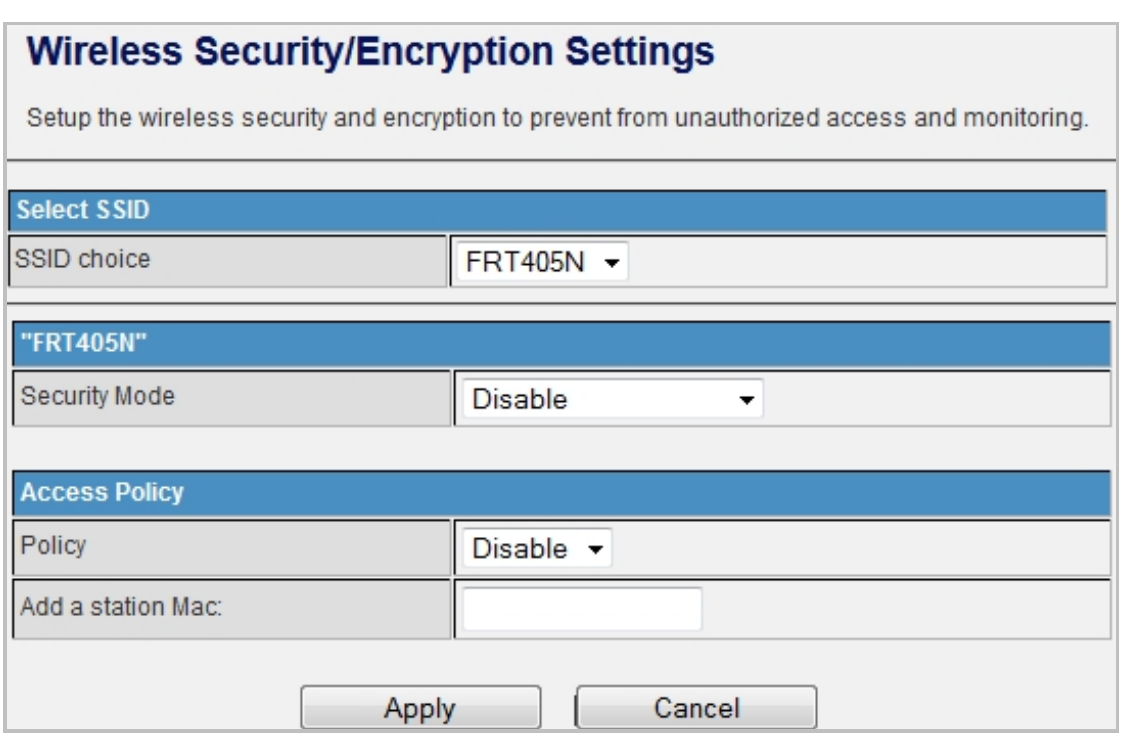

The page includes the following fields:

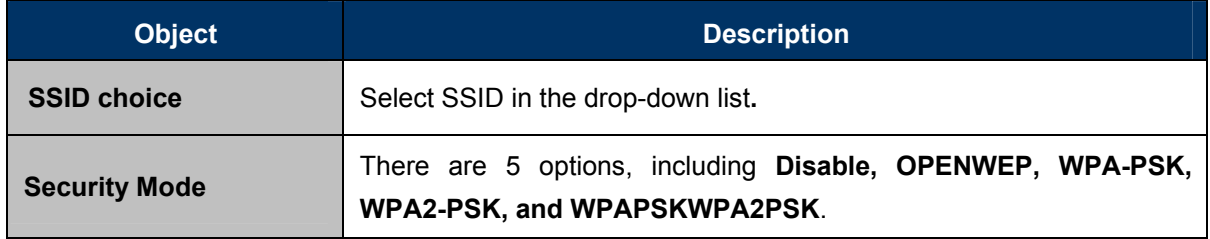

#### **[EXAMPLE]**

Take WPAPSKWPA2PSK for example. Select WPAPSKWPA2PSK in the **Security Mode** down-list. The page shown in the following page appears:

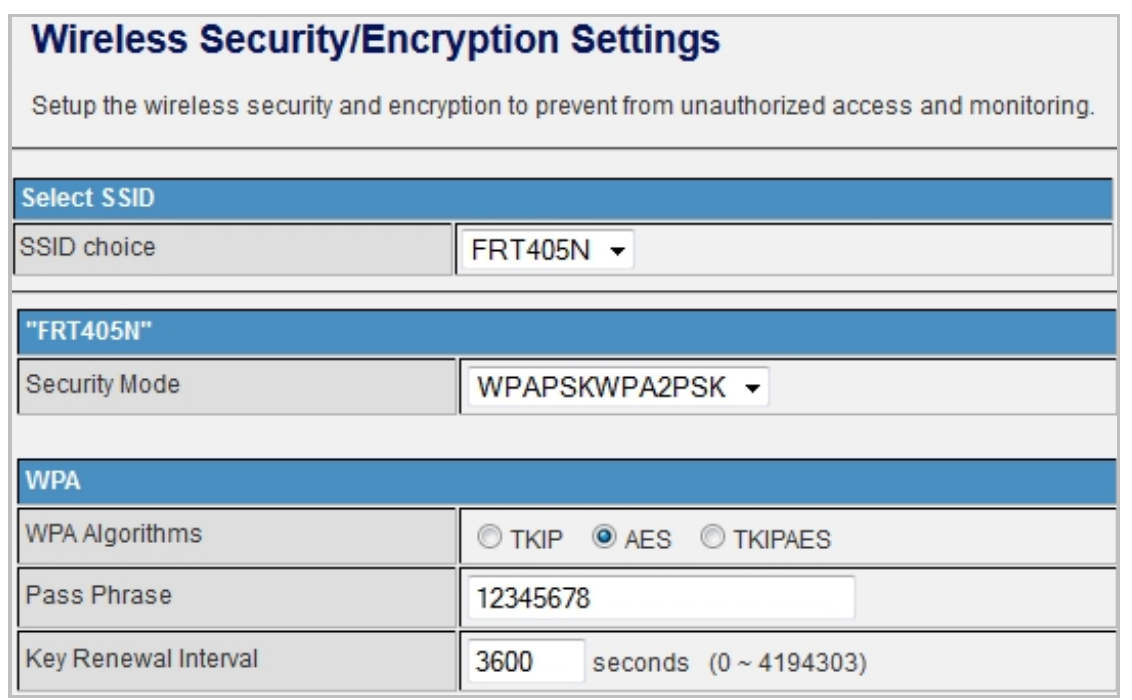

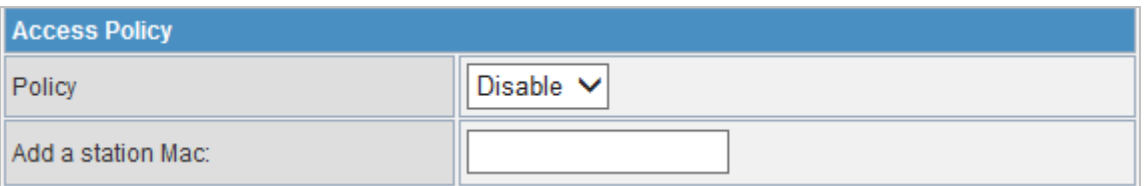

### **Access Policy**

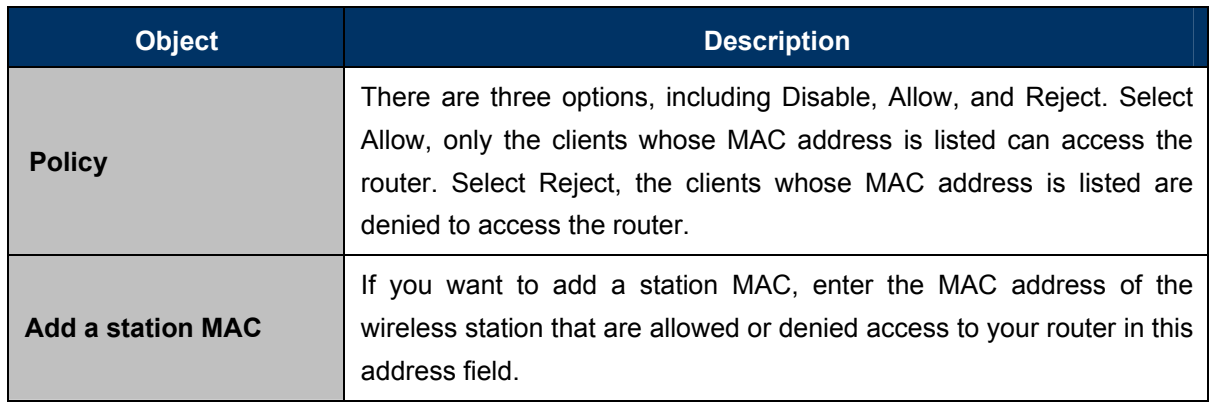

### **5.3.4 WDS**

**WDS (Wireless Distribution System)** allows access points to communicate with one another wirelessly in a standardized way. It can also simplify the network infrastructure by reducing the amount of cabling required. Basically the access points will act as a client and an access point at the same time.

WDS is incompatible with WPA. Both features cannot be used at the same time. A WDS link is bi-directional, so the AP must know the MAC address of the other AP, and the other AP must have a WDS link back to the AP.

Dynamically assigned and rotated encryption key are not supported in a WDS connection. This means that WPA and other dynamic key assignment technologies may not be used. Only Static WEP keys may be used in a WDS connection, including any STAs that are associated with a WDS repeating AP.

Enter the MAC address of the other APs that you want to link to and click enable. Supports up to 4 point to multipoint WDS links, check Enable WDS and then enable on the MAC addresses.

**WDS Mode:** There are four options, including **Disable**, **Lazy Mode**, **Bridge Mode**, and **Repeater Mode**.

#### **Disable**

Select Disable to disable the WDS mode.

#### **Lazy Mode**

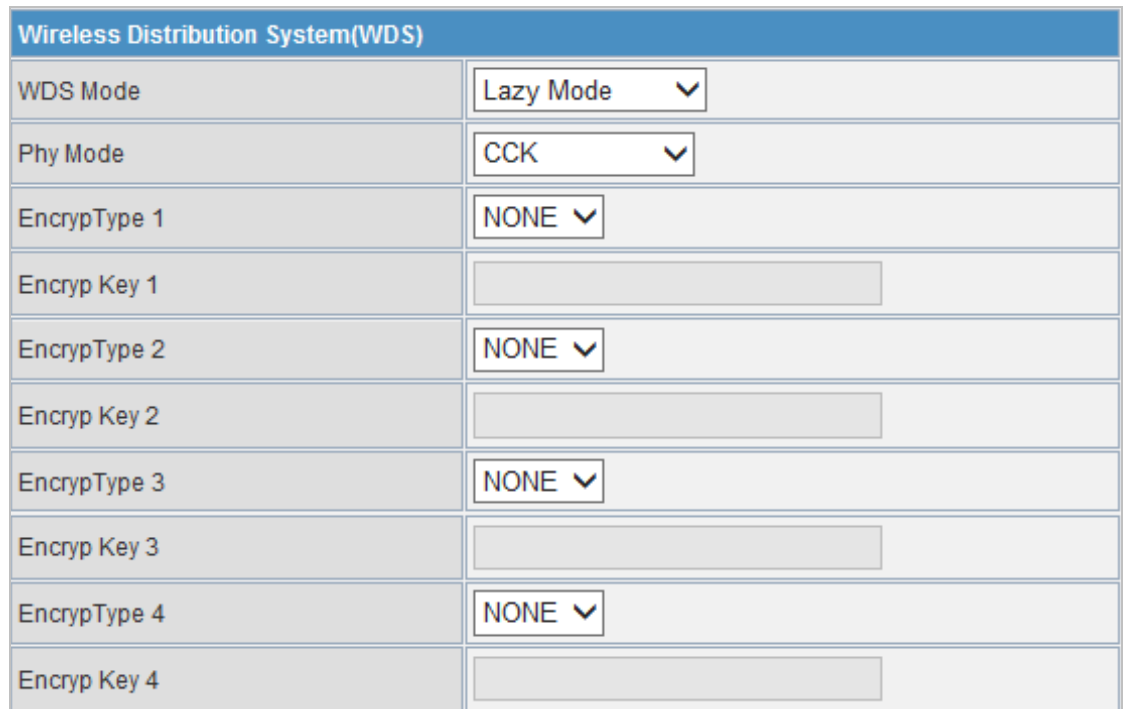

The page includes the following fields:

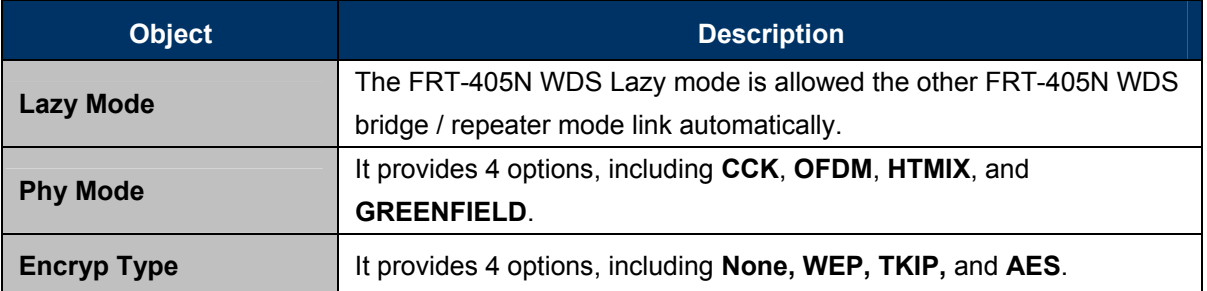

### **Bridge Mode/ Repeater Mode**

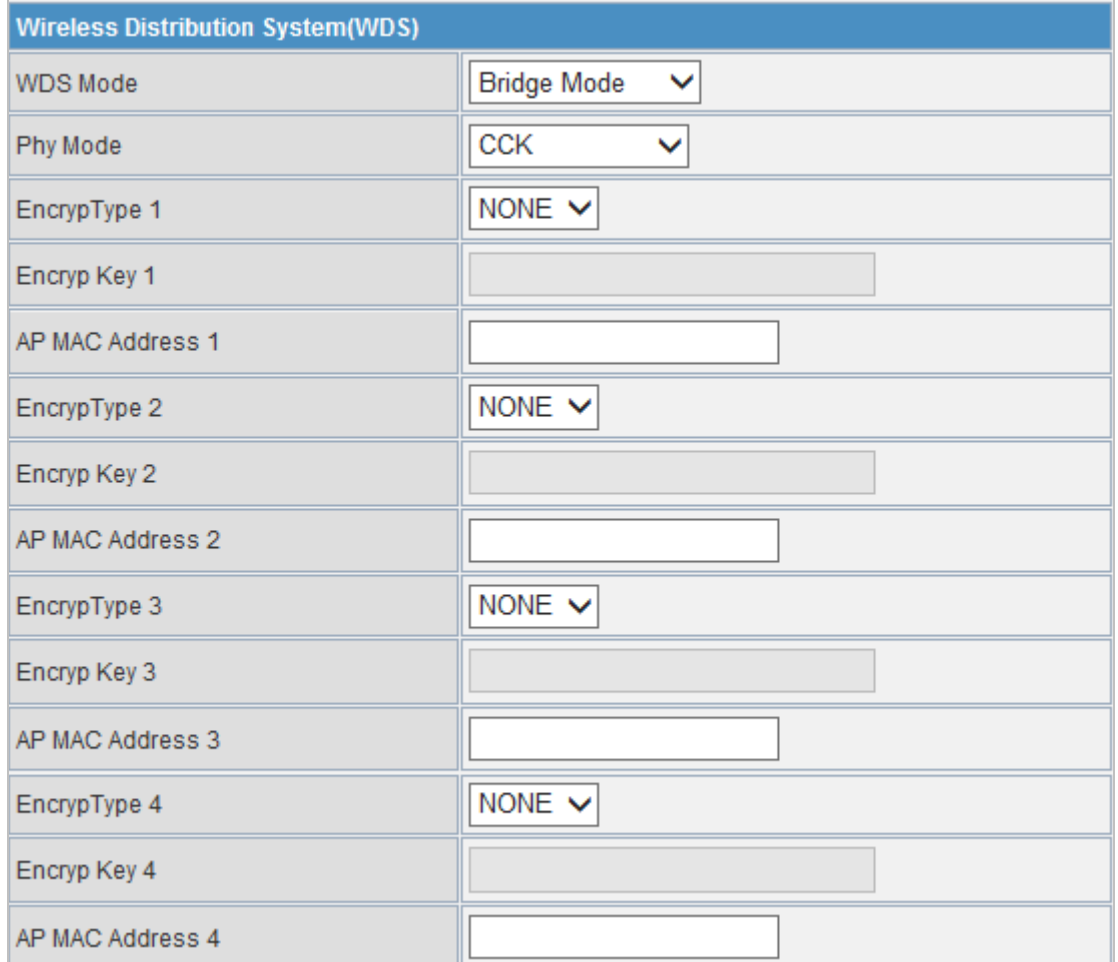

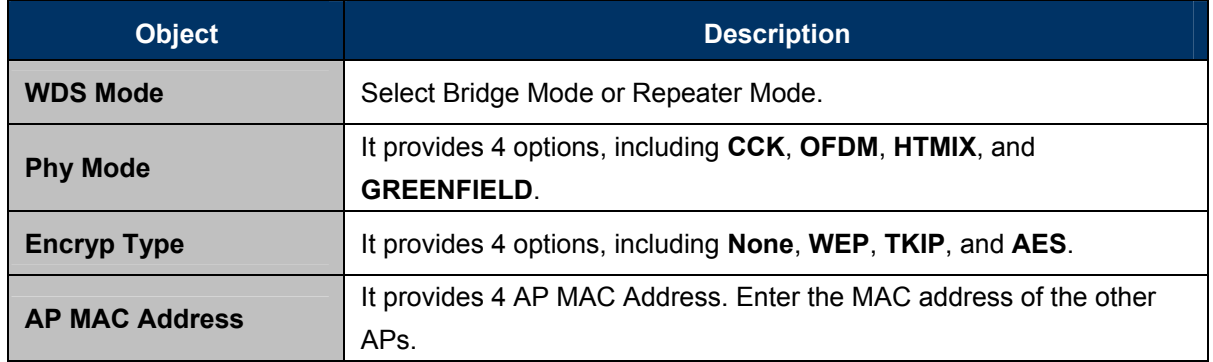

## **5.3.5 WPS**

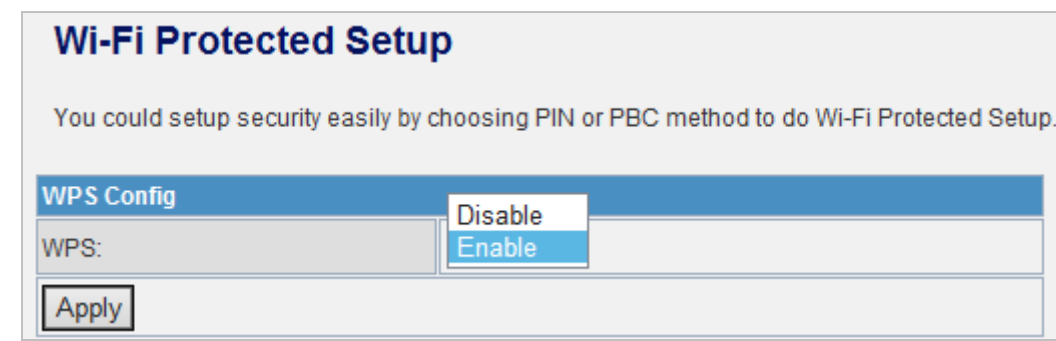

You can enable or disable the WPS function on this page.

Select **Enable** in the WPS drop-down list. Click **Apply** and the following page appear.

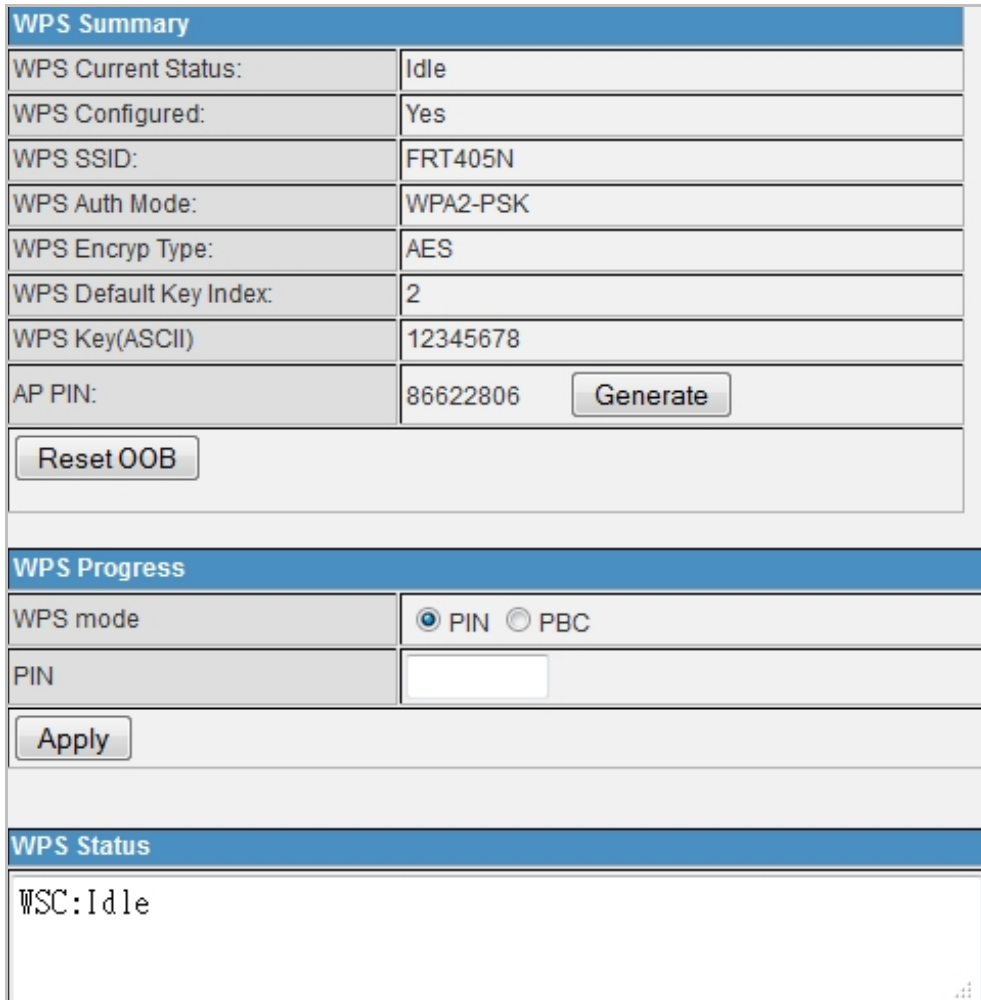

### **WPS Summary**

It displays the WPS information, such as WPS Current Status, WPS Configured, and WPS SSID.

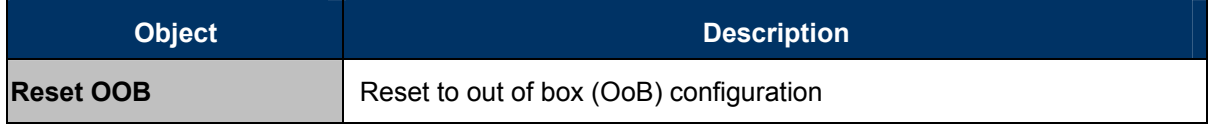

#### **WPS Progress**

There are two ways for you to enable WPS function: PIN or PBC. You can use a push button configuration (PBC) on the Wi-Fi router. If there is no button, enter 4 digit PIN code. Each STA supporting WPS comes with a hard-coded PIN code.

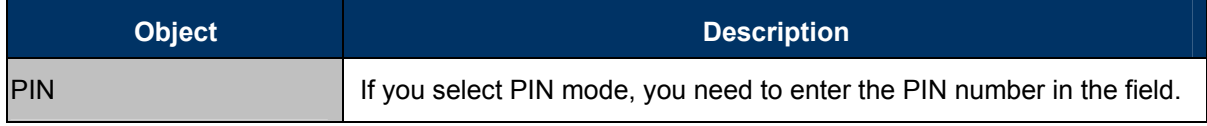

#### **WPS Status**

It displays the information about WPS status.

# **5.3.6 Station List**

Through this page, you can easily identify the connected wireless stations. It automatically observes the ID of connected wireless station (if specified), MAC address, and current status.

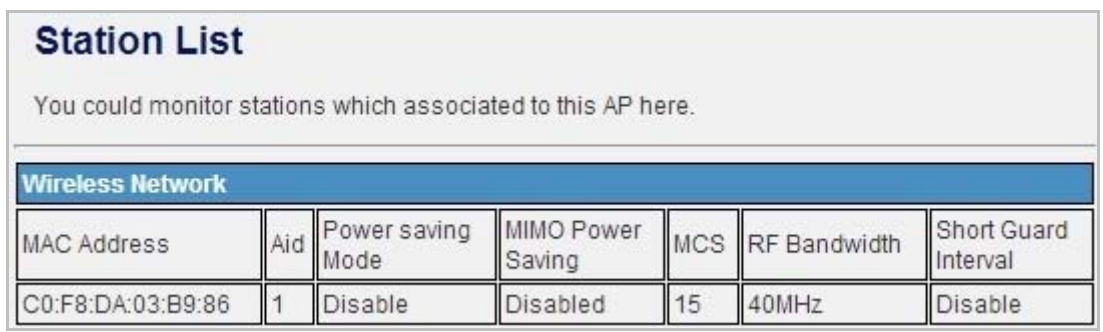

## **5.3.7 Statistics**

This page will show you the connected TX, RX statistics.

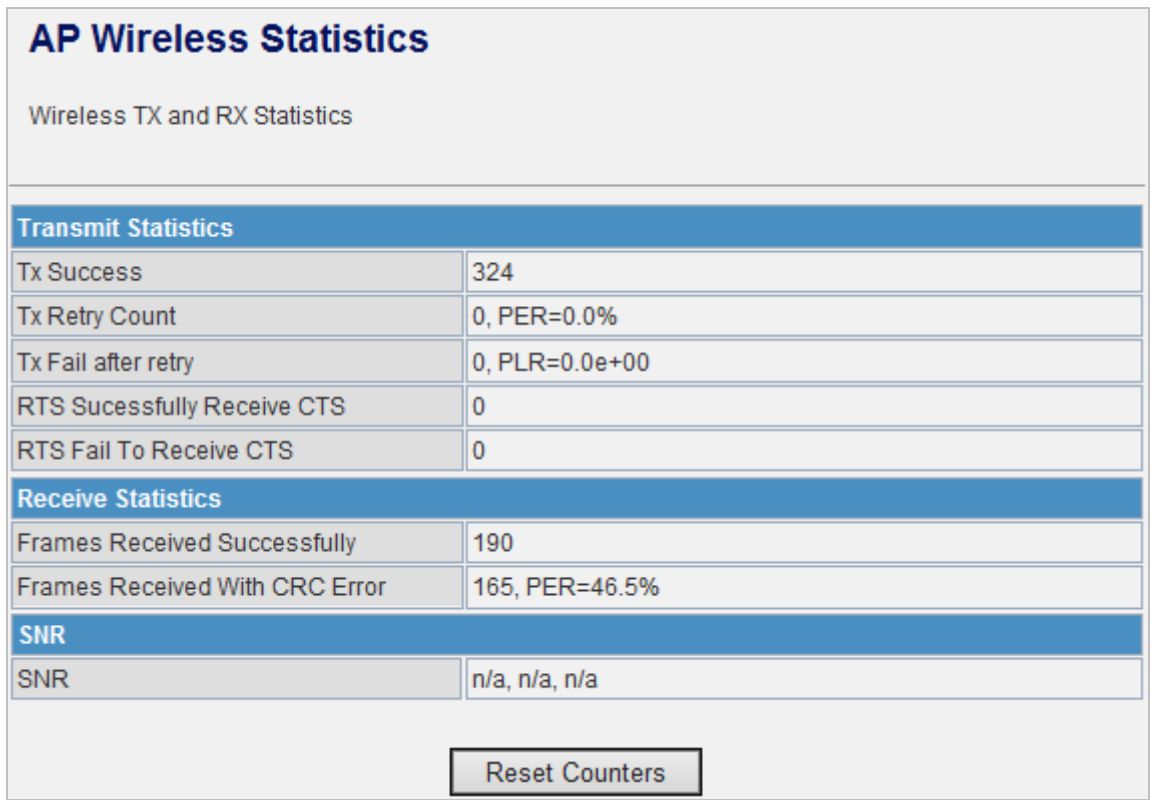

# **5.4 Firewall**

The VDSL Router provides the fully firewall functions, such as MAC/IP/Port Filtering, Port Forwarding, DMZ, SPI Firewall and Content Filtering. It serves as an Internet firewall to protect your network from being accessed by outside users.

## **5.4.1 MAC/IP/Port Filtering**

Use the MAC/IP/Port filters to deny / allow particular LAN IP addresses from accessing the Internet. You can deny / allow specific port numbers or all ports for a specific IP address.

You may set up firewall rules to protect your network from malicious activity on the Internet. It is also convenient for you to delete these settings.

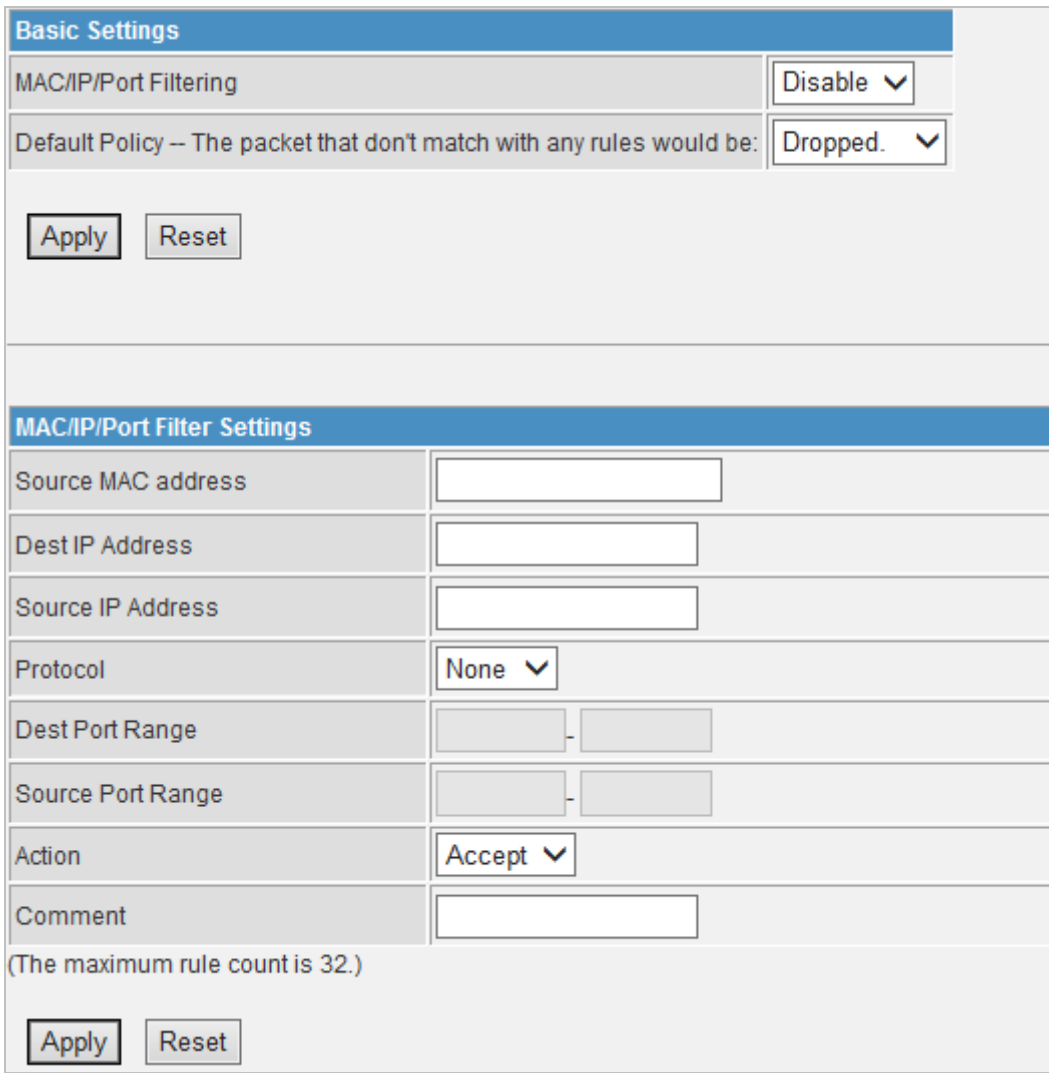

#### **Basic Settings**

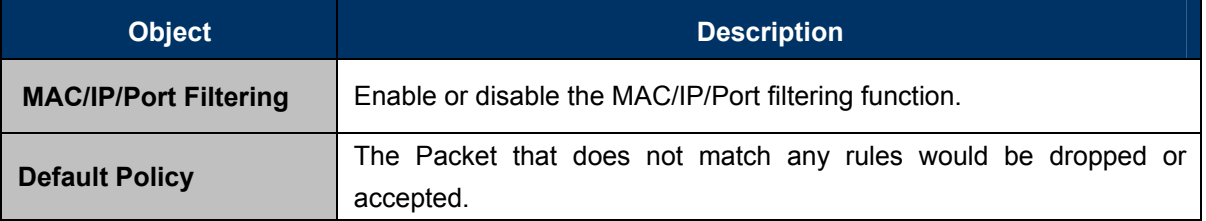

#### **MAC/IP/Port Filter Settings**

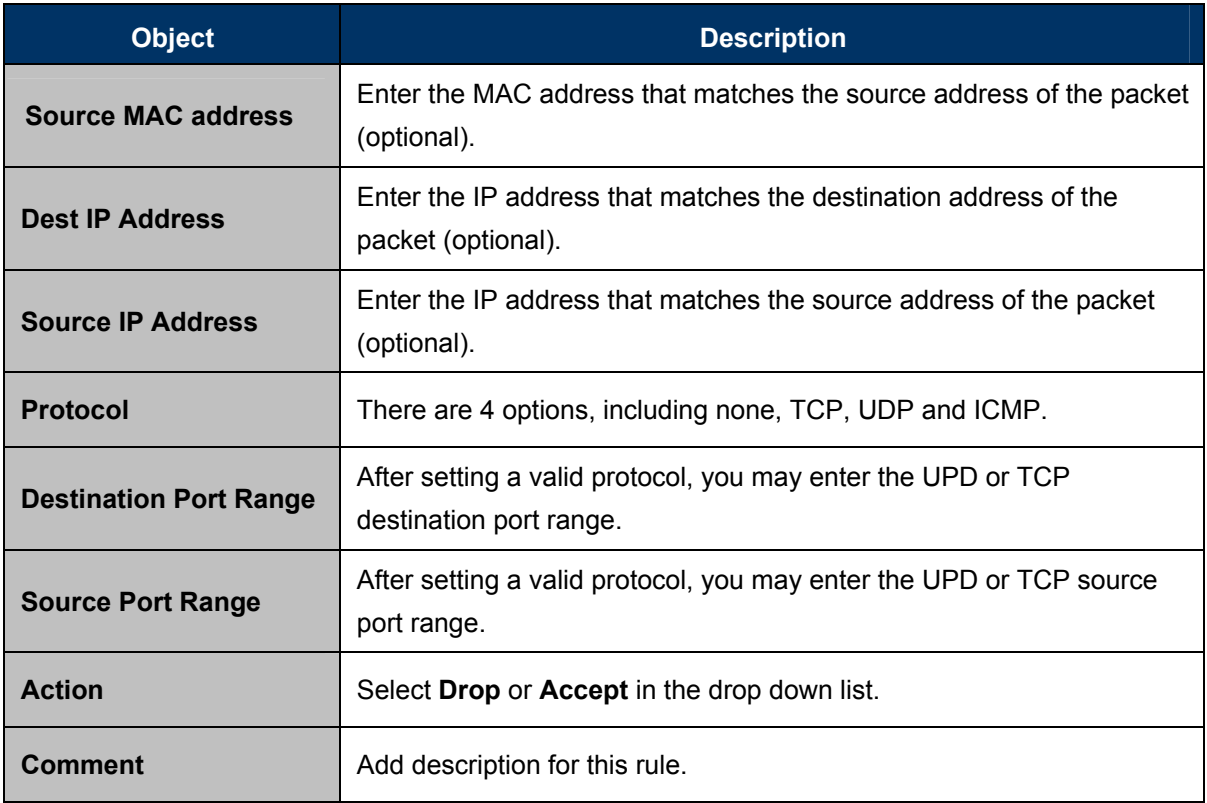

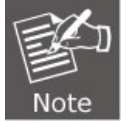

The maximum rule number you can add is 32.

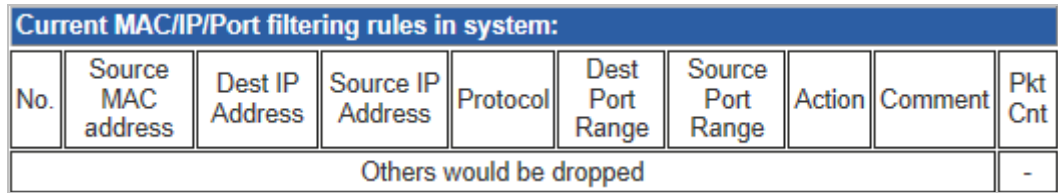

### **Current MAC/IP/Port Filtering Rules in System**

If you want to delete some rules in the table above, select the rules, and then click **Delete Selected**. Otherwise, click **Reset**.

# **5.4.2 Port Forwarding (Virtual Server)**

This page allows you to configure to re-direct a particular range of service port numbers from the Internet network to a particular LAN IP address, and set virtual server to provide services on the Internet.

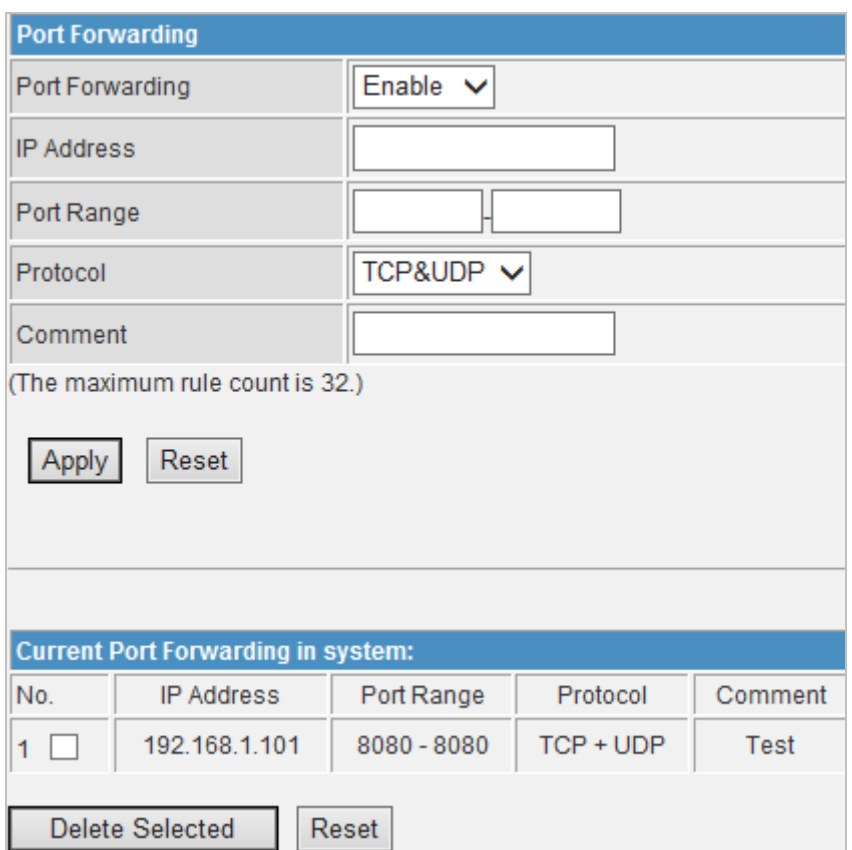

### **Port Forwarding Settings**

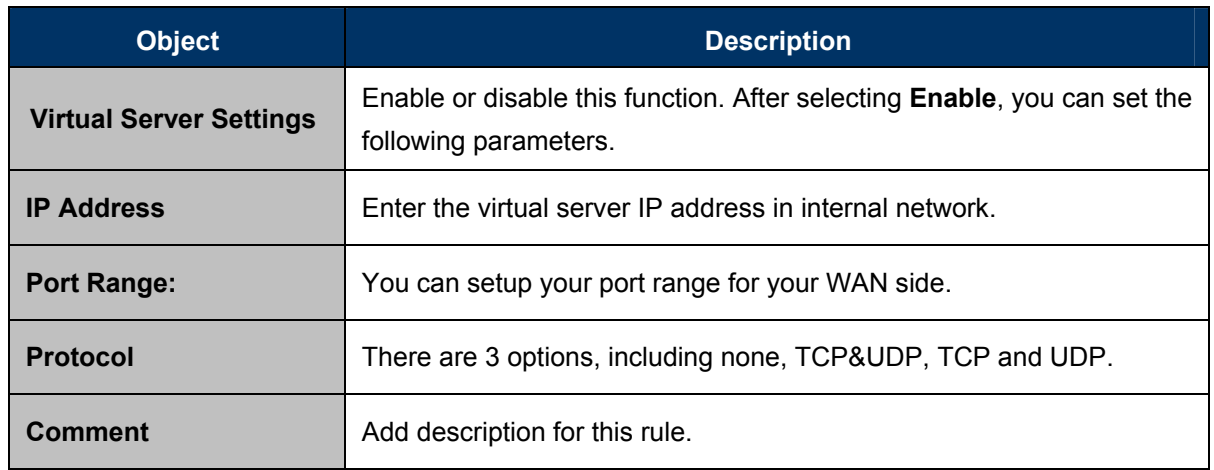

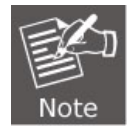

The maximum rule number you can add is 32.

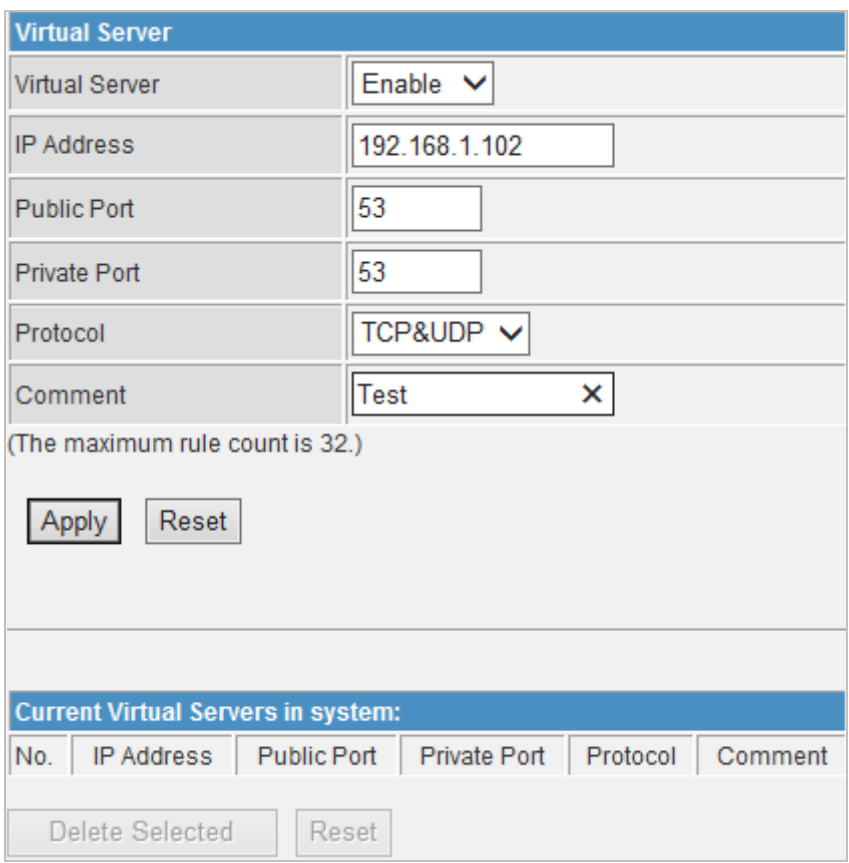

# **Virtual Server Settings**

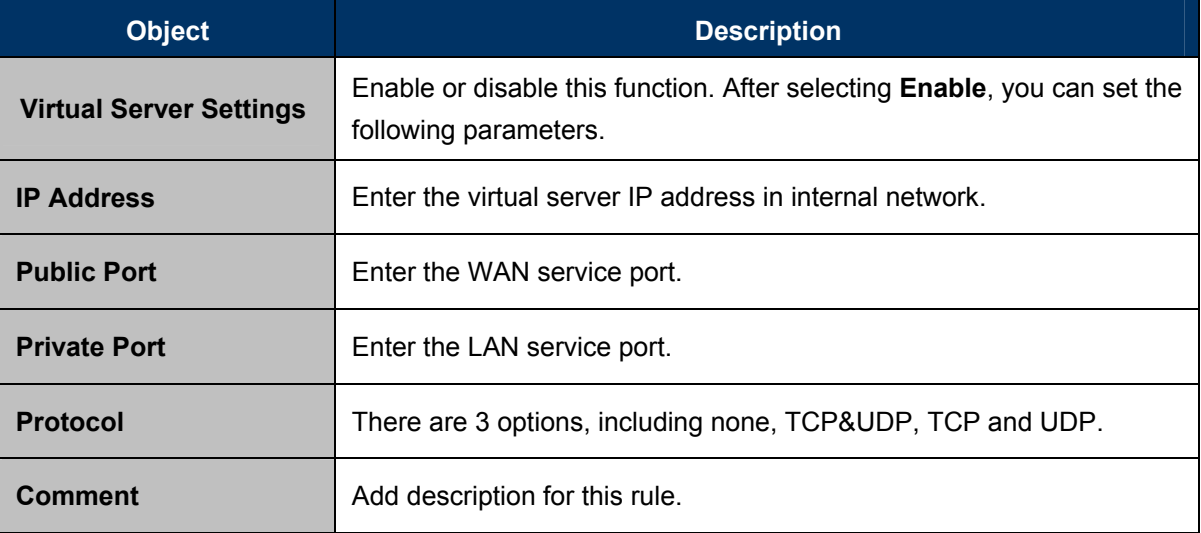

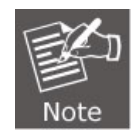

The maximum rule number you can add is 32.

## **5.4.3 DMZ**

**DMZ (De-militarized Zone)** allows a single computer on your LAN to expose ALL of its ports to the Internet. Enter the IP address of that computer as a DMZ (De-militarized Zone) host with unrestricted Internet access. When doing this, the DMZ host is no longer behind the firewall.

This page allows you to set a De-militarized Zone (DMZ) to separate internal network and Internet.

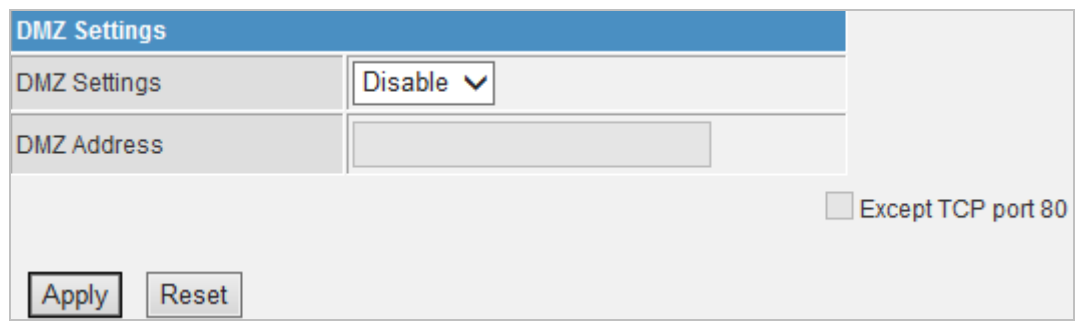

**DMZ Settings**: Enable or disable this function. After selecting Enable, you can set the DMZ IP address. **DMZ IP Address**: Enter the DMZ host IP address.

# **5.4.4 System Security Settings**

Choose **Firewall > System Security** and the following page appears. This page allows you to configure the system firewall to protect Router from attacking.

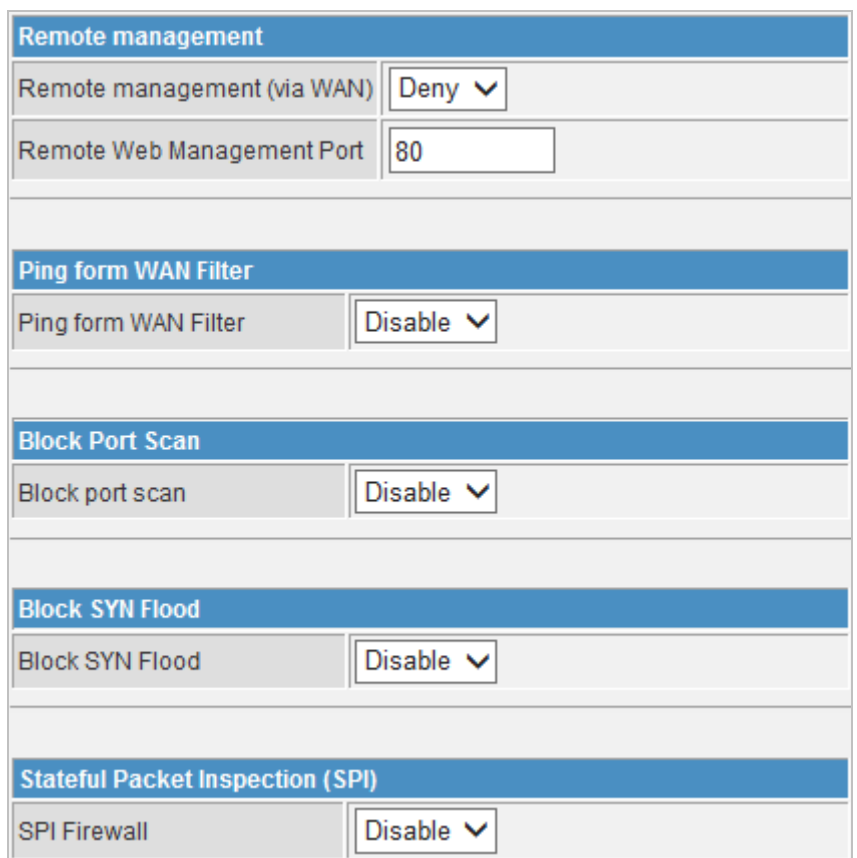

#### **Remote Management**

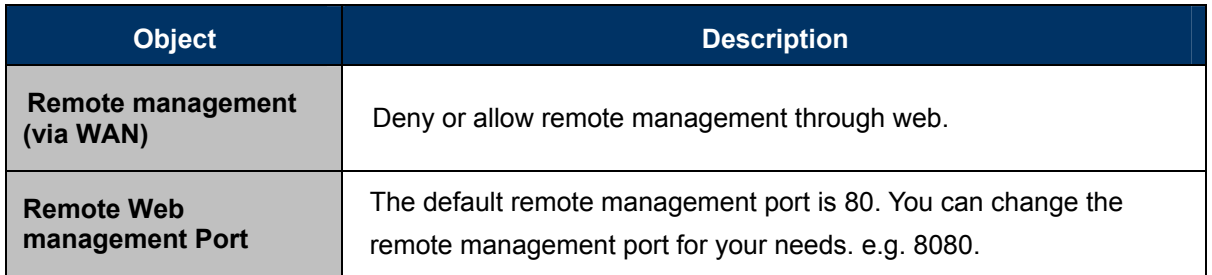

### **Ping from WAN Filter**

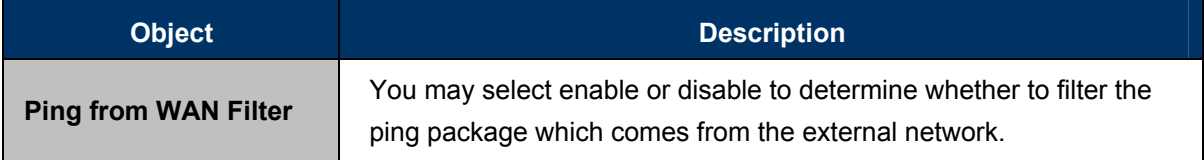

#### **Block Port Scan**

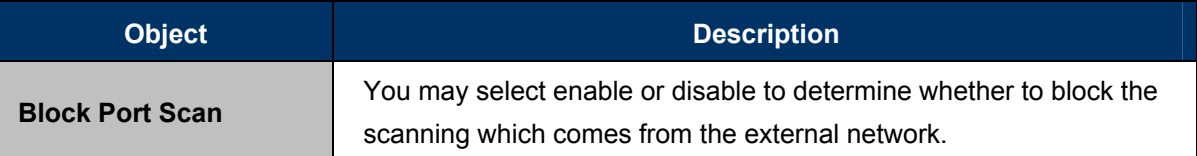

### **Block SYN Flood**

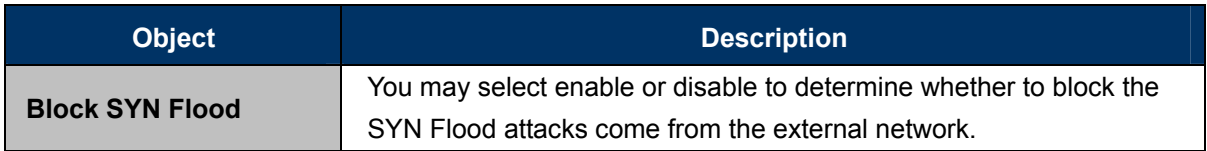

### **Stateful Packet Inspection (SPI)**

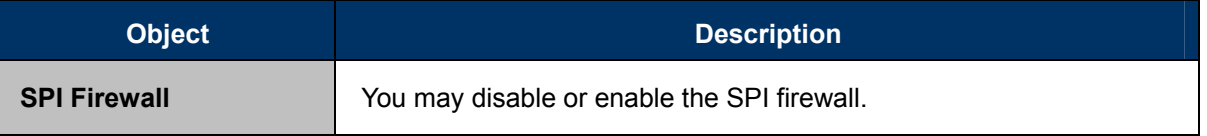

## **5.4.5 Content Filtering**

This page is used to configure the Blocked FQDN (Such as tw.yahoo.com) and filtered keyword. Here you can add / delete FQDN and filtered keyword.

Choose **Firewall > Content Filtering** and the following page appears. You can set content filter to restrict the improper content access.

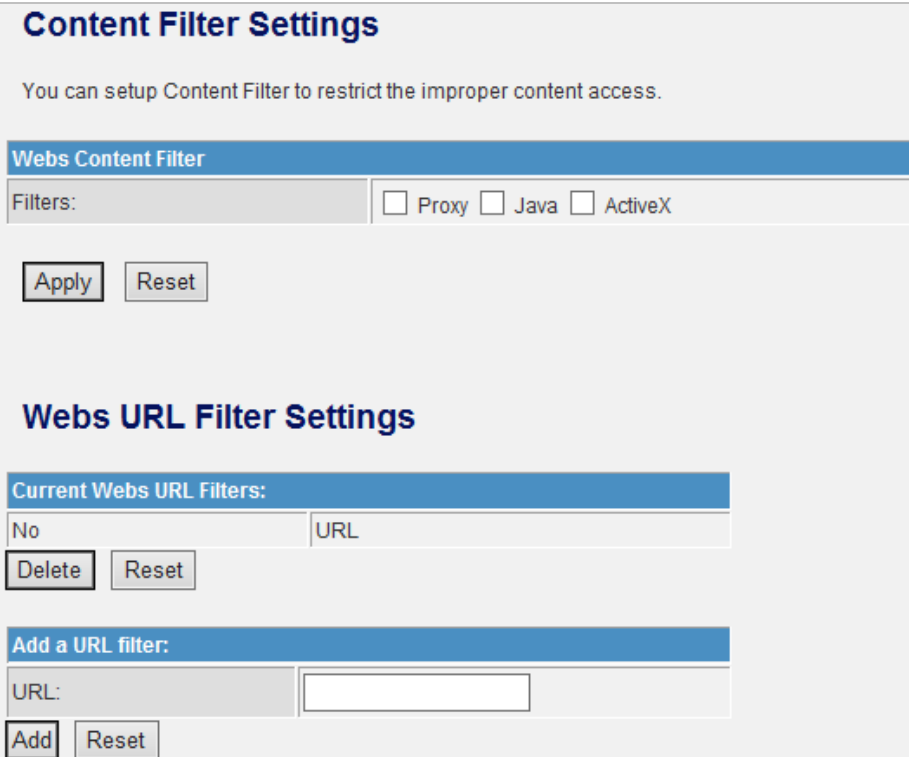

### **Webs Content Filters**

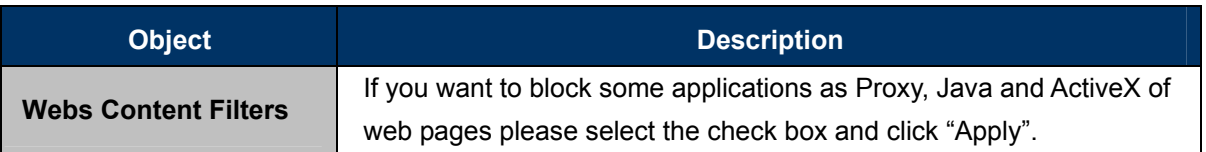

#### **Current Webs URL Filters**

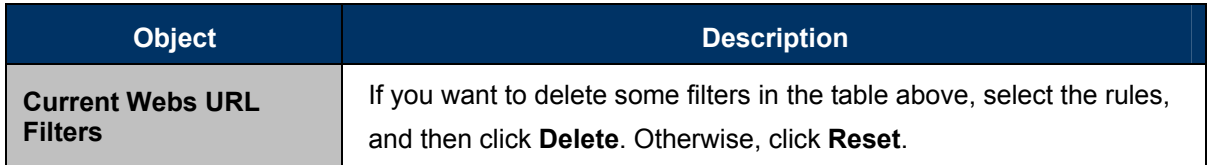

#### **Add a URL filter**

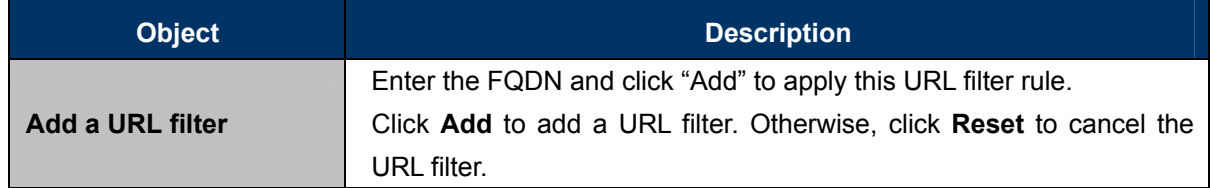

# **5.5 Layer 2 functions**

A single layer-2 network may be partitioned to create multiple distinct broadcast domains. Such a domain is referred to as a Virtual LAN or VLAN. Network administrators set up VLANs to provide the segmentation services traditionally provided by routers in LAN configuration. This page allows you to set the VLAN.

### **5.5.1 Port Status**

Choose **Layer 2 Function** > **Port Status** and the following page appears. This page displays each port's Speed, Duplex mode, Flow Control status.

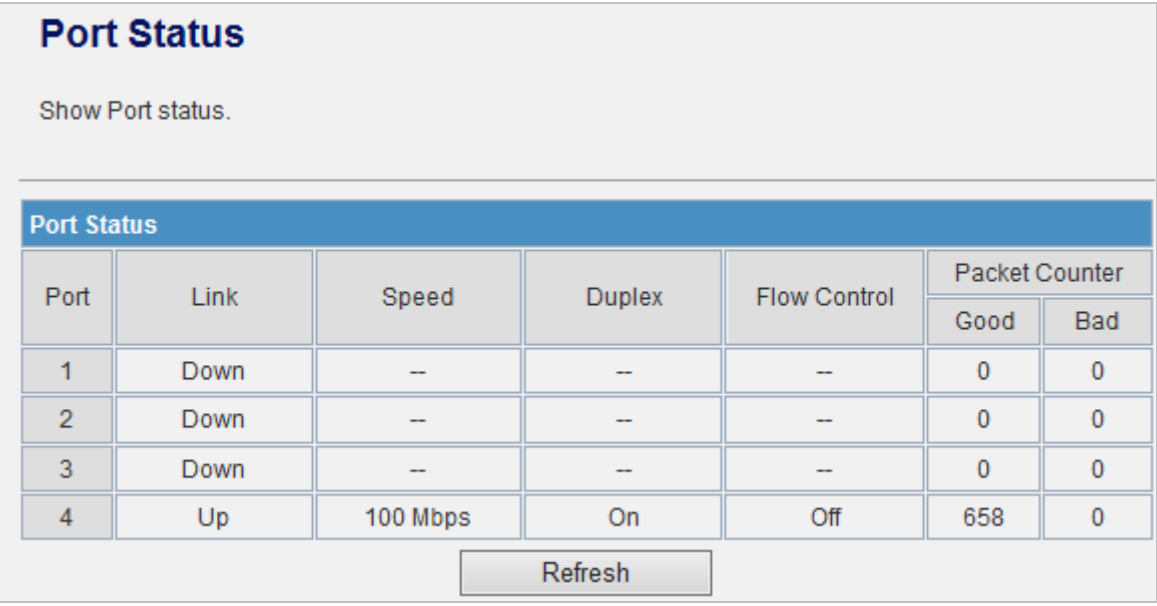

# **5.5.2 Port Setting**

This page allows you to select a different Mode, Flow Control or Port Enable.

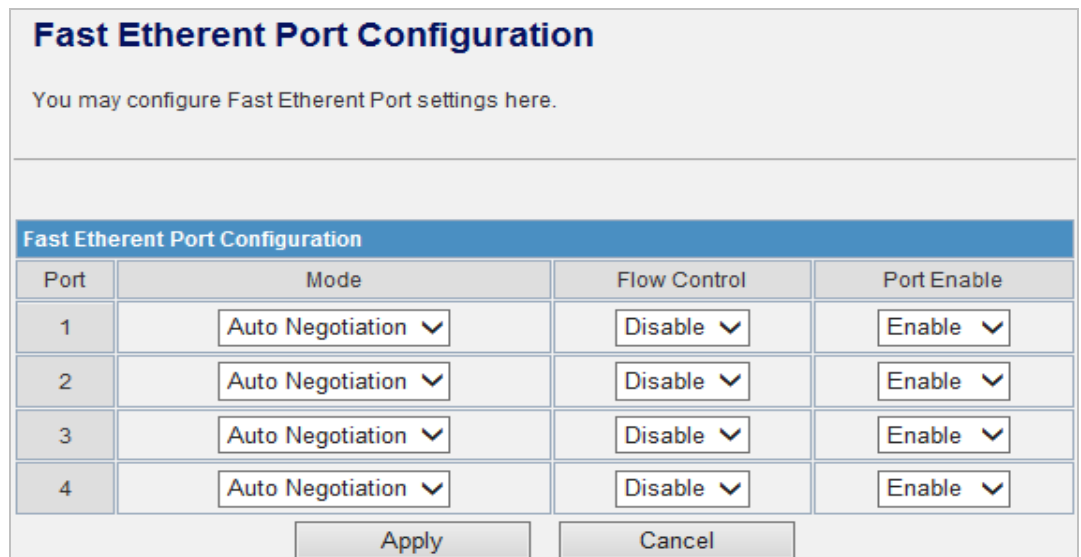

The page includes the following fields:

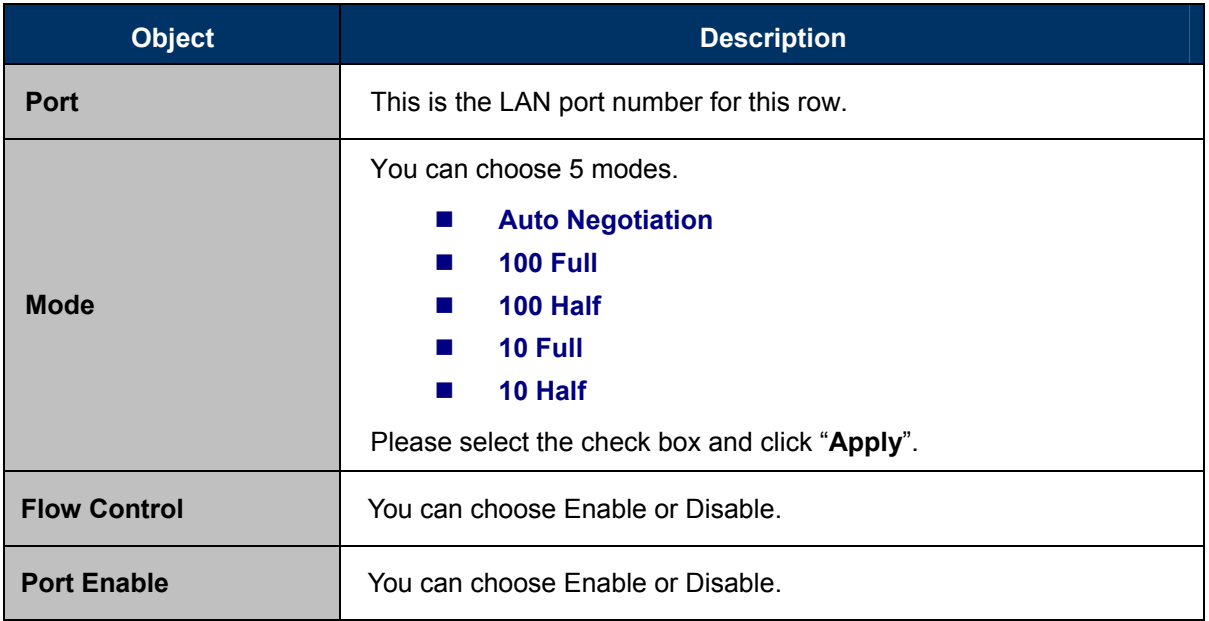

# **5.5.3 VLAN Setting**

You can enable or disable the VLAN setting. There are four groups that can be set. The first one is NAT group and the others are bridged with WAN port.

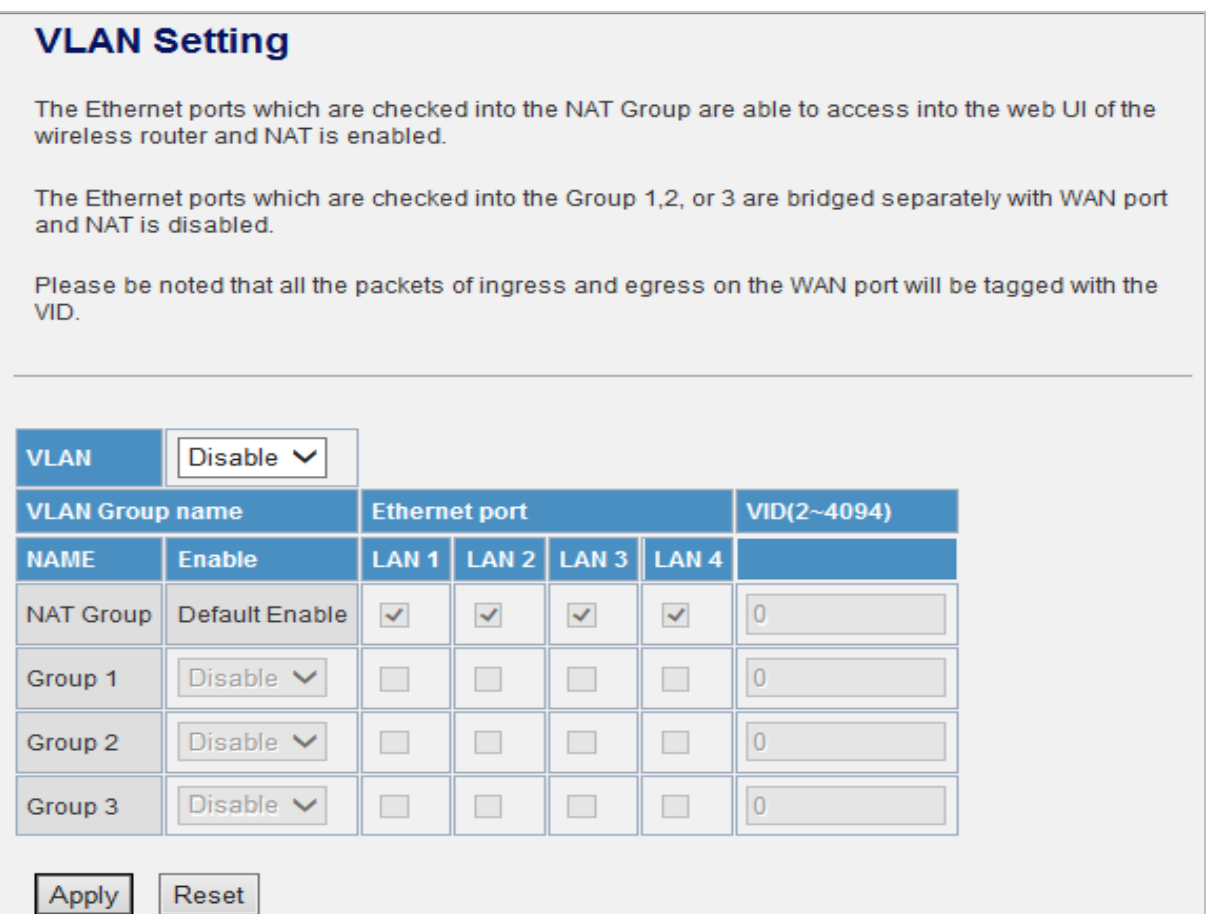

#### **VLAN Mode Setting**

**Mode:** You can enable or disable the VLAN here.

#### **VLAN Member Configuration**

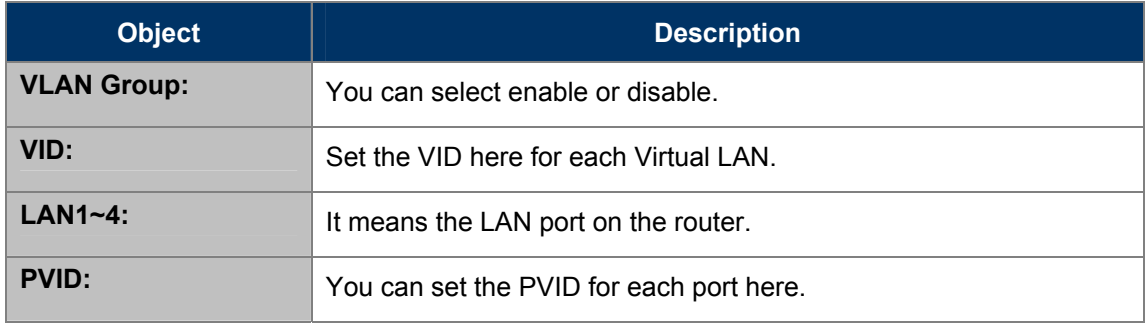

Click **Apply** to enable the configuration to take effect. Click **Cancel** to cancel the new configuration.

# **5.5.4 MAC Address Table**

This page shows MAC Address Table.

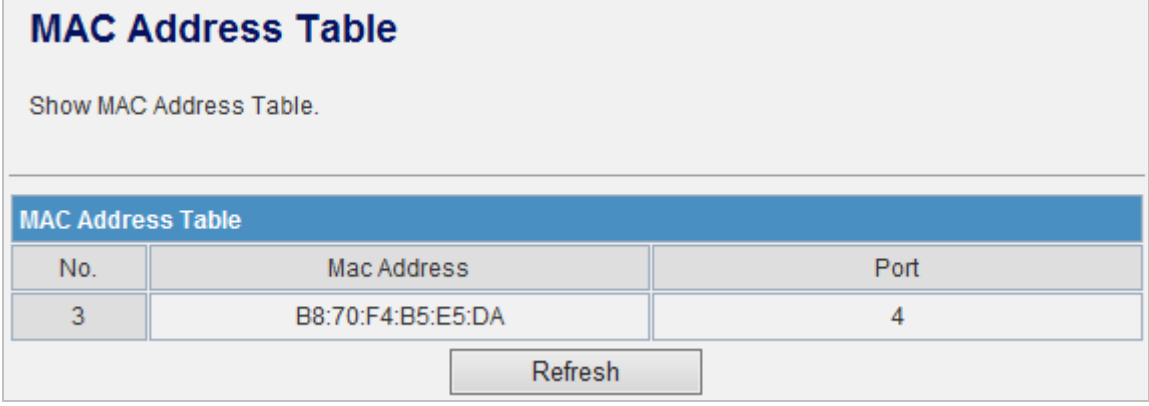

Click **Refresh** button to renew the list above immediately.

# **5.6 Utilities**

The FRT-405N provides four functions for users to use.

# **5.6.1 Ping Test Setup**

This page is used to configure the parameters for Ping Test which pings to IP address or Domain Name.

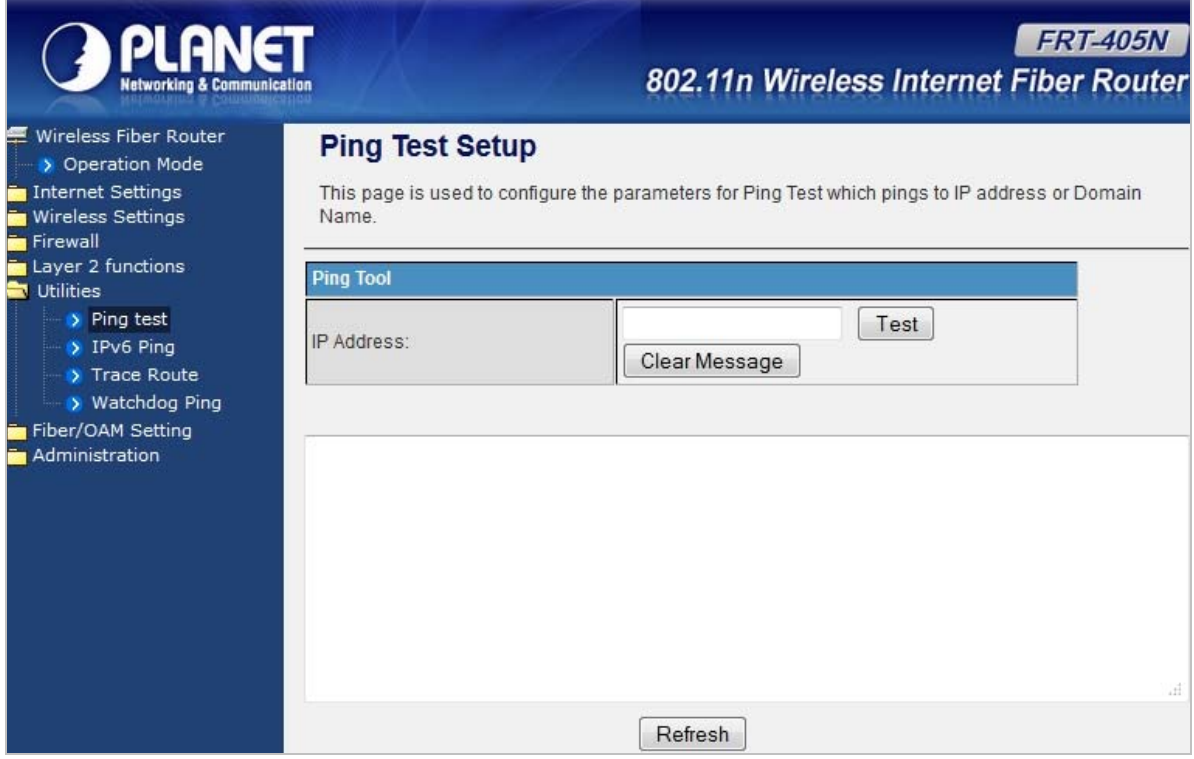

# **5.6.2 IPv6 Ping Test**

This page is used to configure the parameters for IPv6 Ping Test which pings to IPv6 address or Domain Name.

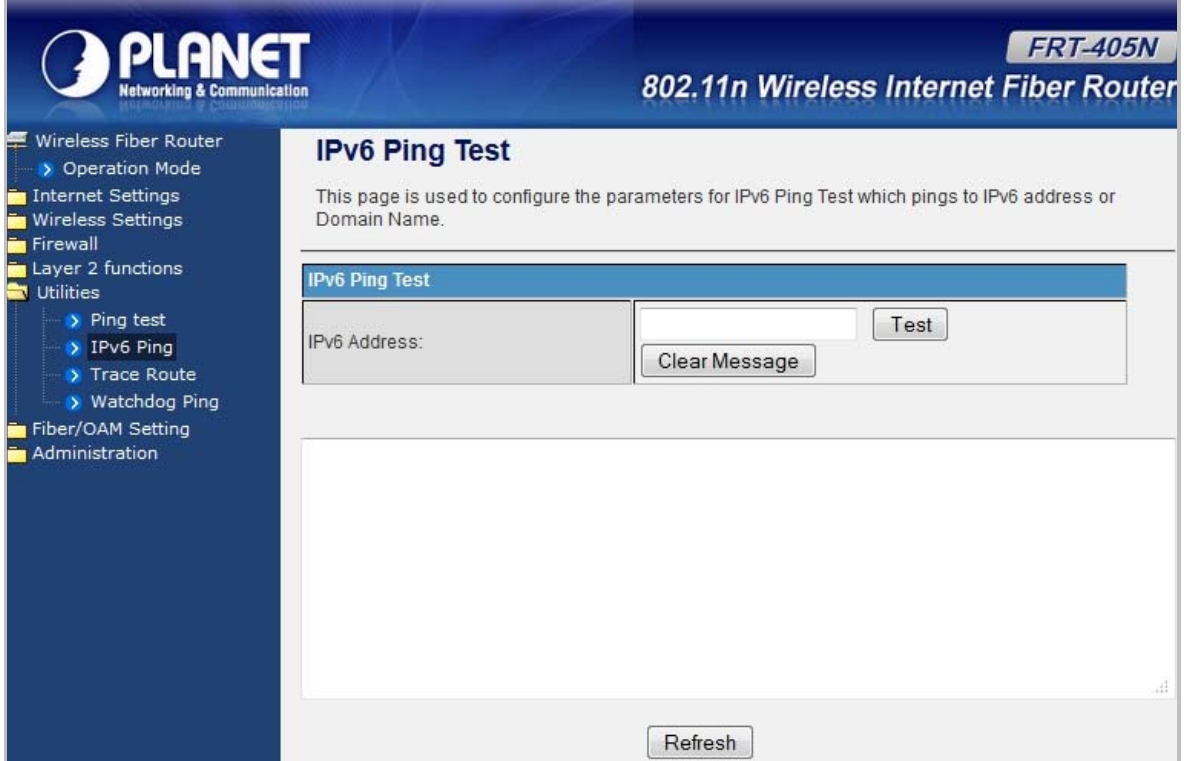

## **5.6.3 Trace Route**

This page is used to configure the Traceroute which traces to IP address or Domain Name.

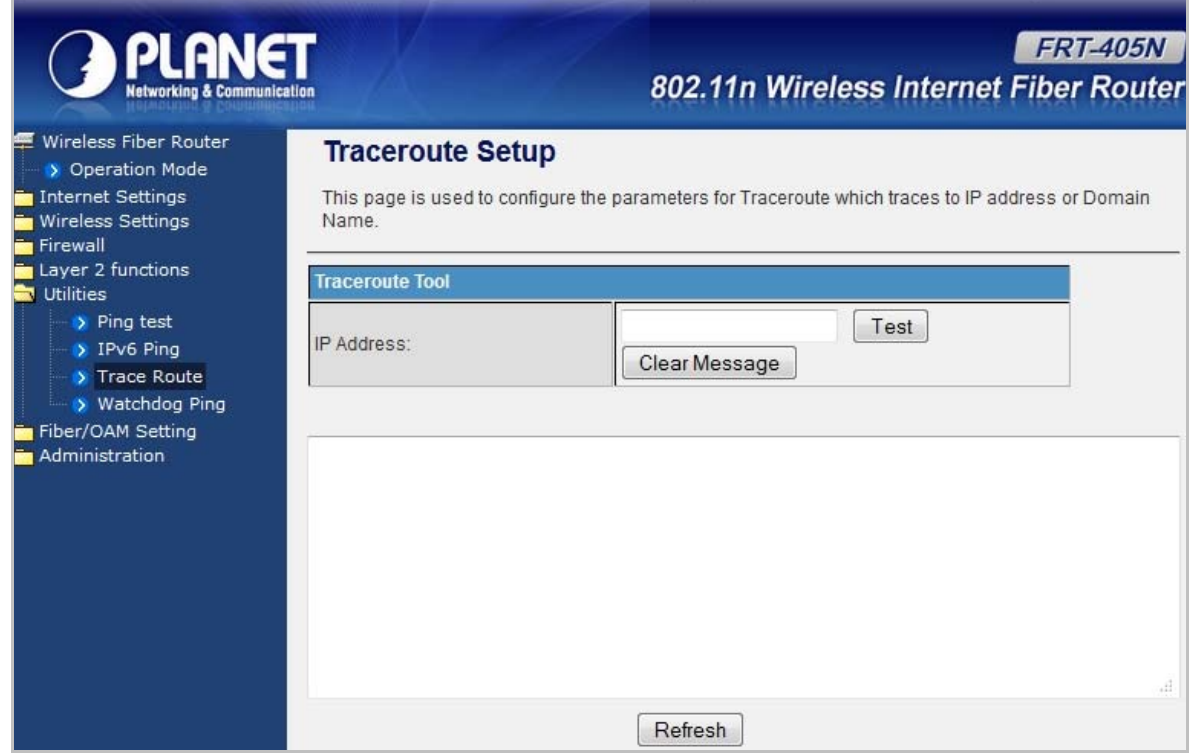

# **5.6.4 Watch Dog Ping**

On this page you can enable Ping Watchdog. And configure the parameters for Ping Watchdog which pings to IP address every time interval. System will reboot when failing to ping the IP address 3 times.

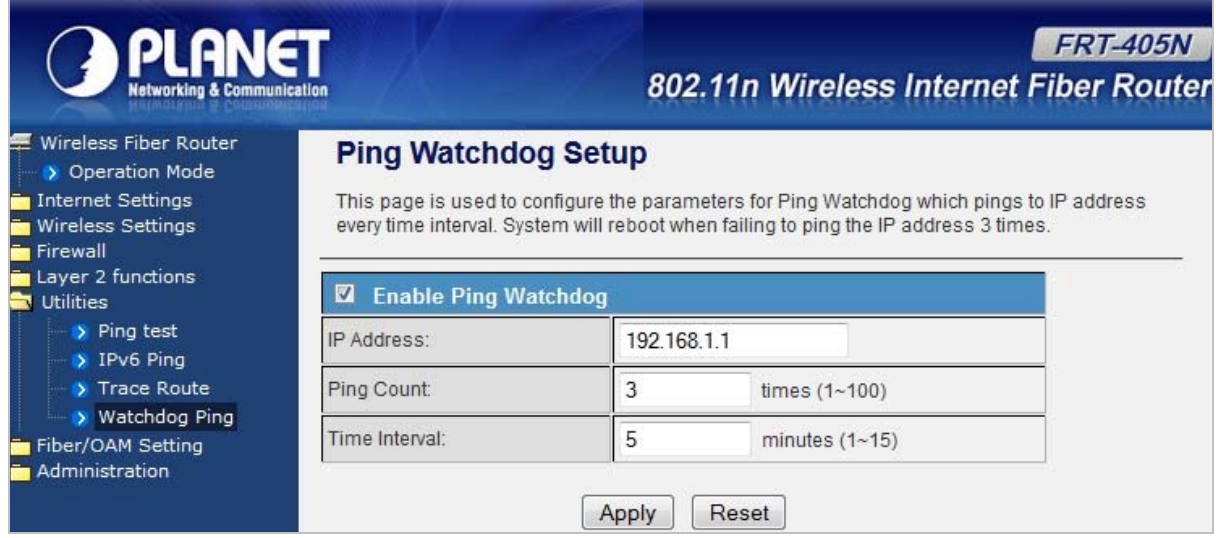

The page includes the following fields:

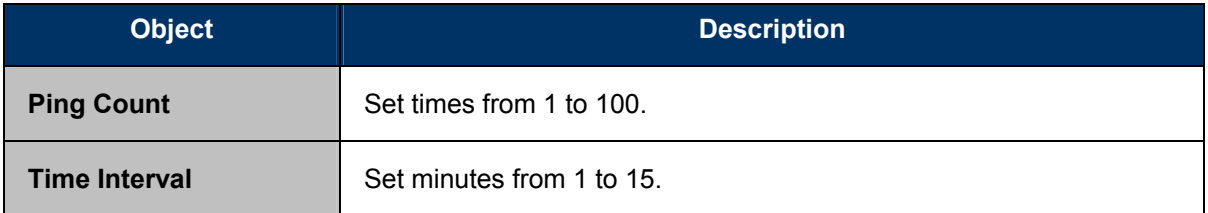

# **5.7 Fiber/OAM Setting**

You can configure fiber setting in this part. It includes Flow Control, Ingress Rate Limit, Egress Rate Limit.

# **5.7.1 Fiber Configuration**

Choose **Fiber/OAM Setting > Fiber Configuration,** and the following page appears. This function allows displaying the Fiber port status, Mode, Flow Control and Rate limit. The Link Status in the screen displays the current connection speed and duplex mode.

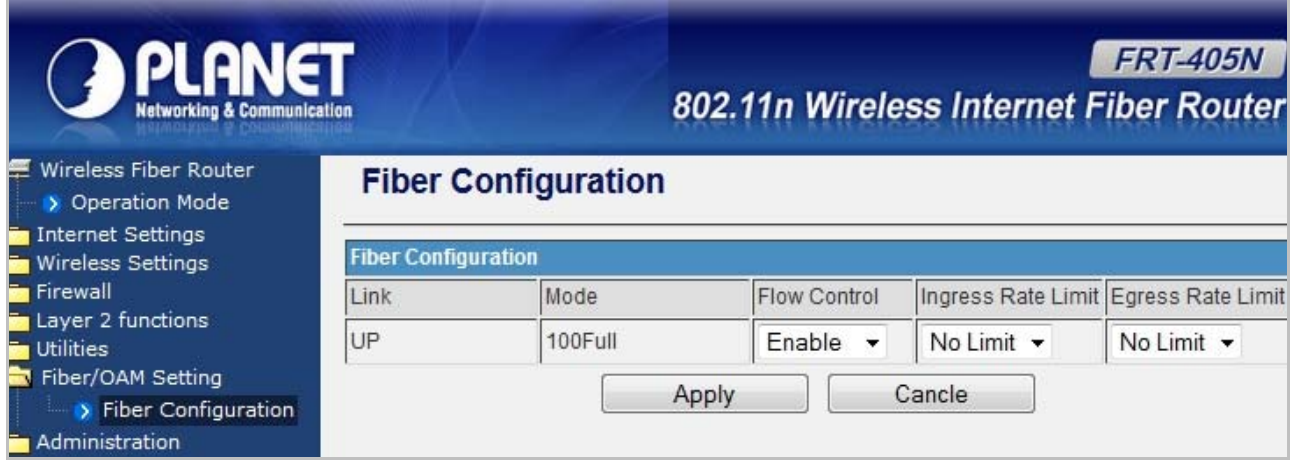

### **Fiber Configuration**

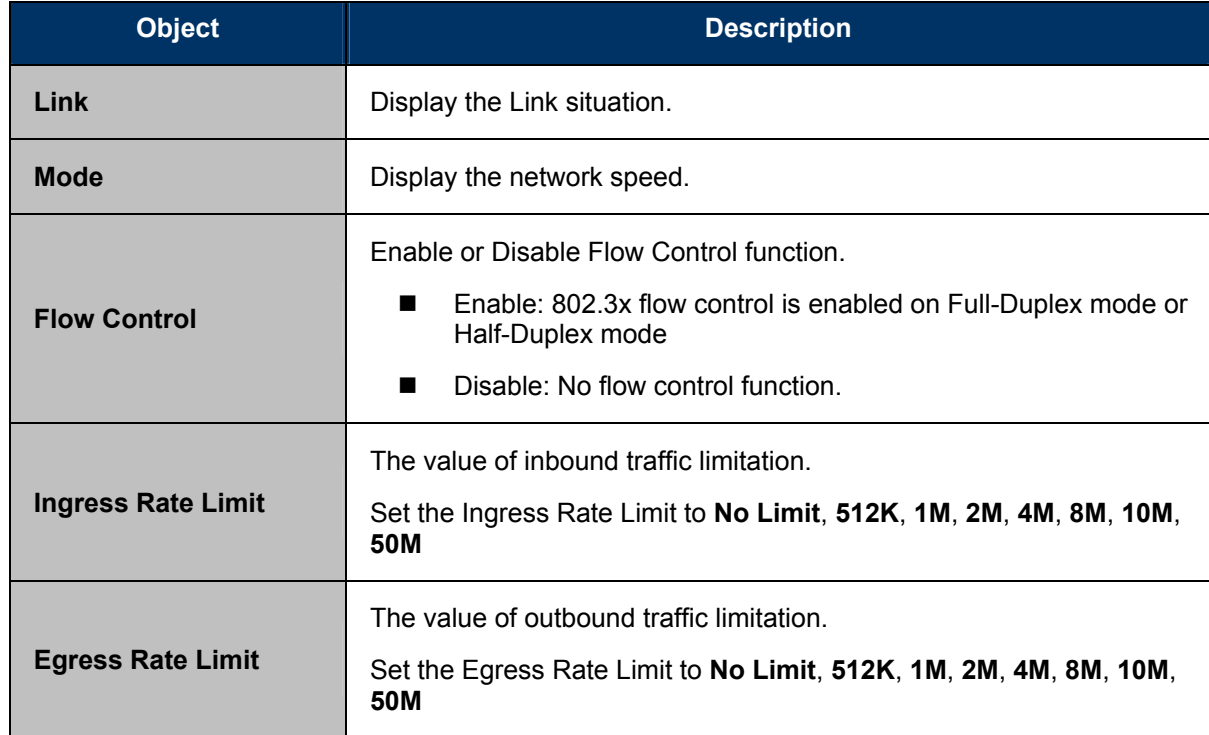

# **5.8 Administration**

You can configure admin management in this part. It includes Management, Update Firmware, Setting Management, Reboot, Status, Statistics and System Log.

### **5.8.1 Management**

Choose **Administration > Management,** and the following page appears. You may configure administrator account and password on the page.

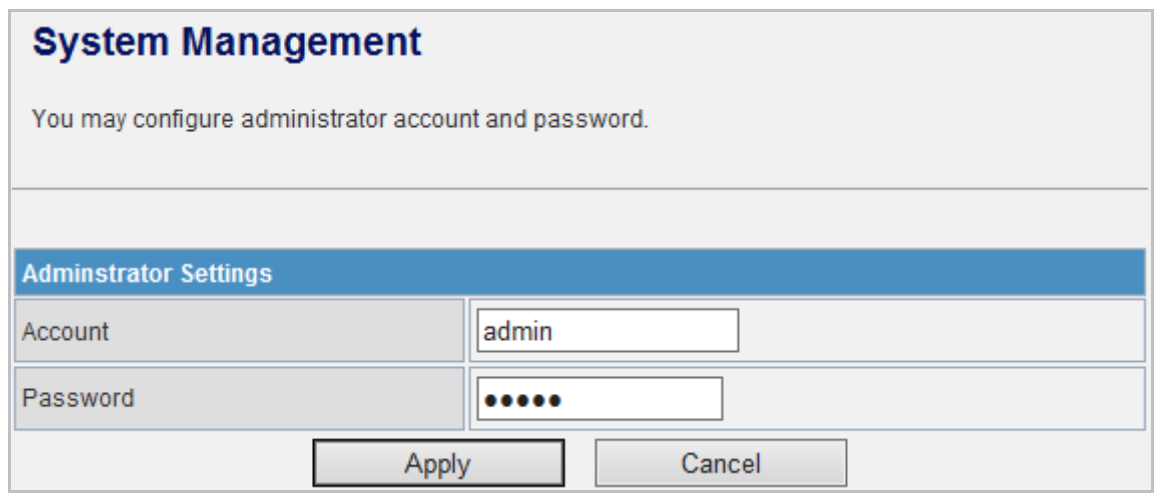

#### **Administrator Settings**

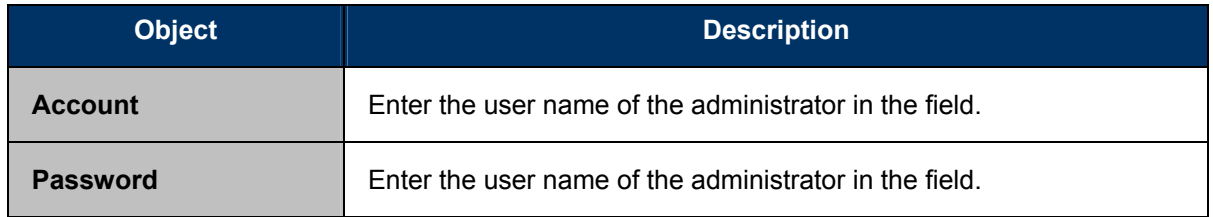

### **5.8.2 Uploading Firmware**

Choose **Administration > Upload Firmware** and the following page appears. On this page, you may upgrade the correct new version firmware to obtain new functionality. It takes about 2 minutes to upload and upgrade the flash.

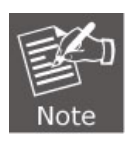

If the firmware is uploaded in an improper way, the system would core dump.

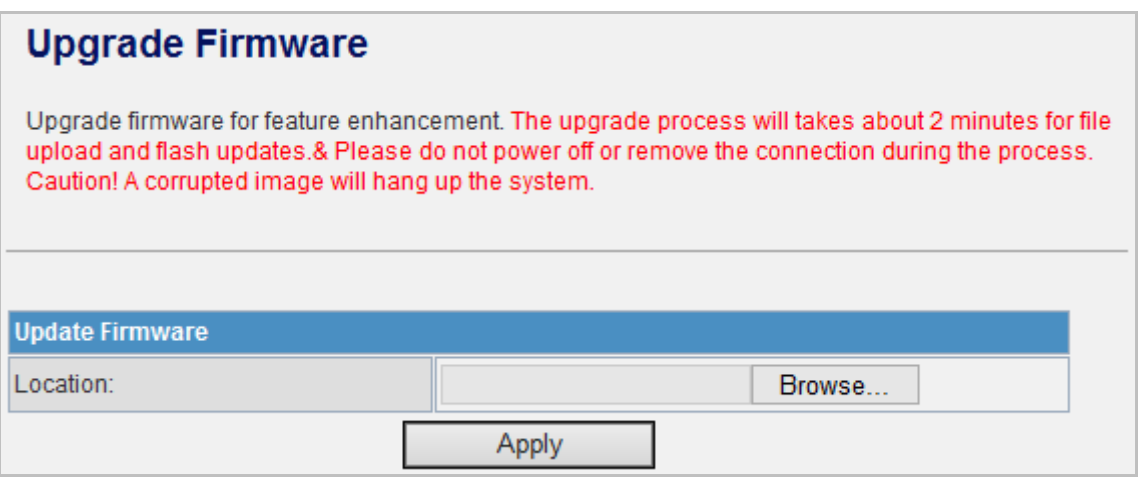

#### **Updating Firmware**

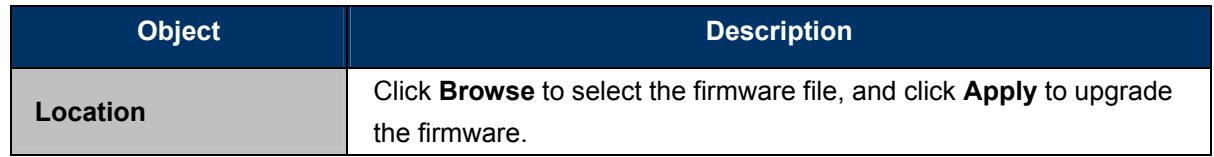

# **5.8.3 Setting Management**

Choose **Administration > Settings Management** and the following page appears. You may save system settings by exporting them to a configuration file, restore them by importing the file, or reset them to the factory default.

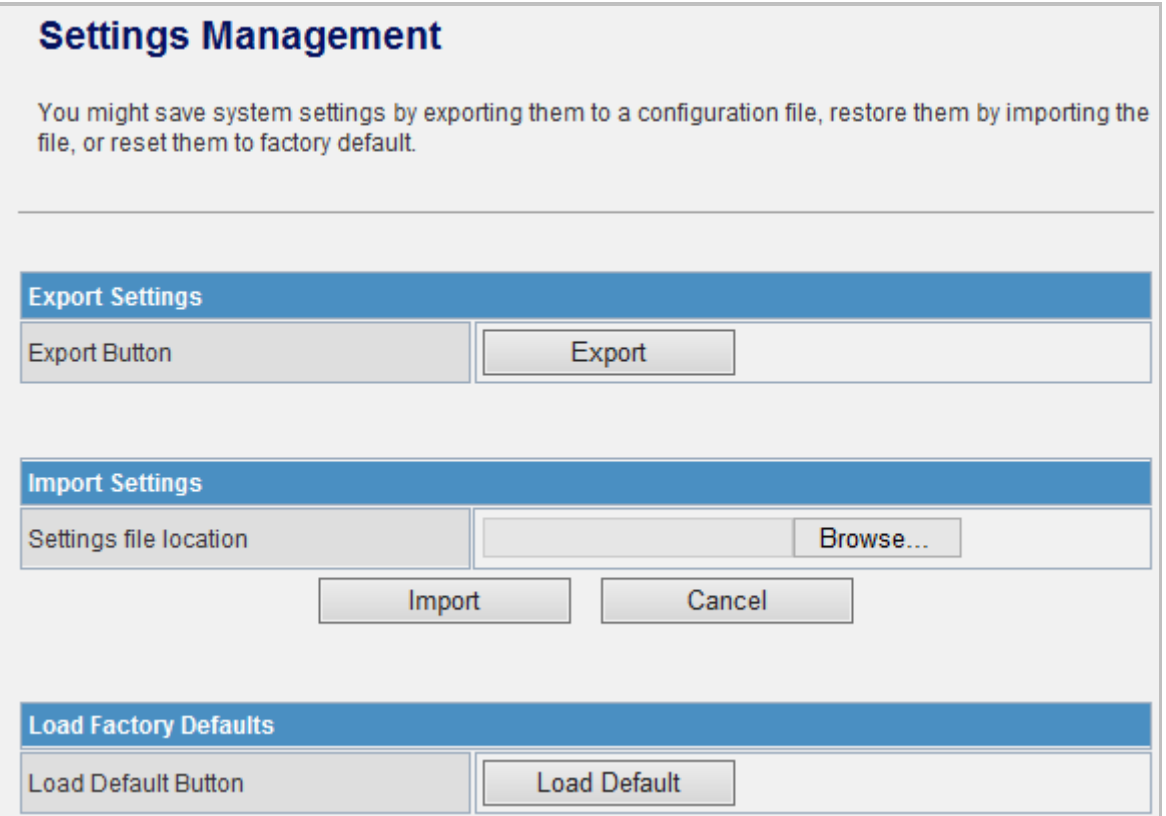

#### **Exporting Settings**

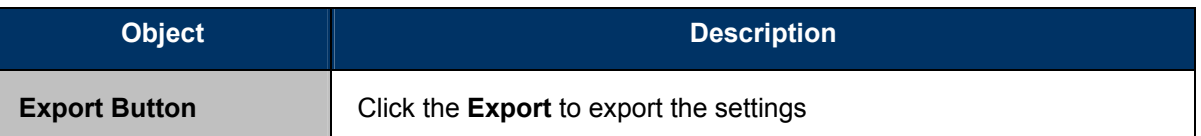

#### **Importing Settings**

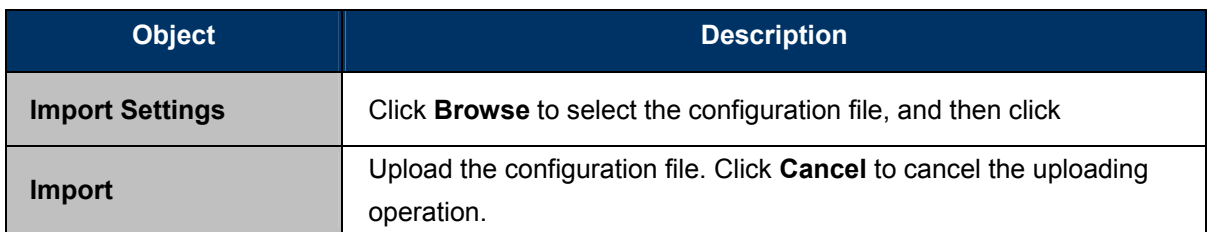

### **Loading Factory Defaults**

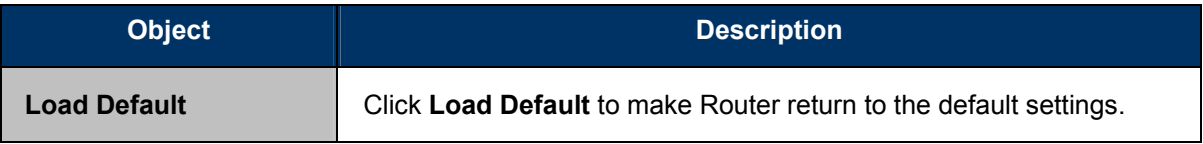

# **5.8.4 SNMP Configuration**

**Simple Network Management Protocol (SNMP)** is a popular protocol for network management. It is widely used in local area networks (LAN) for collecting information, and managing and monitoring, network devices, such as servers, printers, hubs, switches, and routers from a management host.

Managed devices that support SNMP including software are referred to as an SNMP agent, which usually interacts with third-party SNMP management software to enable the sharing of network status information between monitored devices and applications and the SNMP management system.

A defined collection of variables (managed objects) are maintained by the SNMP agent and used to manage the device. These objects are defined in a **Management Information Base (MIB)**, which provides a standard presentation of the information controlled by the on-board SNMP agent. SNMP defines both the format of the MIB specifications and the protocol used to access this information over the network.

Choose **Administration > SNMP configuration** and the following page appears. You may enable SNMP Configuration and Trap Configuration settings.
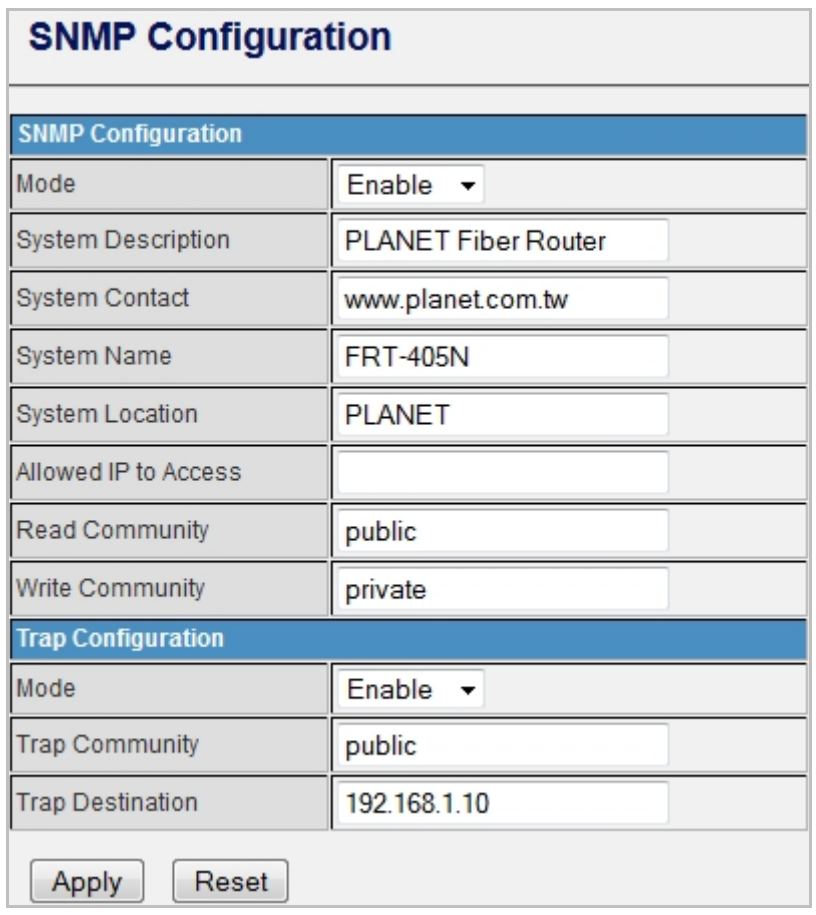

The page includes the following fields:

## **SNMP Configuration**

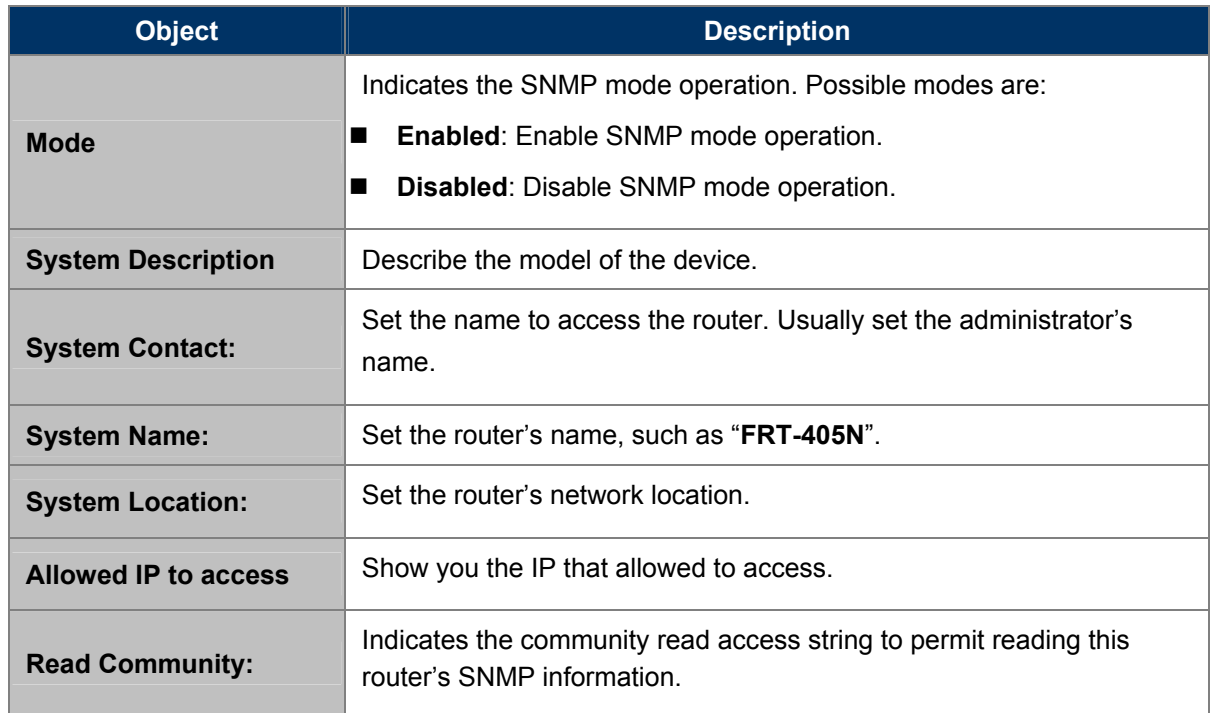

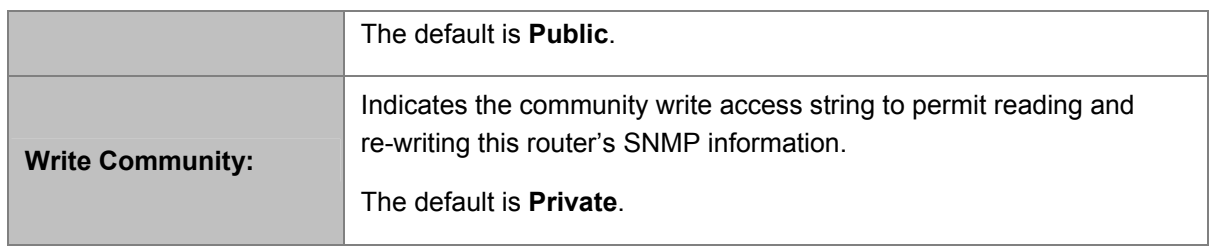

### **Trap Configuration**

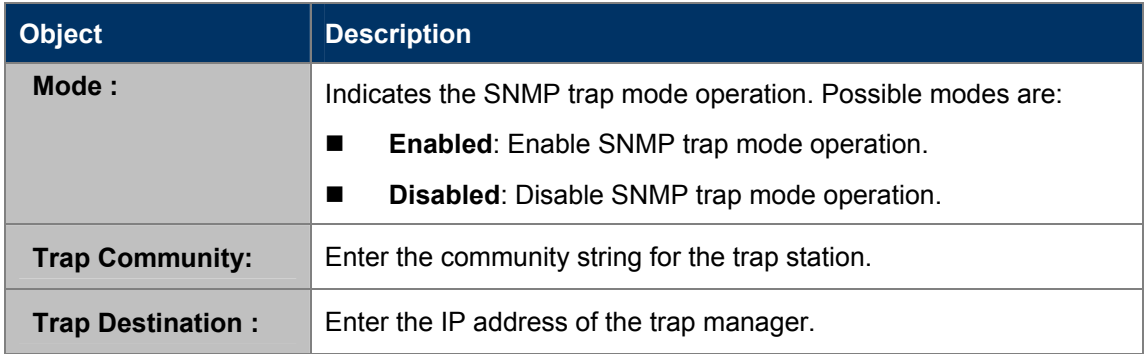

Click **Apply** to enable the configuration to take effect. Click **Reset** button to reset the whole configuration to default.

## **5.8.5 Reboot**

The **Reboot** screen allows you to restart your router with its current settings. Click the "Reboot" button and the device will restart.

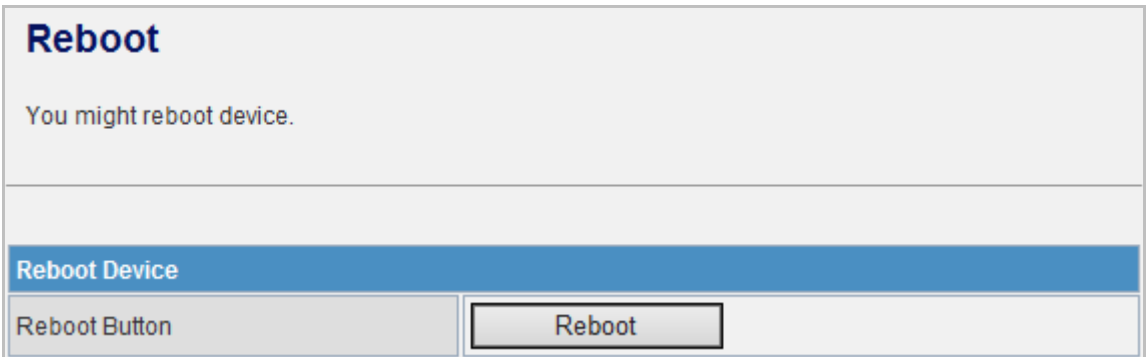

## **5.8.6 Status**

Choose **Administration > Status** and the following page appears. It displays the information about Router status, including system information, Internet configurations, and local network.

## FRT-405N Status

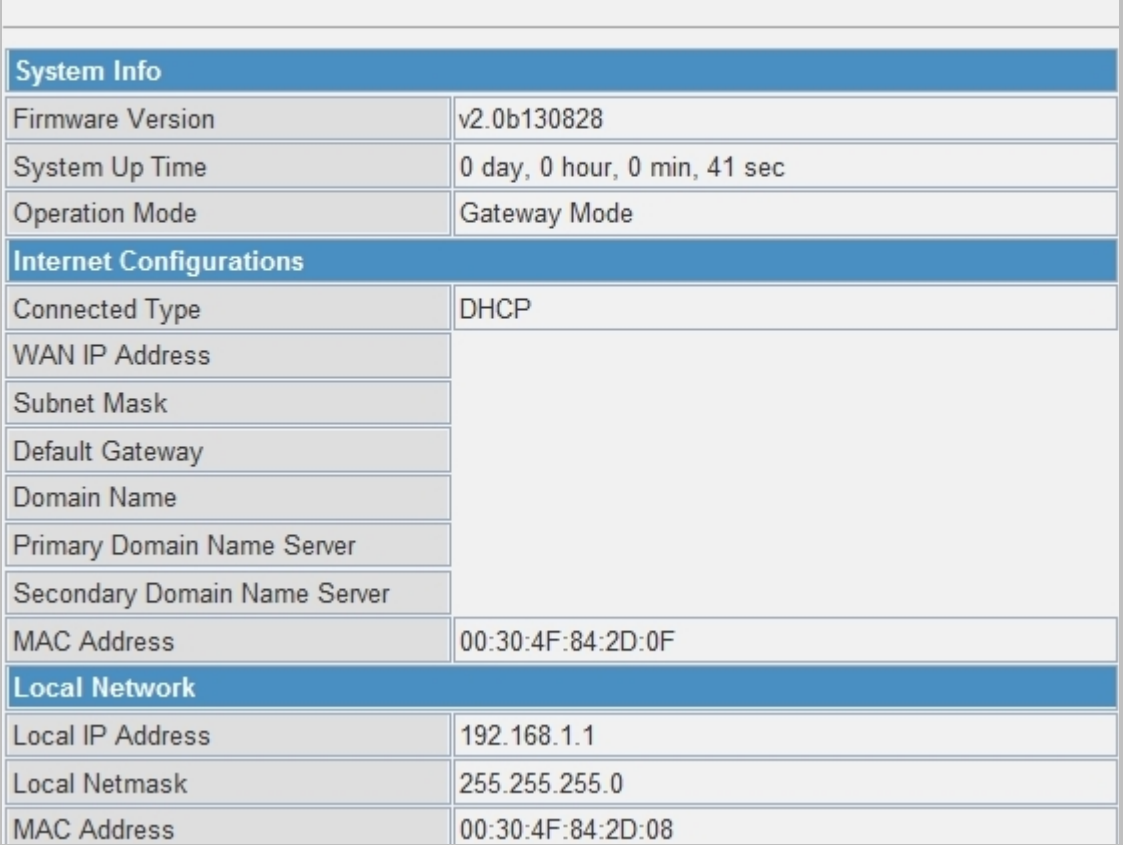

## **5.8.7 Statistics**

You can see the Statistic information on this screen. It includes the Traffic for all interfaces.

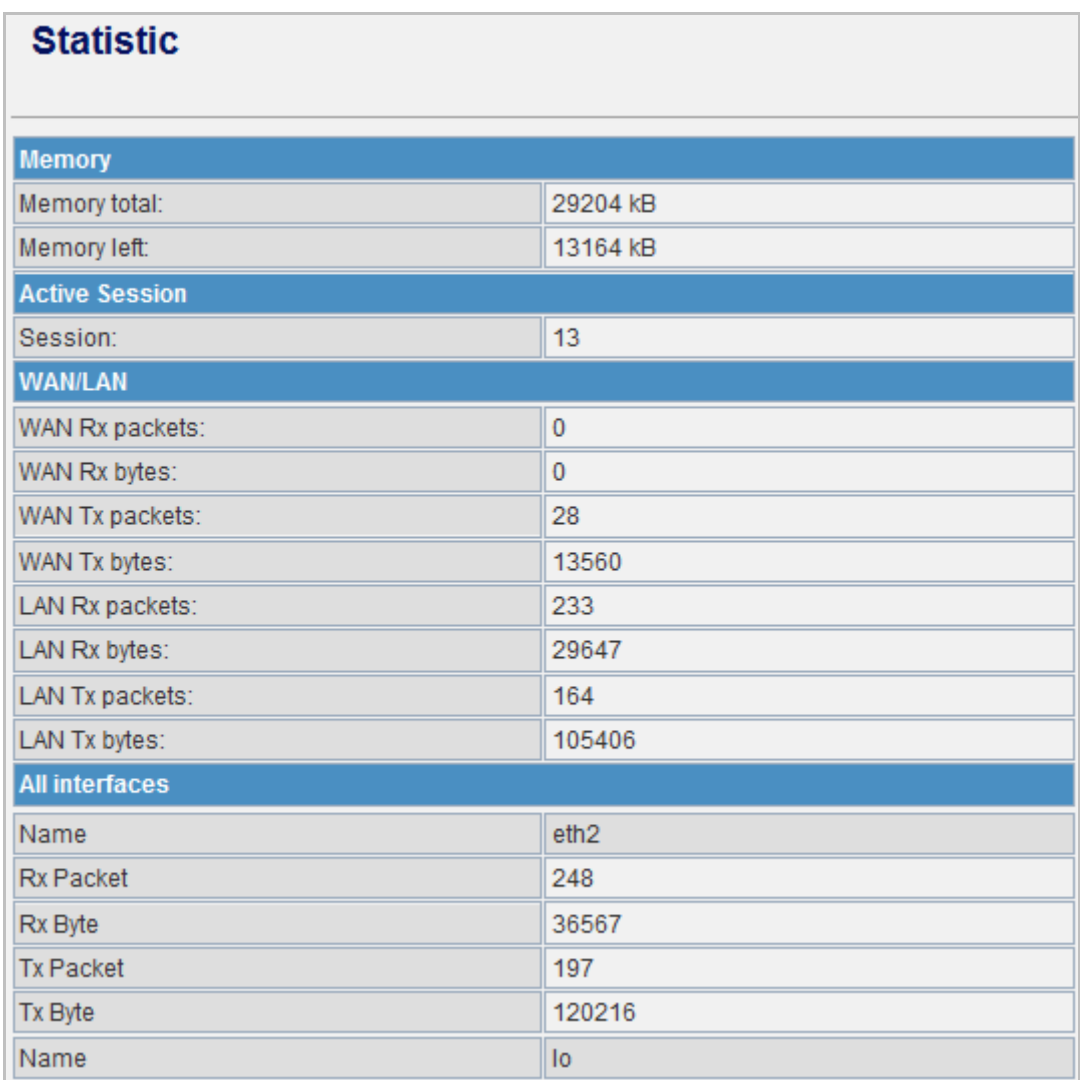

## **5.8.8 System Log**

The system log dialog allows you to view the system log and click the "Refresh" button to refresh the system event logs. Choose **Administration > System Log** and the following page appears. You are allowed to view and disable / enable the system log on this page.

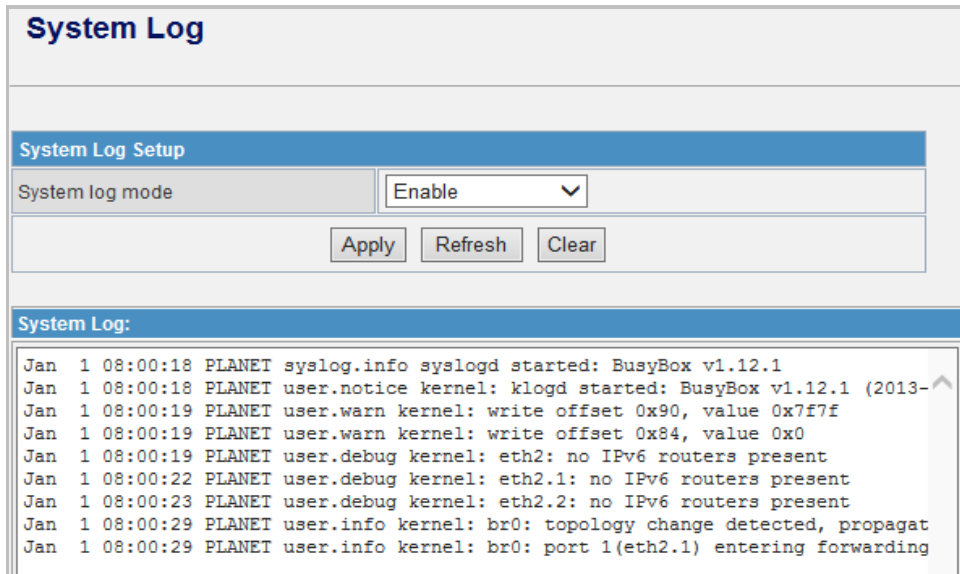

Click **Refresh** to refresh the log. Click **Clear** to clear the log.

### **5.8.9 TR-069 Client**

Choose **Administration > TR-069 Client** and the following page appears. You are allowed to disable or enable the function on this page.

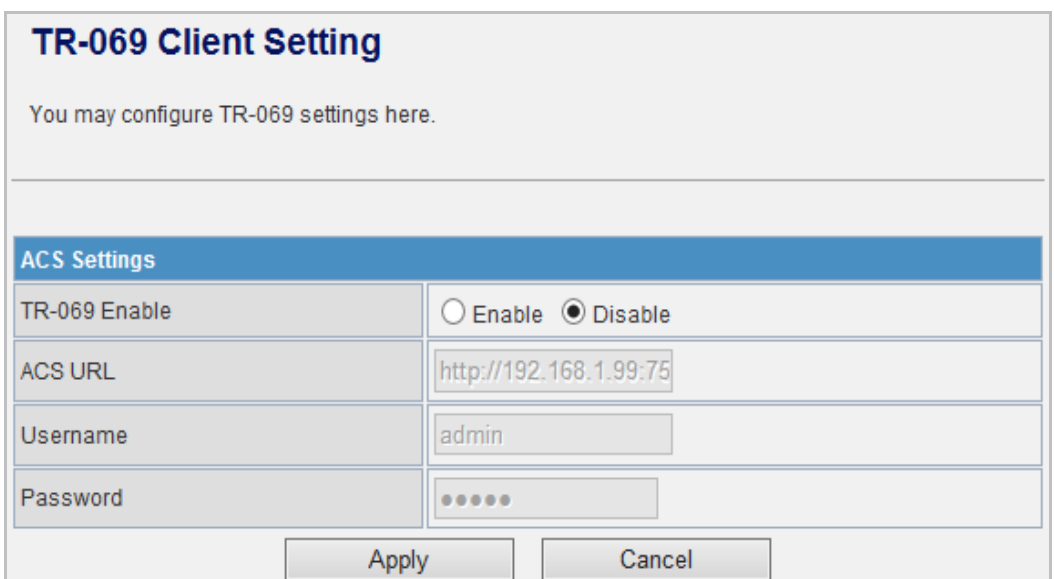

## **5.8.10 NTP**

Choose **Administration > NTP** and the following page appears. You may configure NTP settings on this page.

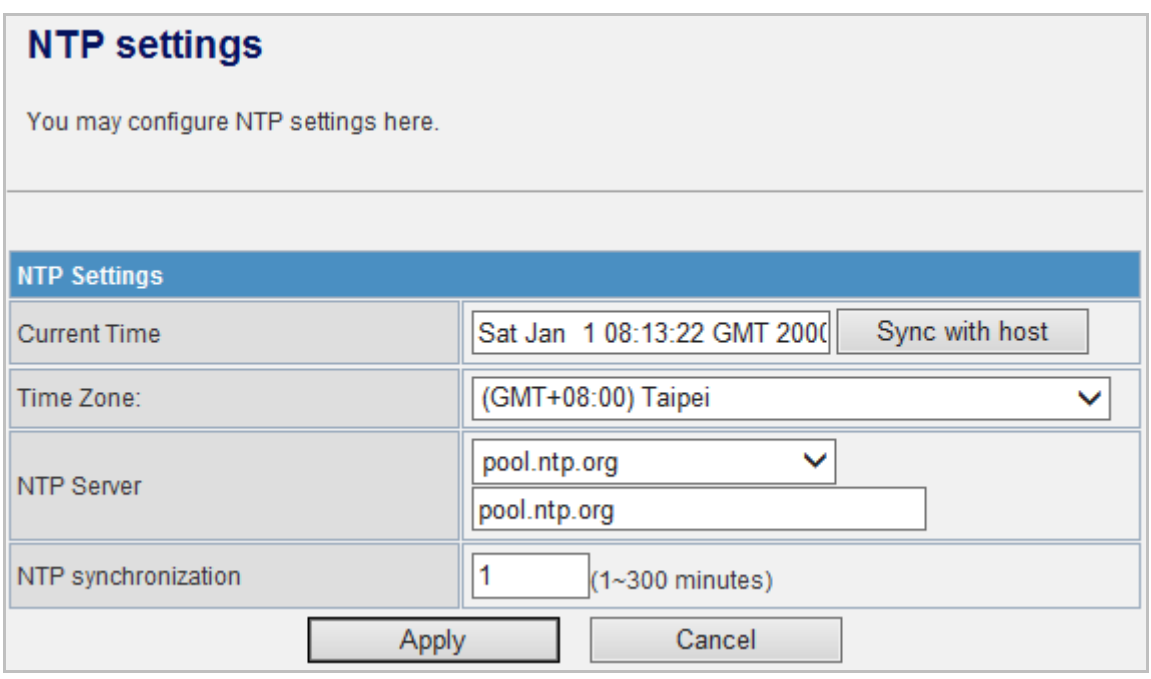

### **NTP Settings**

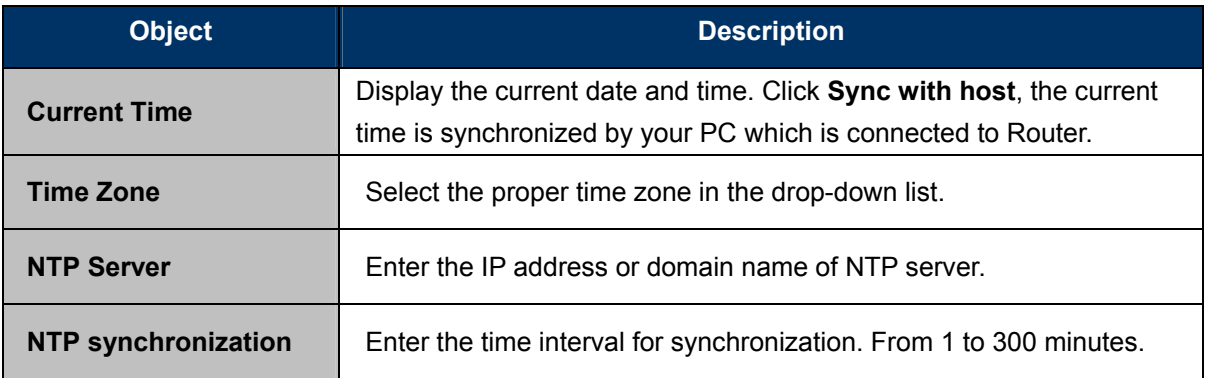

## **5.8.11 DDNS**

The Wireless Router offers the **DDNS** (Dynamic Domain Name System) feature, which allows the hosting of a website, FTP server, or e-mail server with a fixed domain name (named by yourself) and a dynamic IP address, and then your friends can connect to your server by entering your domain name no matter what your IP address is. Before using this feature, you need to sign up for DDNS service providers such as [PLANET DDNS](http://www.planetddns.com/) or [dynamic DNS.](http://dyn.com/dns/) The Dynamic DNS client service provider will give you a password or key.

Choose **Administration > DDNS** and the following page appears. You can choose Disable, Enable Easy DDNS and Dynamic DDNS settings on this page.

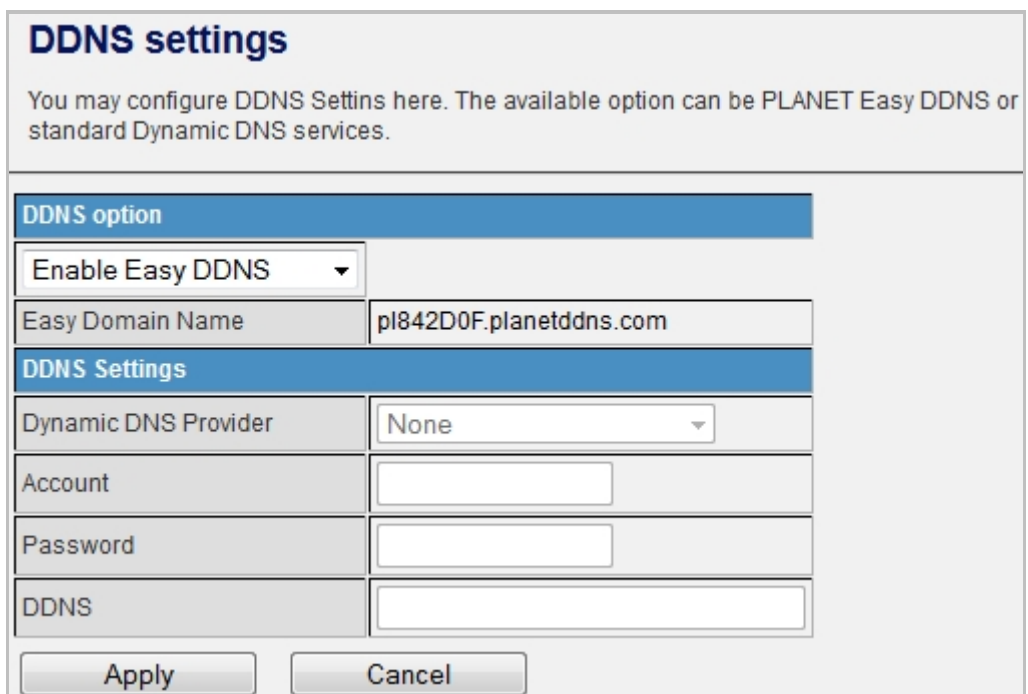

### **Easy DDNS**

Planet Easy DDNS is a way help to get your Domain Name with just one click. Once you enabled the Easy DDNS, your Planet Network Device will use the format PLxxxxxx where xxxxxx is the last 6 characters of your MAC address that can be found on the web page or bottom label of the device. (For example, 00-30-4F-12-34-07, it will be converted into PL123407.planetddns.com)

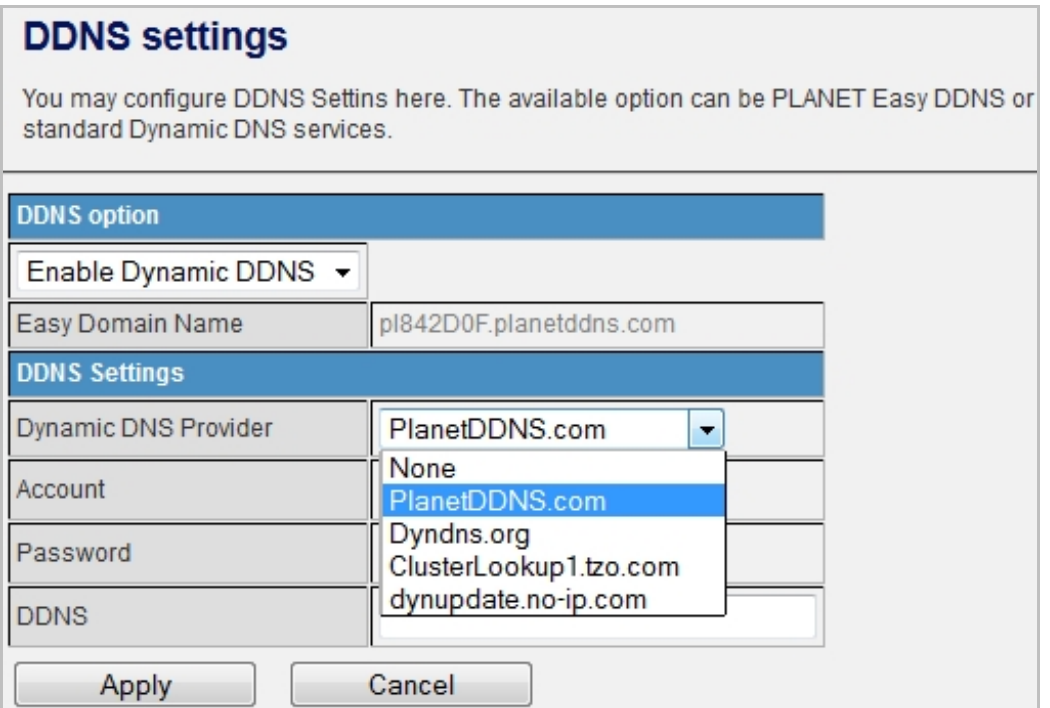

### **DDNS Settings**

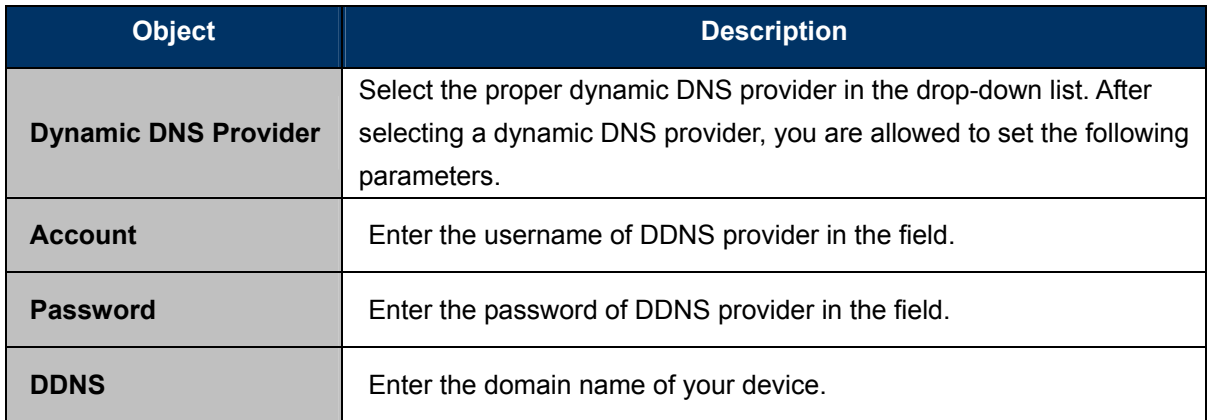

### **Planet DDNS**

First of all, please go to [http://www.planetddns.com](http://www.planetddns.com/) to register a Planet DDNS account, and refer to the FAQ [\(http://www.planetddns.com/index.php/faq\)](http://www.planetddns.com/index.php/faq) for how to register a free account.

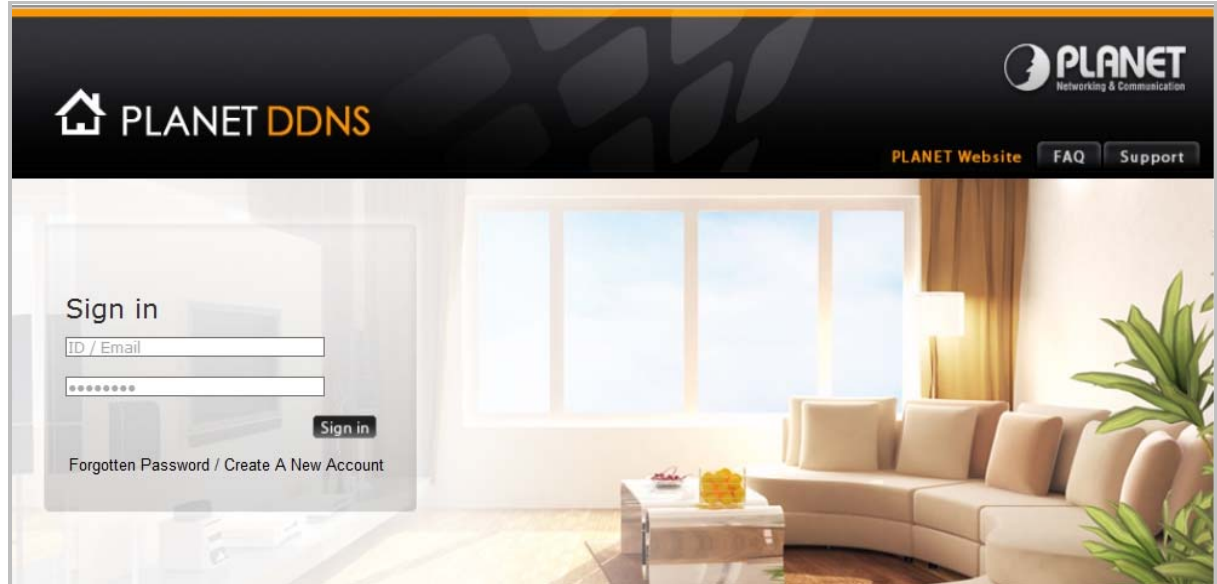

#### To select **Dynamic DNS Provider > PlanetDDNS.com**

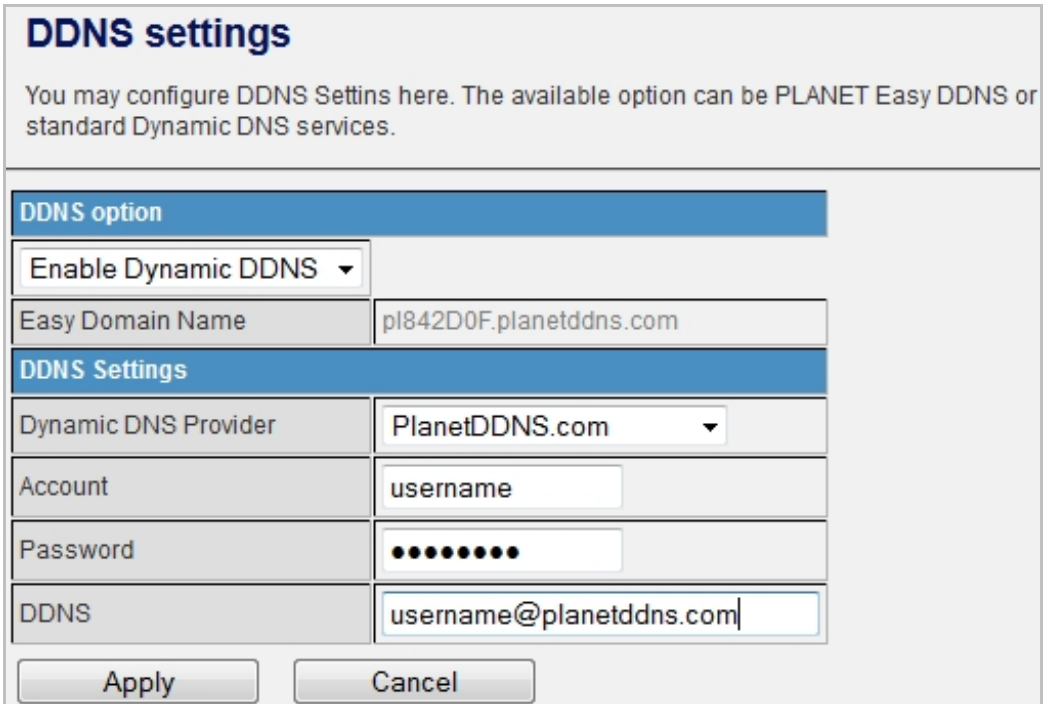

- **Step 1.** Type the User Name for your DDNS account.
- **Step 2.** Type the Password for your DDNS account.
- **Step 3.** Type the Domain Name you received from dynamic DNS service provider.

Go to **Firewall >System Security> Remote management** and choose **Allow** to allow remote access from WAN port.

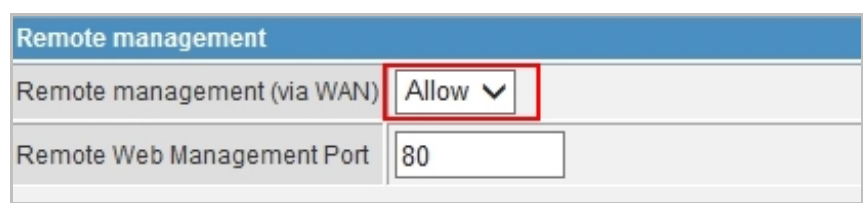

Apply the settings and ensure you have connected the WAN port to the Internet. In a remote device, enter the Domain Name to the internet browser's address bar.

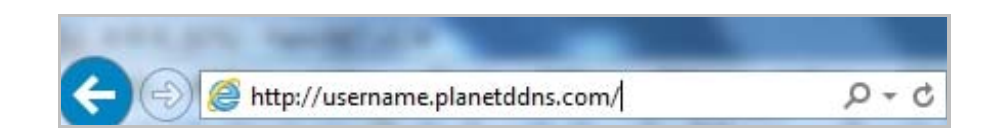

You can go to My Devices page of Planet DDNS website to check if the "Last Connection IP" is displayed. This indicates your DDNS service is working properly.

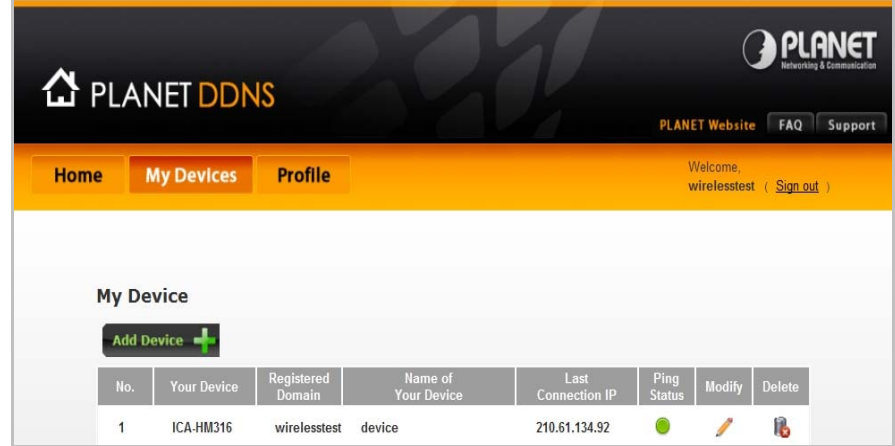

## **5.8.12 Max Session**

Choose **Administration > Max Session** and the following page appears. You may configure Max Session on this page.

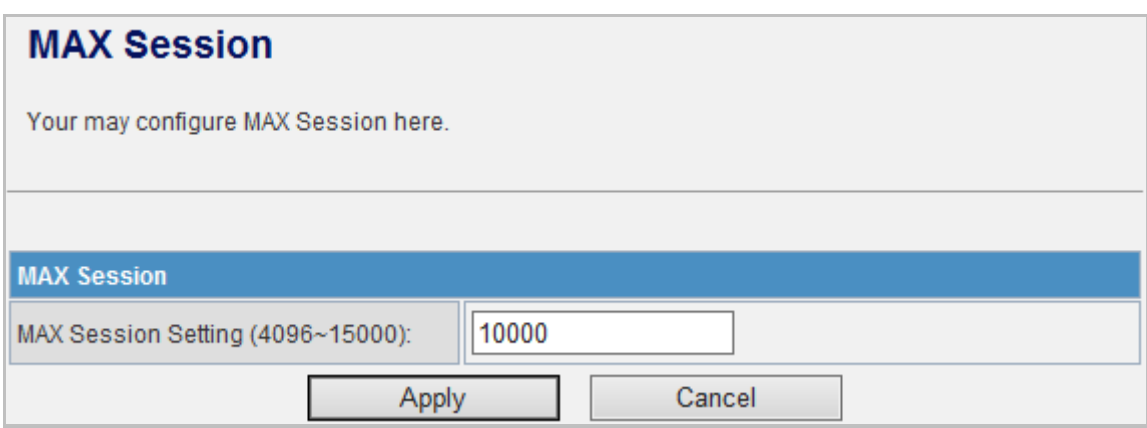

## **5.8.13 Session List**

Choose **Administration > Session List** and the following page appears. You may monitor Session List on this page.

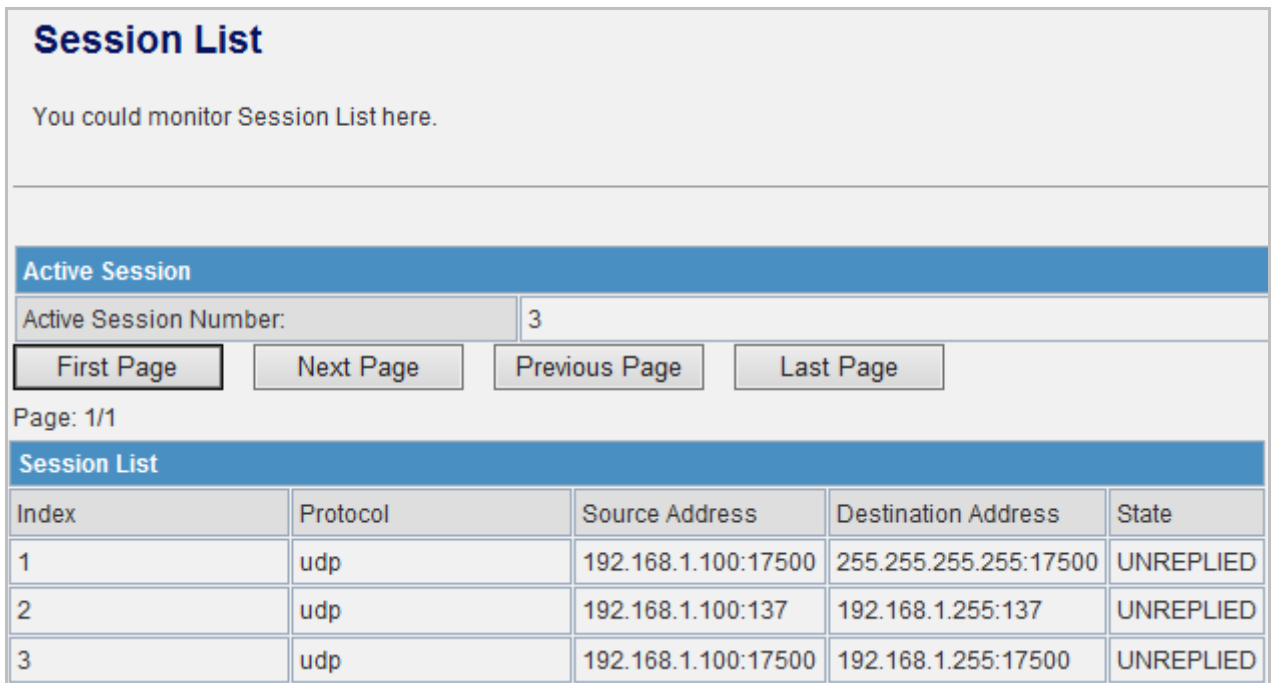

# **Chapter 6. Quick Connection to a Wireless Network**

In the following sections, the **default SSID** of the FRT-405N is configured to "**default**".

## **6.1 Windows XP (Wireless Zero Configuration)**

**Step 1**: Right-Click on the **wireless network icon** displayed in the system tray

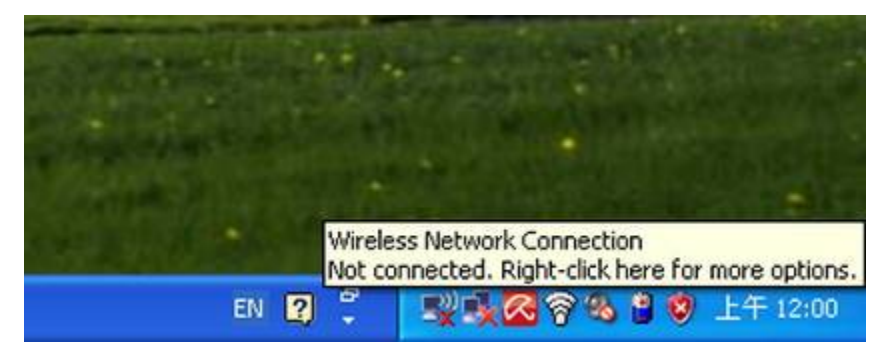

**Figure 6-1** System Tray – Wireless Network Icon

**Step 2**: Select [**View Available Wireless Networks**]

**Step 3**: Highlight and select the wireless network (SSID) to connect

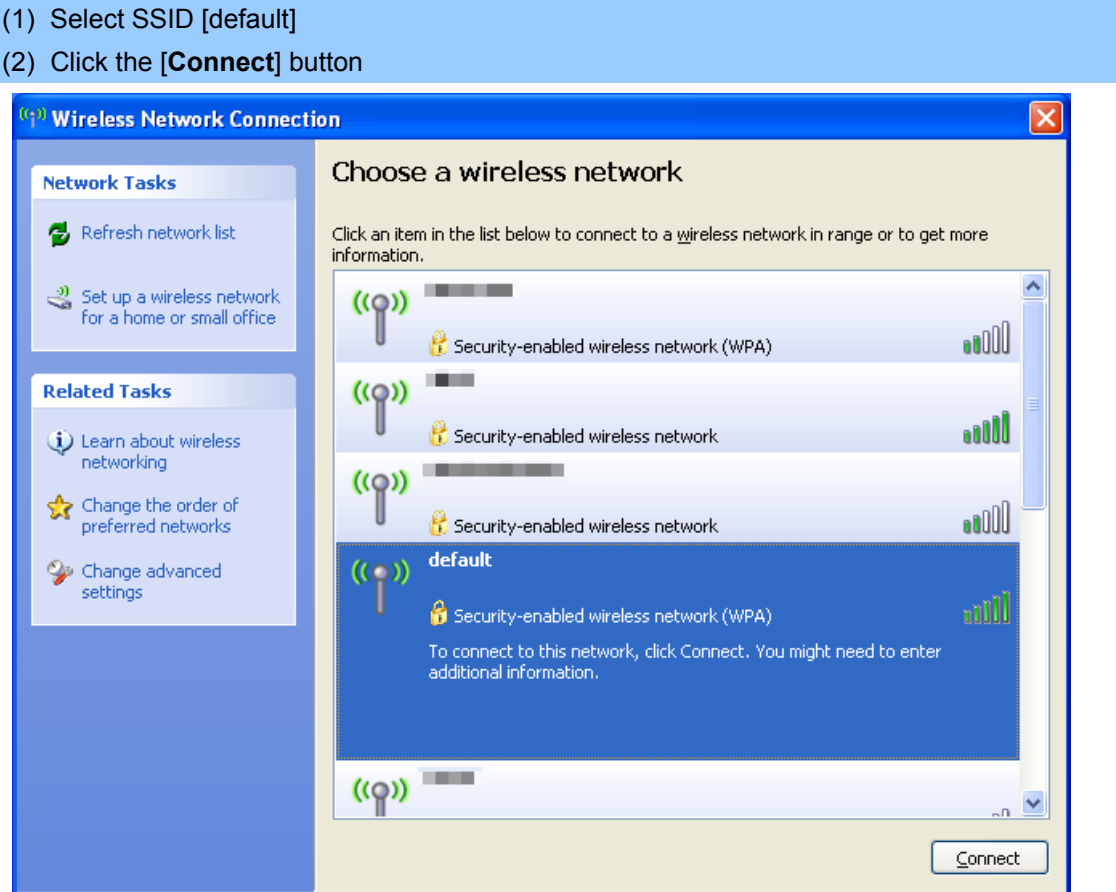

**Figure 6-2** Choose a wireless network

#### **Step 4**: Enter the **encryption key** of the Wireless AP

- (1) The Wireless Network Connection box will appear
- (2) Enter the encryption key that configured in [section 5.3.3](#page-0-0)
- (3) Click the [Connect] button

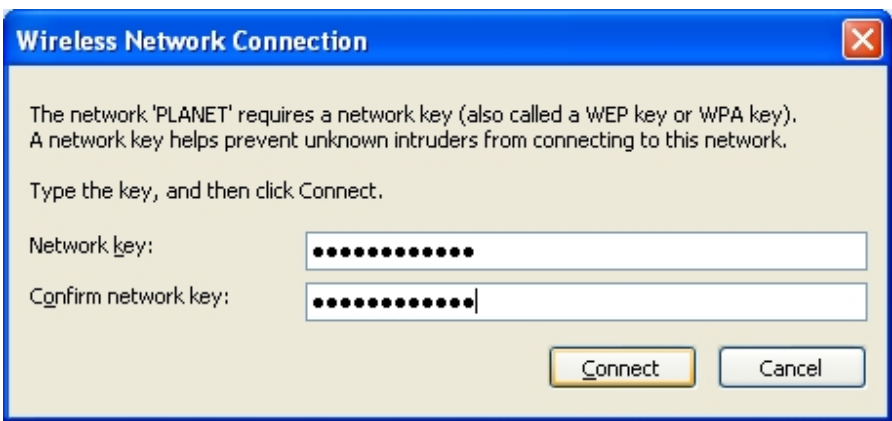

**Figure 6-3** Enter the network key

#### **Step 5**: Check if "**Connected**" is displayed

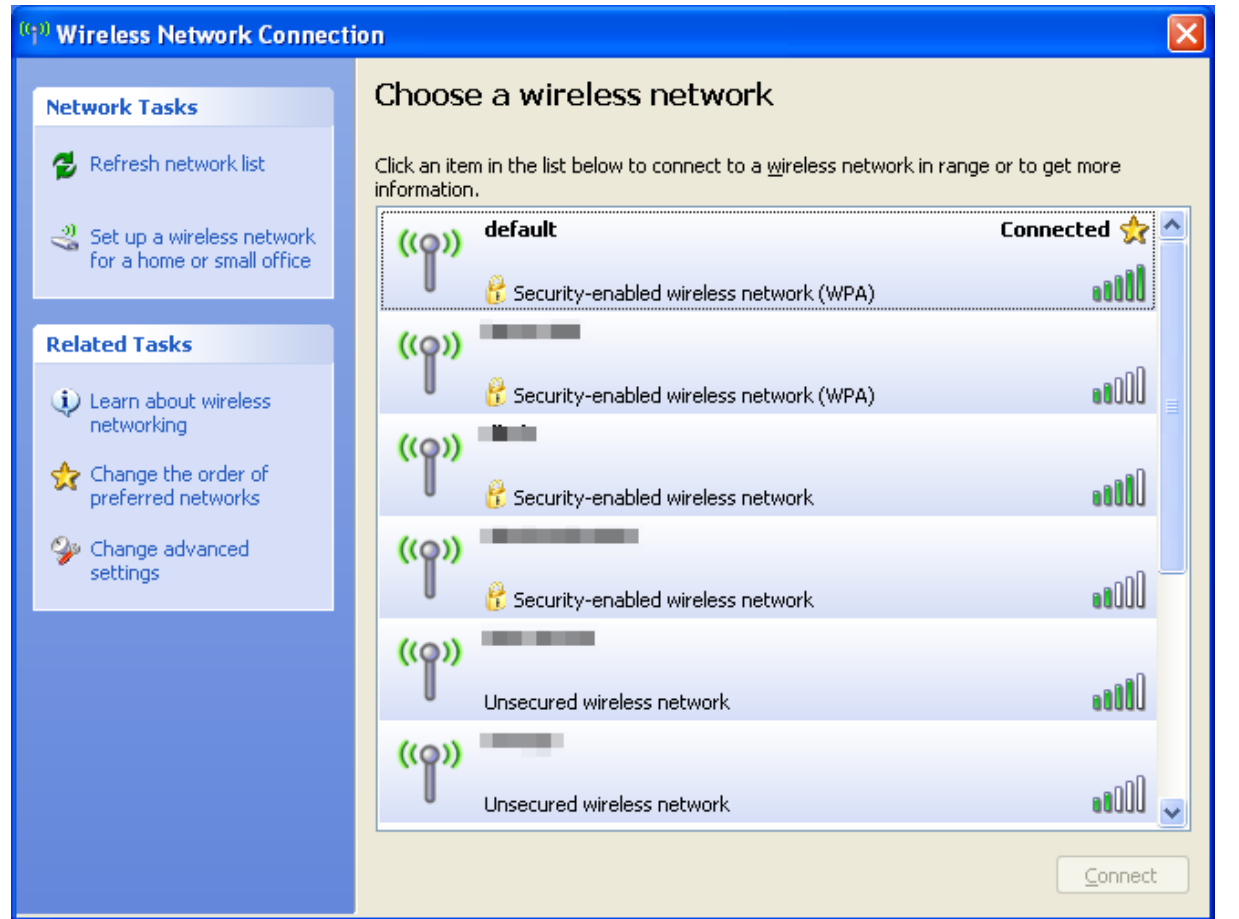

**Figure 6-4** Choose a wireless network -- Connected

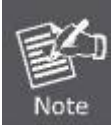

Some laptops are equipped with a "Wireless ON/OFF" switch for the internal wireless LAN. Make sure the hardware wireless switch is switch to "ON" position.

## **6.2 Windows 7 (WLAN AutoConfig)**

WLAN AutoConfig service is built-in in Windows 7 that can be used to detect and connect to wireless network. This built-in wireless network connection tool is similar to wireless zero configuration tool in Windows XP.

#### **Step 1**: Right-Click on the **network icon** displayed in the system tray

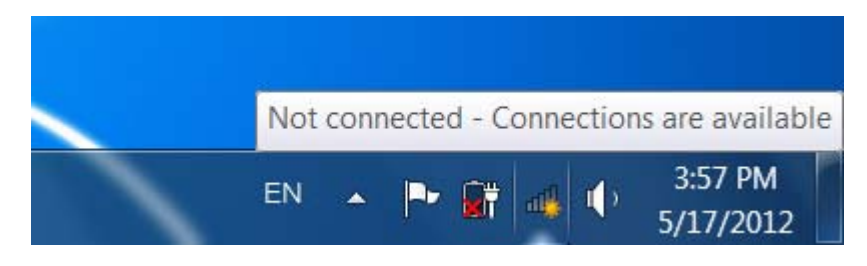

**Figure 6-5** Network icon

**Step 2**: Highlight and select the wireless network (SSID) to connect

- (1) Select SSID [**default**]
- (2) Click the [**Connect**] button

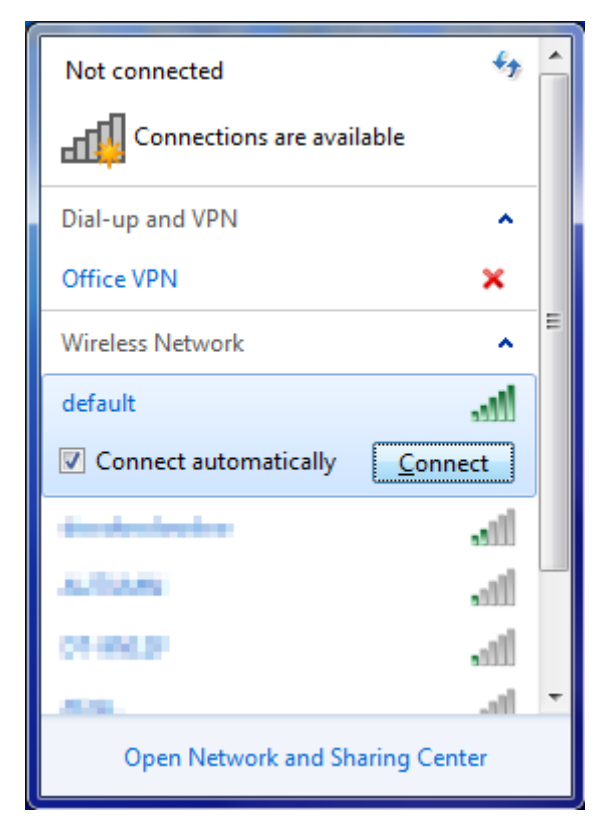

**Figure 6-6** WLAN AutoConfig

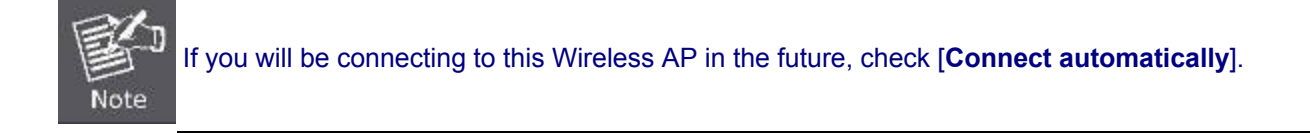

#### **Step 4**: Enter the **encryption key** of the Wireless AP

- (1) The Connect to a Network box will appear
- (2) Enter the encryption key that configured in [section 5.3.3](#page-0-0)
- (3) Click the [OK] button

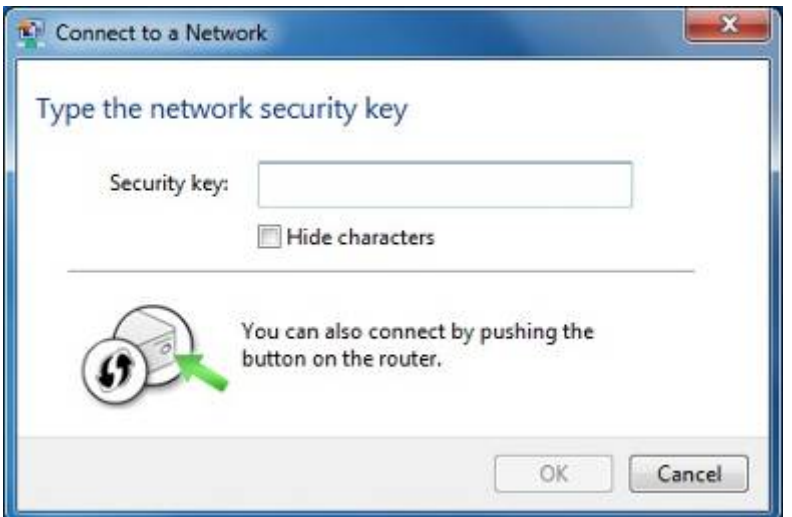

**Figure 6-7** Type the network key

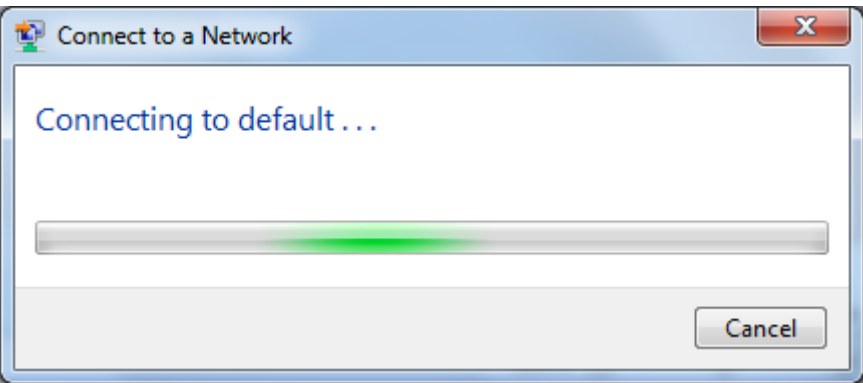

**Figure 6-8** Connecting to a Network

**Step 5**: Check if "**Connected**" is displayed

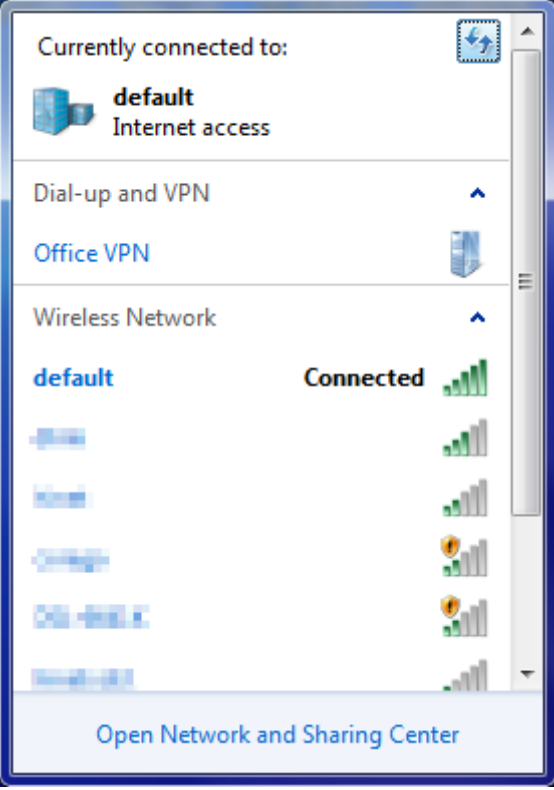

**Figure 6-9** Connected to a Network

## **6.3 Mac OS X 10.x**

In the following sections, the default SSID of the FRT-405N is configured to "default".

**Step 1**: Right-Click on the **network icon** displayed in the system tray

#### The AirPort Network Connection menu will appear

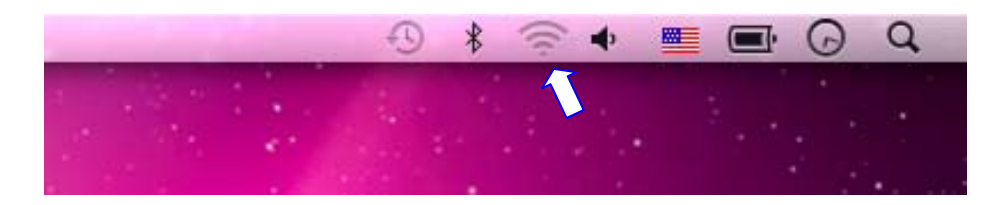

**Figure 6-10** Mac OS – Network icon

**Step 2**: Highlight and select the wireless network (SSID) to connect

- (1) Select and SSID [**default**]
- (2) Double-click on the selected SSID

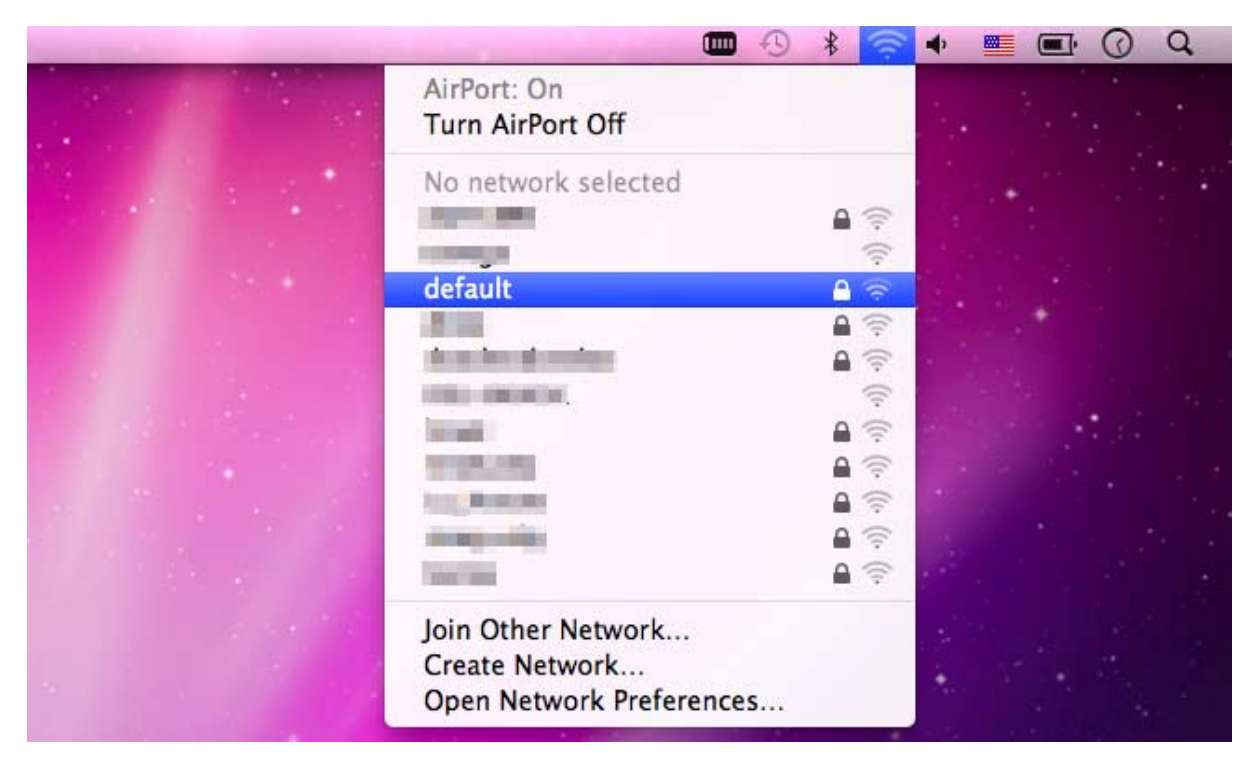

**Figure 6-11** Highlight and select the wireless network

#### **Step 4**: Enter the **encryption key** of the Wireless AP

- (1) Enter the encryption key that configured in [section 5.3.3](#page-0-0)
- (2) Click the [OK] button

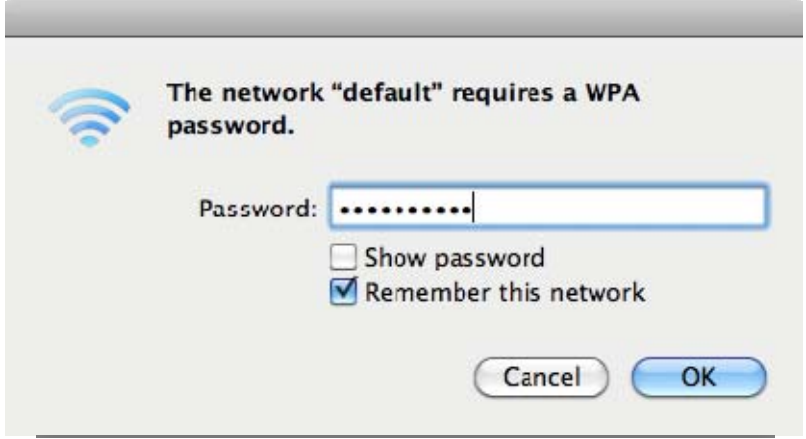

**Figure 6-12** Enter the Password

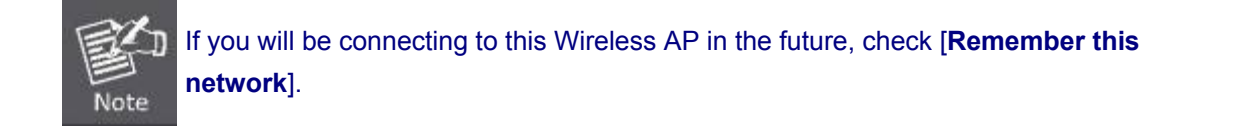

#### **Step 5**: Check if the AirPort is connected to the selected wireless network.

If "Yes", then there will be a "check" symbol in the front of the SSID.

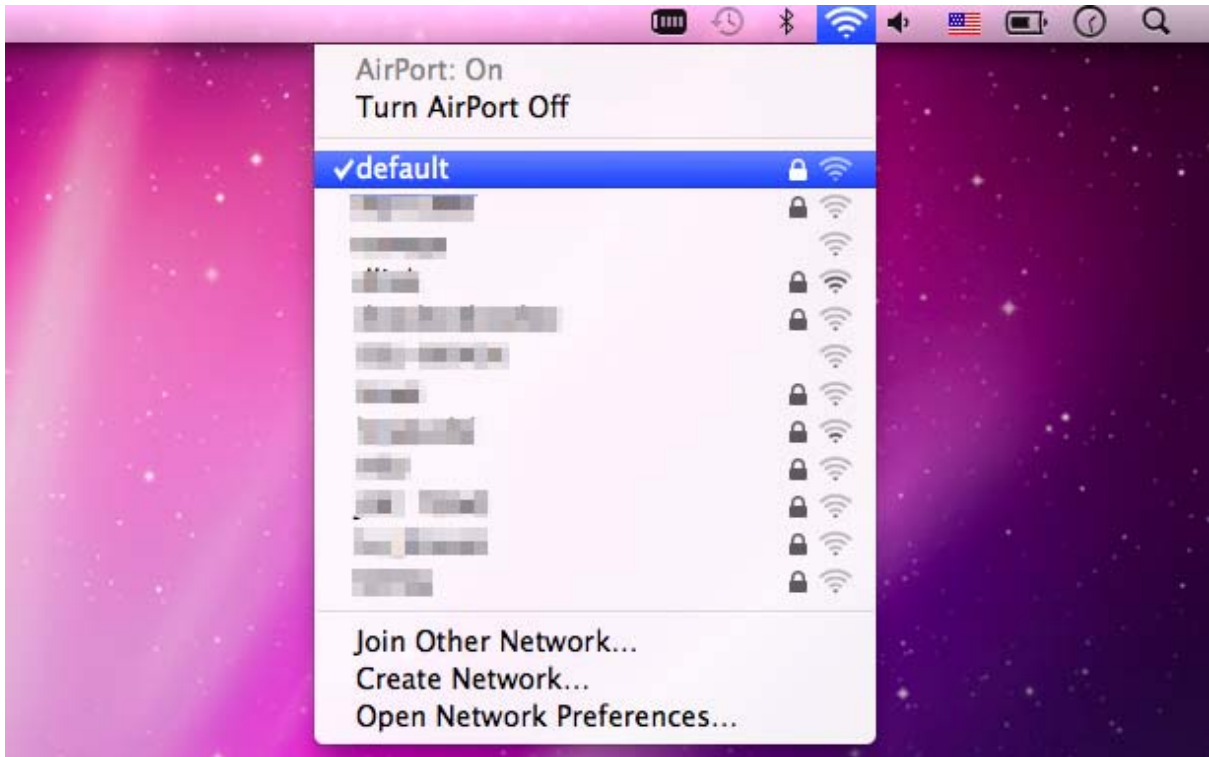

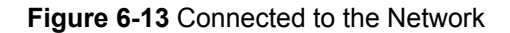

There is another way to configure the MAC OS X Wireless settings:

#### **Step 1**: Click and open the [**System Preferences**] by going to **Apple** > **System Preference** or **Applications**

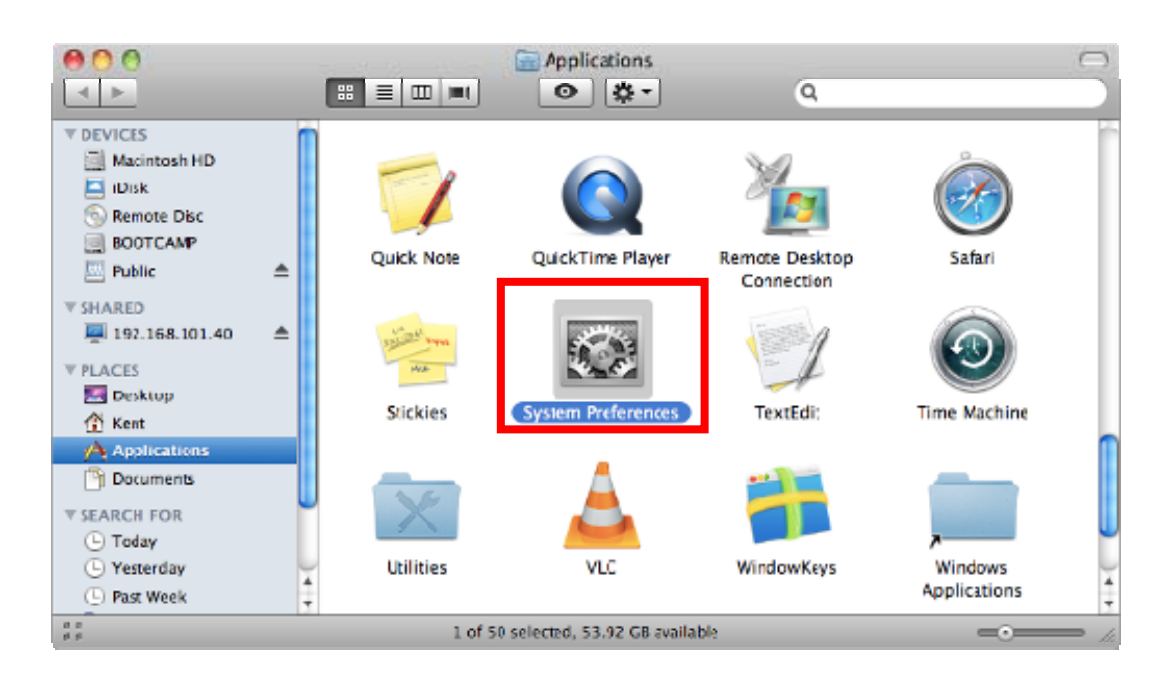

**Figure 6-14** System Preferences

#### **Step 2**: Open **Network Preference** by clicking on the [**Network**] icon

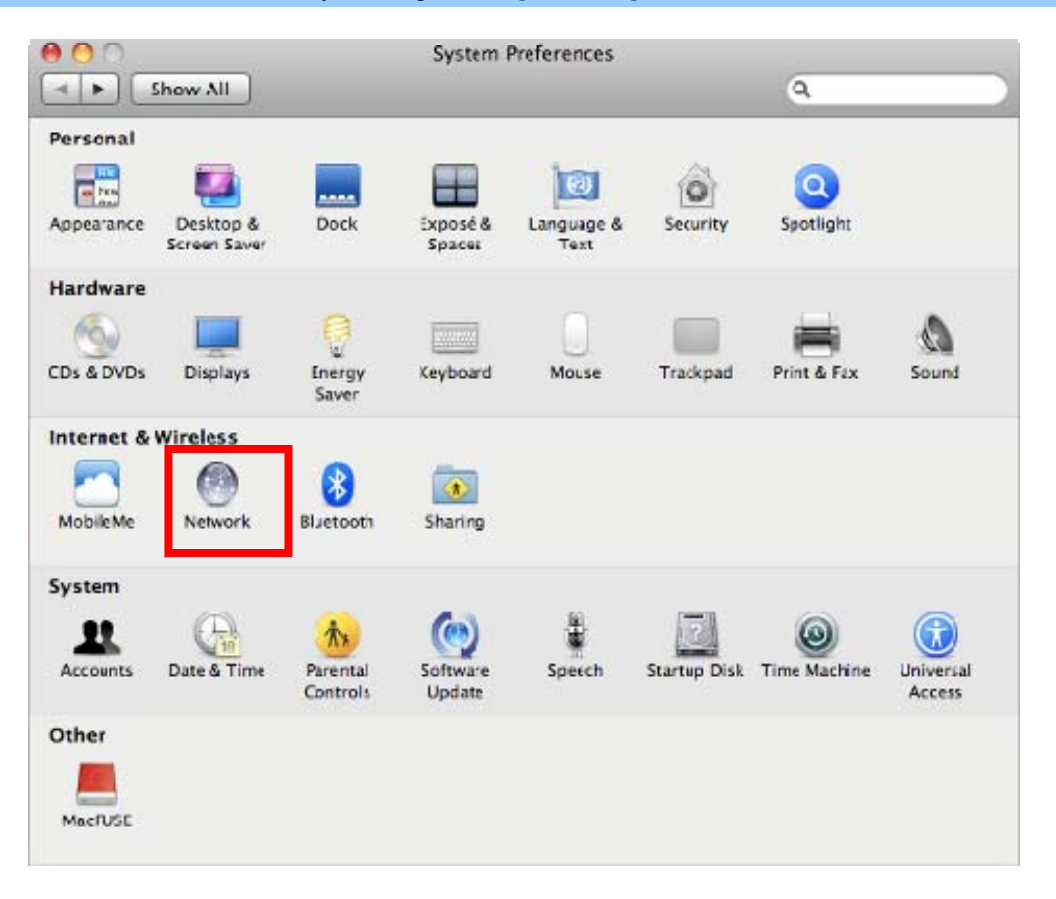

**Figure 6-15** System Preferences -- Network

#### **Step 3**: Check Wi-Fi setting and select the available wireless network

- (1) Choose the **AirPort** on the left-menu (make sure it is ON)
- (2) Select Network Name [**default**] here

If this is the first time to connect to the Wireless AP, it should show "Not network selected".

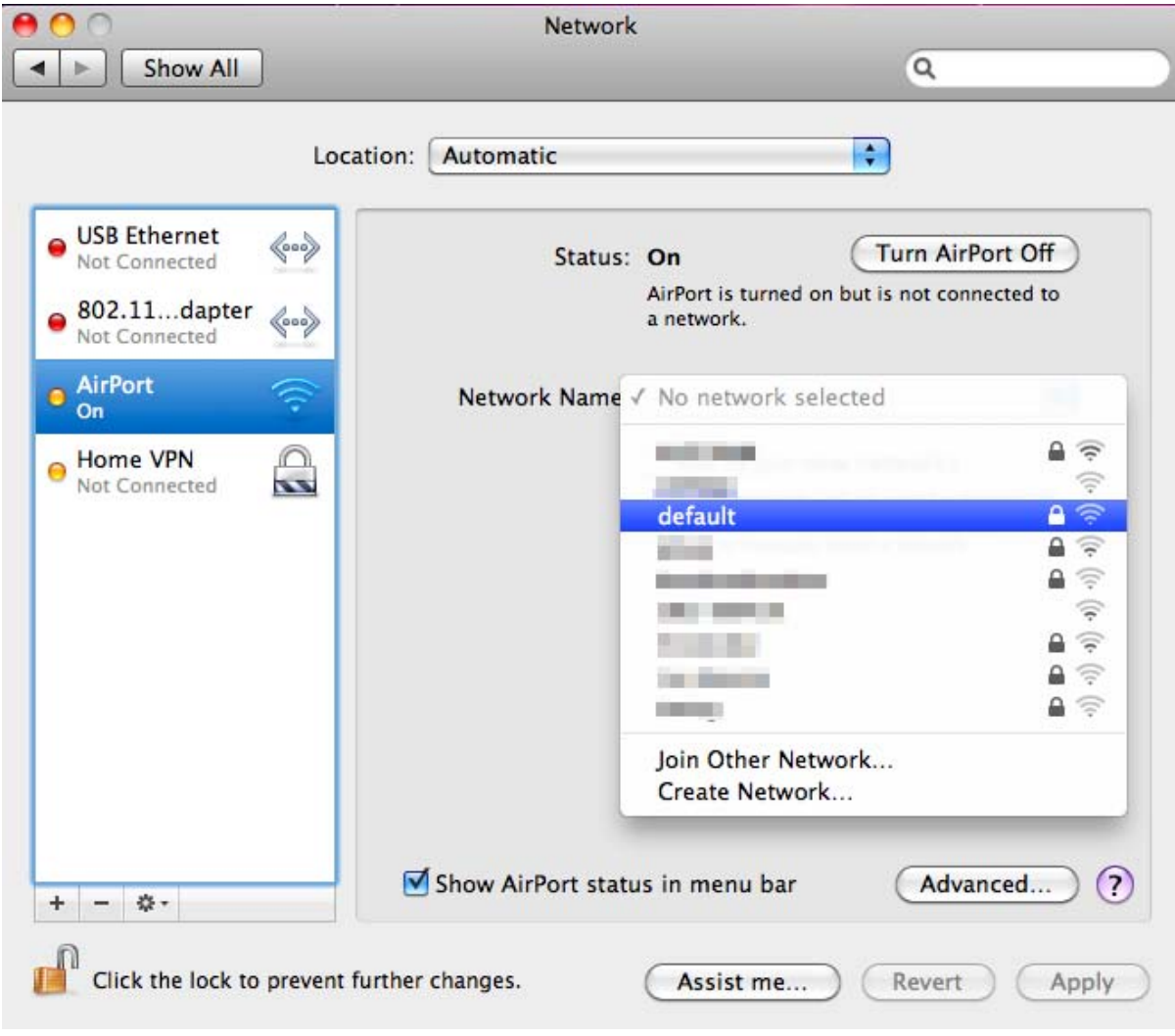

**Figure 6-16** Select the Wireless Network

## **6.4 iPhone / iPod Touch / iPad**

In the following sections, the **default SSID** of the FRT-405N is configured to "**default**".

**Step 1**: Tap the [**Settings**] icon displayed in the home screen

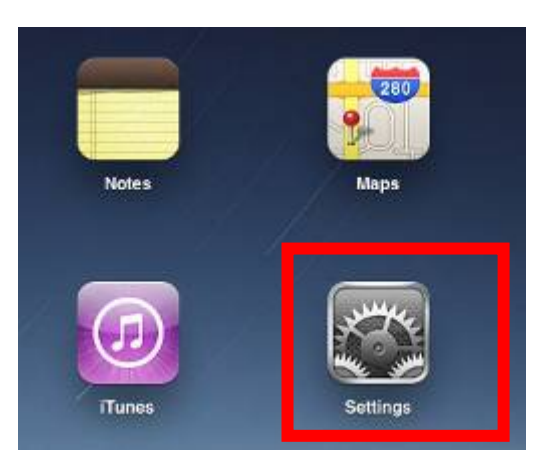

**Figure 6-17** iPhone – Settings icon

**Step 2**: Check Wi-Fi setting and select the available wireless network

- (3) Tap [**General**] \ [**Network**]
- (4) Tap [**Wi-Fi**]

If this is the first time to connect to the Wireless AP, it should show "Not Connected".

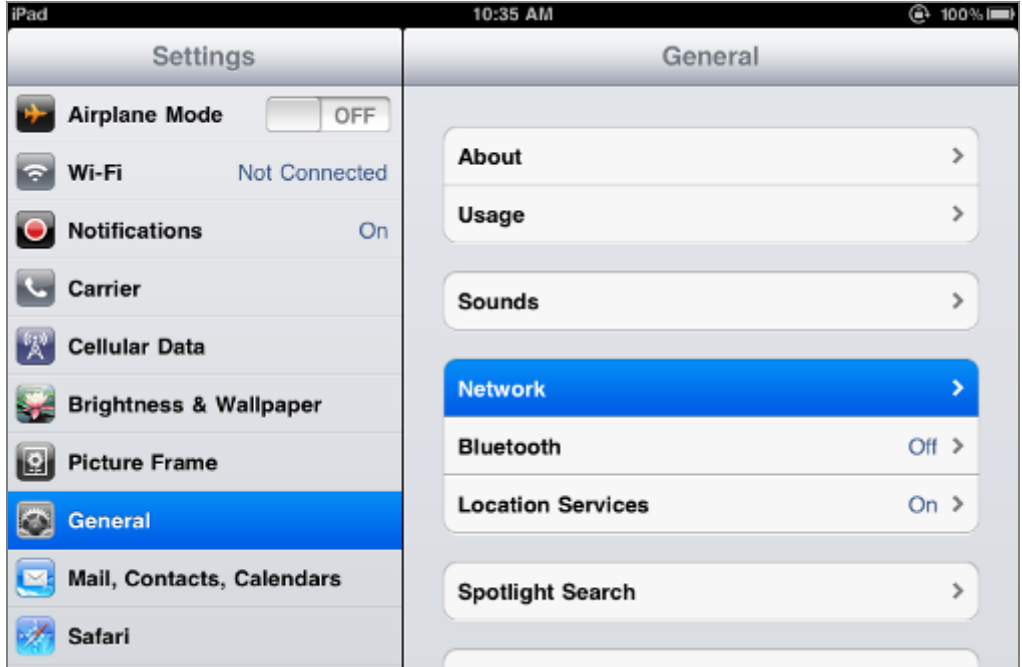

**Figure 6-18** Wi-Fi setting

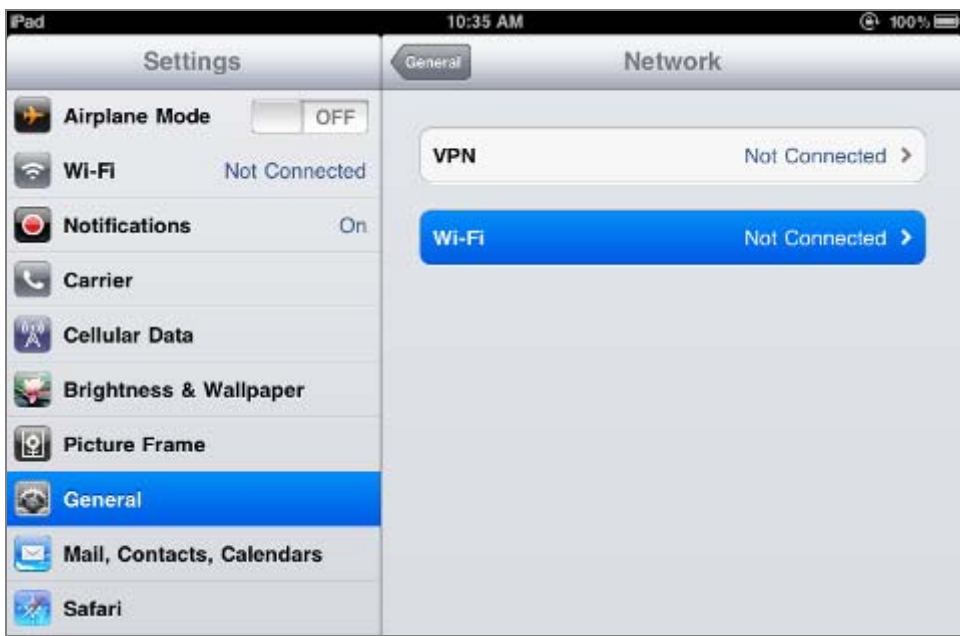

**Figure 6-19** Wi-Fi setting – Not Connected

#### **Step 3**: Tap the target wireless network (SSID) in "**Choose a Network…**"

- (1) Turn on Wi-Fi by tapping "**Wi-Fi**"
- (2) Select SSID [**default**]

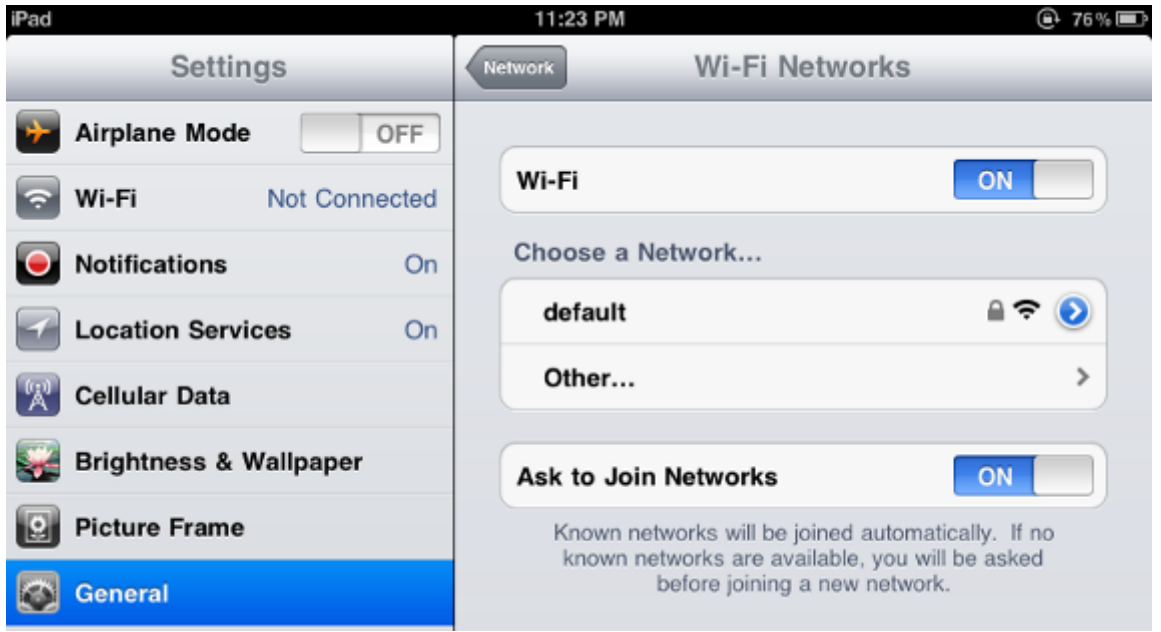

**Figure 6-20** Turn on Wi-Fi

#### **Step 4**: Enter the **encryption key** of the Wireless AP

- (1) The password input screen will be displayed
- (2) Enter the encryption key that is configured in [section 5.3.3](#page-0-0)

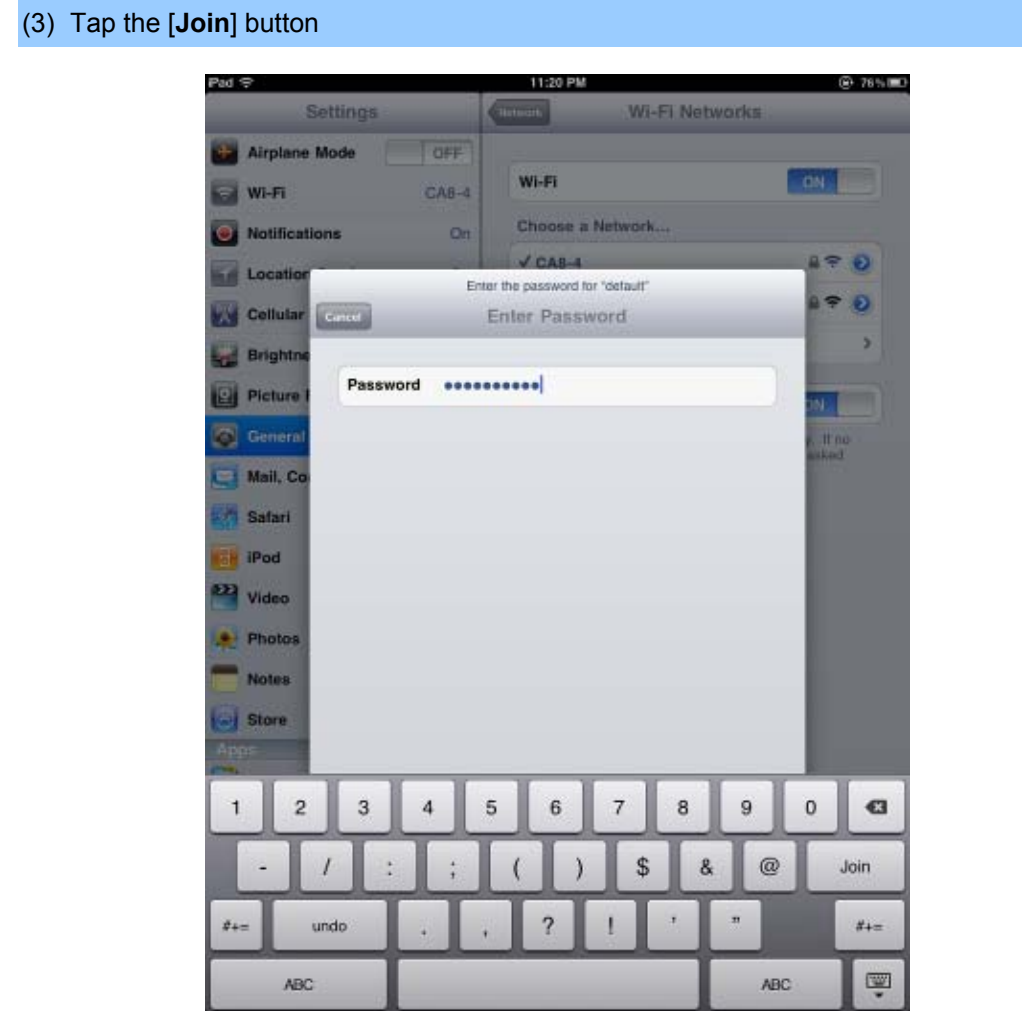

**Figure 6-21** iPhone -- Enter the Password

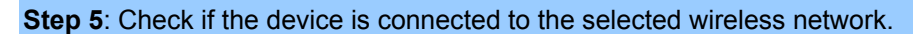

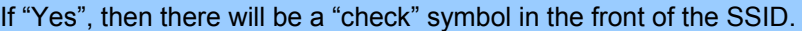

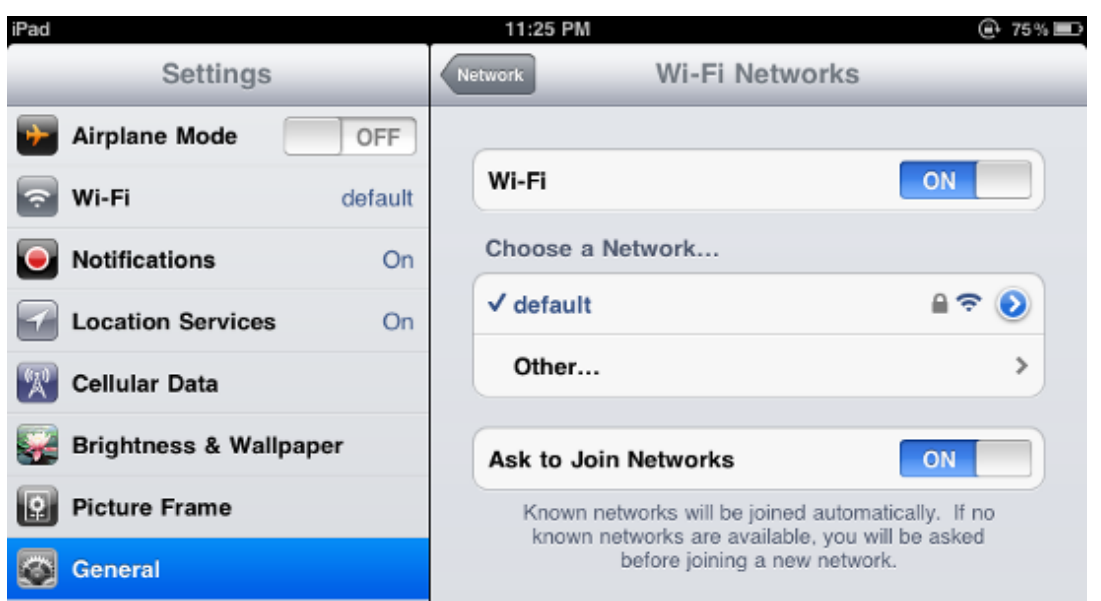

**Figure 6-22** iPhone -- Connected to the Network

## **Appendix A: Cable Profiles**

## **A.1 Device's RJ-45 Pin Assignments**

#### ■ **10/100Mbps, 10/100Base-TX**

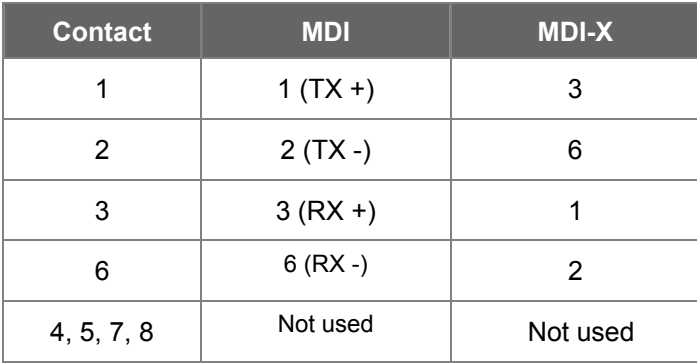

Implicit implementation of the crossover function within a twisted-pair cable, or at a wiring panel, while not expressly forbidden, is beyond the scope of this standard.

## **A.2 RJ-45 Cable Pin Assignment**

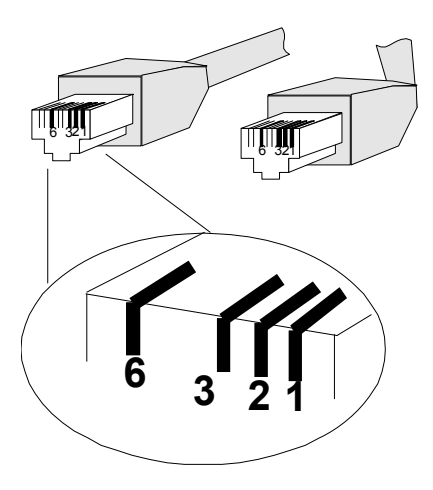

There are 8 wires on a standard UTP/STP cable and each wire is color-coded. The following shows the pin allocation and color of straight cable and crossover cable connection:

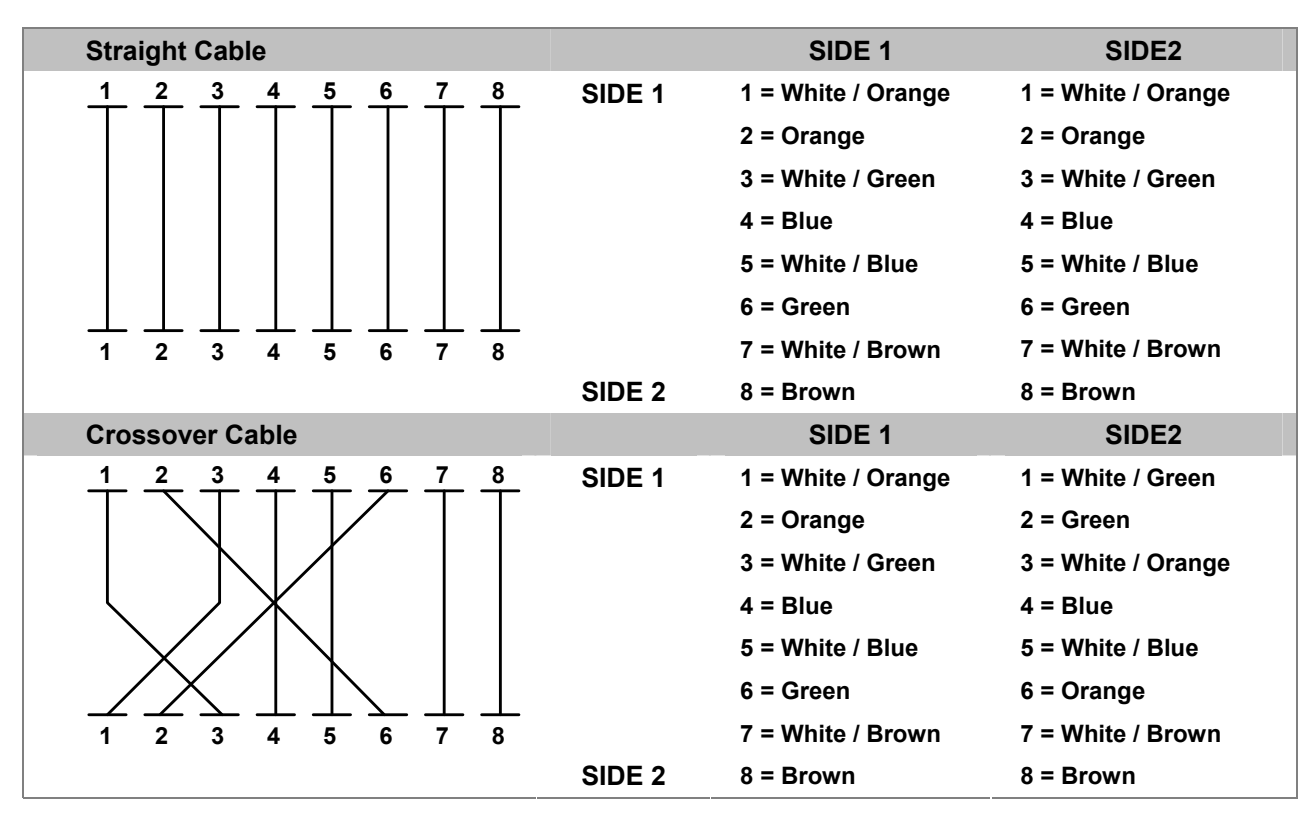

**Figure A-1: Straight-Through and Crossover Cable** 

Please make sure your connected cables are with same pin assignment and color as above picture before deploying the cables into your network.

## **A.3 Fiber Optical Cable Connection Parameter**

The wiring details are shown below:

■ **Fiber Optical patch Cables:** 

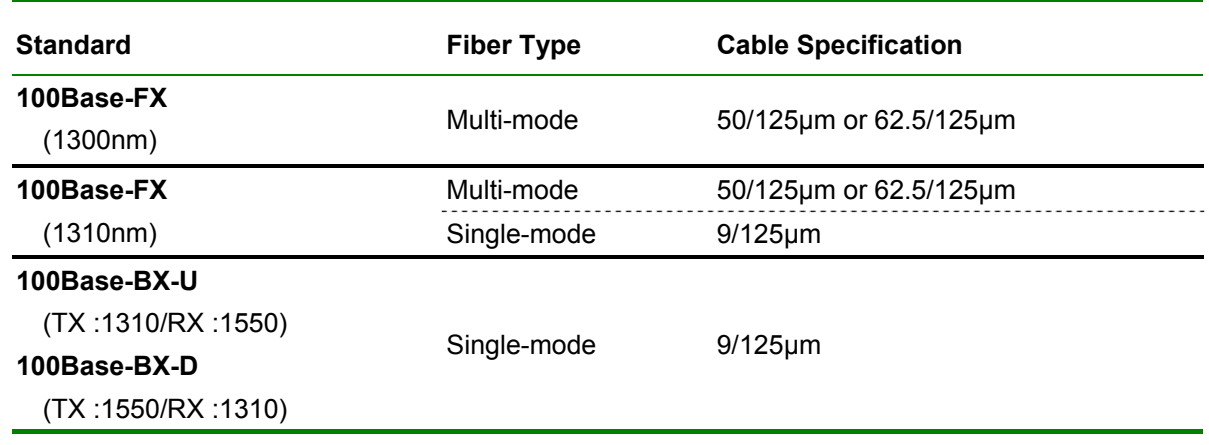

## **A.4 Available Modules**

The following list the available Modules for FRT-40x / 40xN

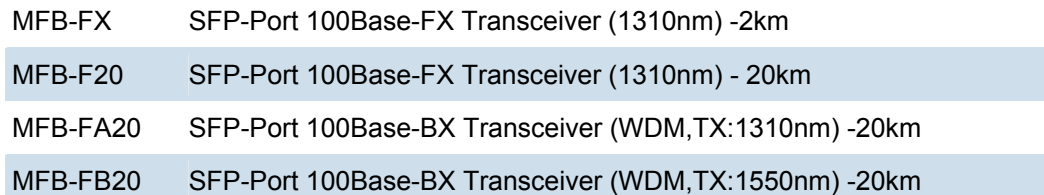

# **Appendix B: Planet Smart Discovery Utility**

To easily list the FRT-405N in your Ethernet environment, the Planet Smart Discovery Utility from user's manual CD-ROM is an ideal solution.

The following installation instructions guide you to running the Planet Smart Discovery Utility.

**Step 1**: Deposit the **Planet Smart Discovery Utility** in administrator PC.

**Step 2**: Run this utility and the following screen appears.

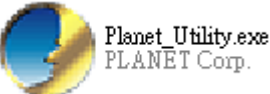

**Step 3**: Press **"Refresh"** button for current connected devices in the discovery list as shown in the following screen:

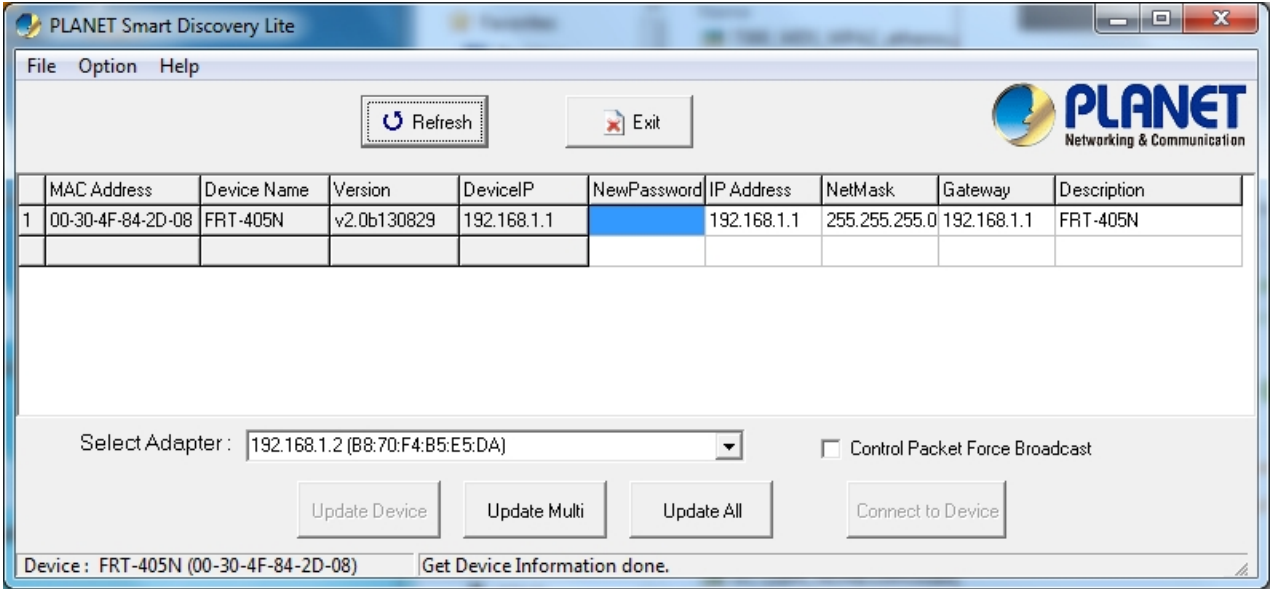

**Step 3**: Press **"Connect to Device"** button and then the Web login screen appears.

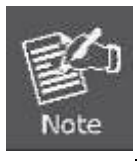

The fields in white background can be modified directly, and then you can apply the new setting by clicking the "**Update Device**" button.

# **Appendix C: Glossary**

#### **Address mask**

A bit mask select bits from an Internet address for subnet addressing. The mask is 32 bits long and selects the network portion of the Internet address

and one or more bits of the local portion. Sometimes it called subnet mask.

#### **VDSL**

VDSL2 (Very High-Bit-Rate Digital Subscriber Line 2), G.993.2 is the newest and most advanced standard of xDSL broadband wire line communications.

#### **ADSL**

Asymmetric digital subscriber line

#### **AAL5**

ATM Adaptation Layer - This layer maps higher layer user data into ATM cells, making the data suitable for transport through the ATM network.

#### **ATM**

Asynchronous Transfer Mode - A cell-based data transfer technique in which channel demand determines packet allocation. ATM offers fast packet technology,

real time, and demand led switching for efficient use of network resources.

#### **AWG**

American Wire Gauge - The measurement of thickness of a wire

#### **Bridge**

A device connects two or more physical networks and forward packets between them. Bridges can usually be made to filter packets, that is, to forward only certain traffic. Related devices are repeaters which simply forward electrical signals from one cable to the other and full-fledged routers which make routing decisions based on several criteria.

#### **Broadband**

Characteristic of any network multiplexes independent network carriers onto a single cable. Broadband technology allows several networks to coexist on one single cable; traffic from one network does not interfere with traffic from another. Broadcast a packet delivery system where a copy of a given packet is given to all hosts attached to the network. Example: Ethernet.

#### **CO**

Central Office. Refers to equipment located at a Telco or service provider's office.

#### **CPE**

Customer Premises Equipment located in a user's premises

#### **DHCP (Dynamic Host Configuration Protocol)**

DHCP is software that automatically assigns IP addresses to client stations logging onto a TCP/IP network. DHCP eliminates having to manually assign permanent IP addresses to every device on your network. DHCP software typically runs in servers and is also found in network devices such as Routers.

#### **DMT**

Discrete Multi-Tone frequency signal modulation

#### **Downstream rate**

The line rate for return messages or data transfers from the network machine to the user's premises machine.

#### **DSLAM**

Digital Subscriber Line Access Multiplex

#### **Dynamic IP Addresses**

A dynamic IP address is an IP address that is automatically assigned to a client station (computer, printer, etc.) in a TCP/IP network. Dynamic IP addresses are typically assigned by a DHCP server, which can be a computer on the network or another piece of hardware, such as the Router. A dynamic IP address may change every time your computer connects to the network.

#### **Encapsulation**

The technique layer protocols in which a layer adds header information to the protocol data unit (PDU) from the layer above. As an example, in Internet terminology, a packet would contain a header from the physical layer, followed by a header from the network layer (IP), followed by a header from the transport layer (TCP), and followed by the application protocol data.

#### **Ethernet**

One of the most common local area network (LAN) wiring schemes, Ethernet has a transmission rate of 10 Mbps.

#### **FTP**

File Transfer Protocol. The Internet protocol (and program) transfer files between hosts.

#### **Hop count**

A measure of distance between two points on the Internet. It is equivalent to the number of gateways that separate the source and destination.

#### **HTML**

Hypertext Markup Language - The page-coding language for the World Wide Web.

#### **HTML browser**

A browser used to traverse the Internet, such as Netscape or Microsoft Internet Explorer.

#### **http**

Hypertext Transfer Protocol - The protocol carry world-wide-web (www) traffic between a www browser computer and the www server being accessed.

#### **ICMP**

Internet Control Message Protocol - The protocol handle errors and control messages at the IP layer. ICMP is actually part of the IP protocol.

#### **Internet address**

An IP address is assigned in blocks of numbers to user organizations accessing the Internet. These addresses are established by the United States Department

of Defense's Network Information Center. Duplicate addresses can cause major problems on the network, but the NIC trusts organizations to use individual

addresses responsibly. Each address is a 32-bit address in the form of x.x.x.x where x is an eight- bit number from 0 to 255. There are three classes: A, B and C, depending on how many computers on the site are likely to be connected.

#### **Internet Protocol (IP)**

The network layer protocol for the Internet protocol suite

#### **IP address**

The 32-bit address assigned to hosts that want to participate in a TCP/IP Internet.

#### **ISP**

Internet service provider - A company allows home and corporate users to connect to the Internet.

#### **MAC**

Media Access Control Layer - A sub-layer of the Data Link Layer (Layer 2) of the ISO OSI Model responsible for media control.

#### **MIB**

Management Information Base - A collection of objects can be accessed via a network management protocol, such as SNMP and CMIP (Common Management Information Protocol).

#### **NAT**

Network Address Translation - A proposal for IP address reuse, where the local IP address is mapped to a globally unique address.

#### **NVT**

Network Virtual Terminal

#### **PAP**

Password Authentication Protocol

#### **PORT**

The abstraction used in Internet transport protocols to distinguish among multiple simultaneous connections to a single destination host.

#### **POTS**

Plain Old Telephone Service - This is the term describe basic telephone service.

#### **PPP**

Point-to-Point-Protocol - The successor to SLIP, PPP provides router-to-router and host-to-network connections over both synchronous and asynchronous circuits.

#### **PPPoE**

PPP over Ethernet is a protocol for connecting remote hosts to the Internet over an always-on connection by simulating a dial-up connection.

#### **Remote server**

A network computer allows a user to log on to the network from a distant location.

#### **RFC**

Request for Comments - Refers to documents published by the Internet Engineering Task Force (IETF) proposing standard protocols and procedures for the Internet. RFC can be found at [www.ietf.org](http://www.ietf.org/).

#### **Route**

The path that network traffic takes from its source to its destination. The route a datagram may follow can include many gateways and many physical networks. In the Internet, each datagram is routed separately.

#### **Router**

A system is responsible for making decisions about which of several paths network (or Internet) traffic will follow. To do this, it uses a routing protocol to gain information about the network and algorithms to choose the best route based on several criteria known as "routing metrics".

#### **Routing Table**

Information stored within a router that contains network path and status information. It is used to select the most appropriate route to forward information along.

#### **Routing Information Protocol**

Routers periodically exchange information with one another so that they can determine minimum distance paths between sources and destinations.

#### **SNMP**

Simple Network Management Protocol - The network management protocol of choice for TCP/IP-based Internet.

#### **SOCKET**

(1) The Berkeley UNIX mechanism for creating a virtual connection between processes.

(2) IBM term for software interfaces that allow two UNIX application programs to talk via TCP/IP protocols.

#### **Spanning-Tree Bridge Protocol (STP)**

Spanning-Tree Bridge Protocol (STP) - Part of an IEEE standard. A mechanism for detecting and preventing loops from occurring in a multi-bridged environment.

When three or more LAN's segments are connected via bridges, a loop can occur. Because of a bridge forwards all packets that are not recognized as being local,

some packets can circulate for long periods of time, eventually degrading system performance. This algorithm ensures only one path connects any pair of stations, selecting one bridge as the 'root' bridge, with the highest priority one as identifier, from which all paths should radiate.

#### **Spoofing**

A method of fooling network end stations into believing that keep alive signals have come from and returned to the host. Polls are received and returned locally at either end

#### **Static IP Address**

A static IP address is an IP address permanently assigned to computer in a TCP/IP network. Static IP addresses are usually assigned to networked devices that are consistently accessed by multiple users, such as Server PCs, or printers. If you are using your Router to share your cable or DSL Internet connection, contact your ISP to see if they have assigned your home a static IP address. You will need that address during your Router's configuration.

#### **Subnet**

For routing purposes, IP networks can be divided into logical subnets by using a subnet mask. Values below those of the mask are valid addresses on the subnet.

#### **TCP**

Transmission Control Protocol - The major transport protocol in the Internet suite of protocols provides reliable, connection-oriented full-duplex streams.

#### **TFTP**

Trivial File Transfer Protocol. A simple file transfer protocol (a simplified version of FTP) that is often boot diskless workstations and other network devices such as routers over a network (typically a LAN).

#### **Telnet**

The virtual terminal protocol in the Internet suite of protocols - Allows users of one host to log into a remote host and act as normal terminal users of that host.

#### **Transparent bridging**

The intelligence necessary to make relaying decisions exists in the bridge itself and is thus transparent to the communicating workstations. It involves frame forwarding, learning workstation addresses, and ensuring no topology loops exist (in conjunction with the Spanning-Tree algorithm).

#### **UDP**

User Datagram Protocol - A connectionless transport protocol that runs on top of TCP/IP's IP. UDP, like TCP, uses IP for delivery; however, unlike TCP, UDP provides for exchange of datagram without acknowledgments or guaranteed delivery. Best suited for small, independent requests, such as requesting a MIB value from an SNMP agent, in which first setting up a connection would take more time than sending the data.

#### **UNI signaling**

User Network Interface signaling for ATM communications.

#### **Virtual Connection (VC)**

A link that seems and behaves like a dedicated point-to-point line or a system that delivers packets in sequence, as happens on an actual point-to-point network. In reality, the data is delivered across a network via the most appropriate route. The sending and receiving devices do not have to be aware of the options and the route is chosen only when a message is sent. There is no pre-arrangement, so each virtual connection exists only for the duration of that one transmission.

#### **WAN**

Wide area network - A data communications network that spans any distance and is usually provided by a public carrier (such as a telephone company or service provider).

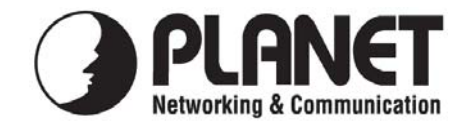

## **EC Declaration of Conformity**

For the following equipment:

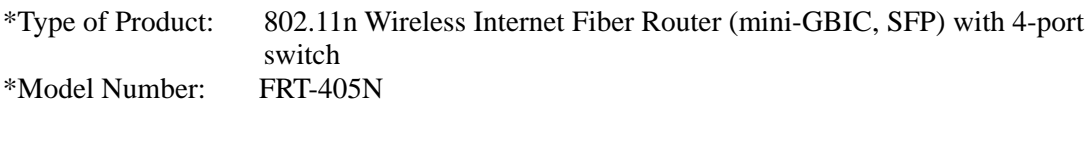

\* Produced by: Manufacturer's Name : **Planet Technology Corp.**  Manufacturer's Address: 10F., No.96, Minquan Rd., Xindian Dist., New Taipei City 231, Taiwan (R.O.C.)

is herewith confirmed to comply with the requirements set out in the Council Directive on the Approximation of the Laws of the Member States relating to 1999/5/EC R&TTE. For the evaluation regarding the R&TTE the following standards were applied:

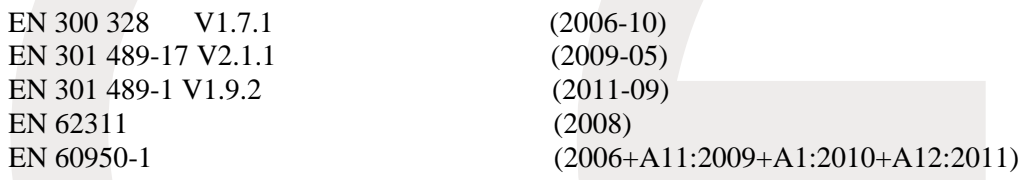

**Responsible for marking this declaration if the:** 

**Manufacturer Authorized representative established within the EU** 

**Authorized representative established within the EU (if applicable):** 

**Company Name: Planet Technology Corp.** 

**Company Address: 10F., No.96, Minquan Rd., Xindian Dist., New Taipei City 231, Taiwan (R.O.C.)**

**Person responsible for making this declaration** 

**Name, Surname** Kent Kang

**Position / Title : Product Manager** 

**Taiwan 30<sup>st</sup> Sep., 2013** *Place Date Date Legal Signature* 

## **PLANET TECHNOLOGY CORPORATION**

# **EC Declaration of Conformity**

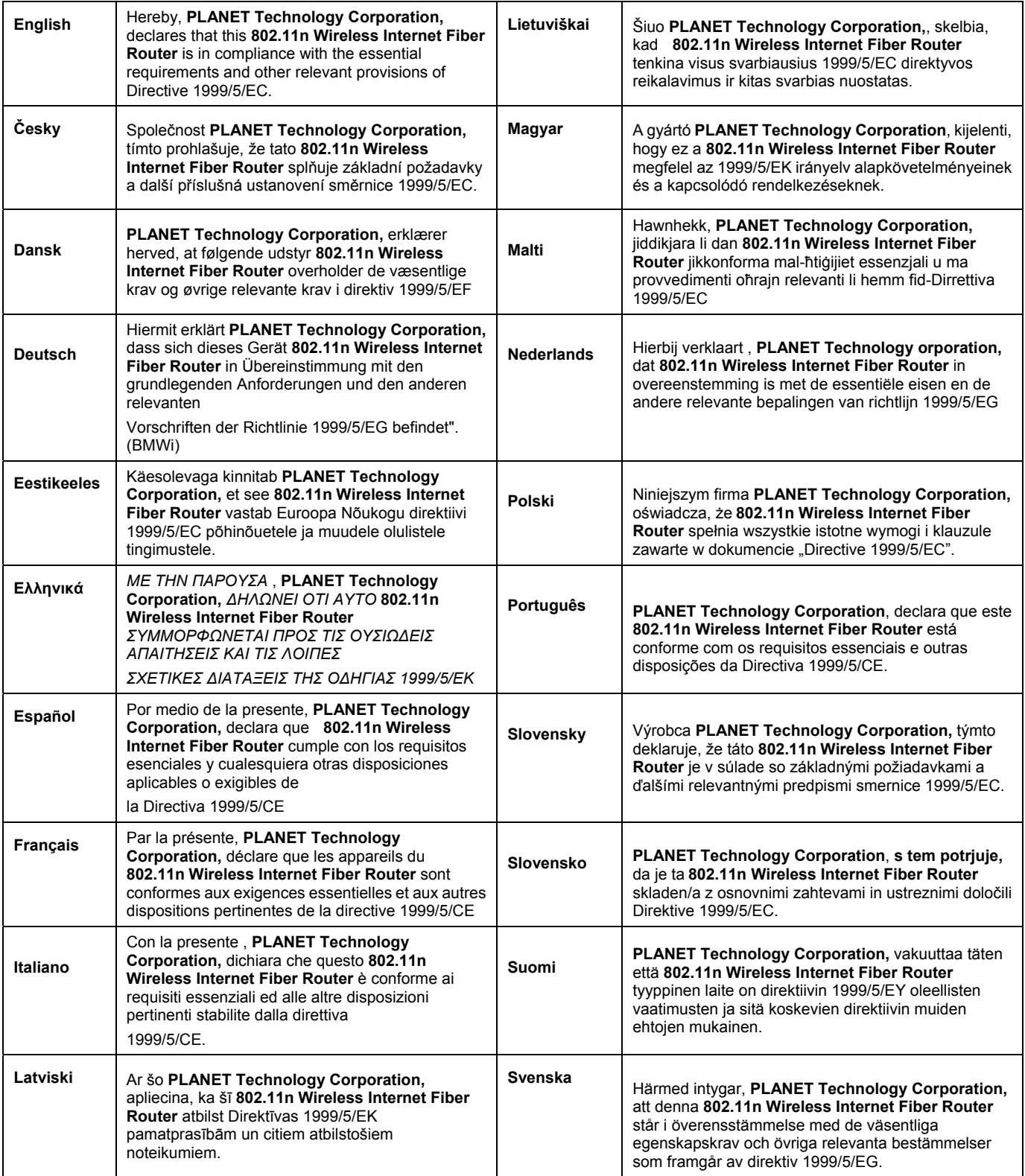